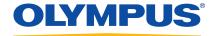

# BondMaster 600 Composite Bond Tester

User's Manual

DMTA-10045-01EN — Rev. E August 2016

Olympus Scientific Solutions Americas, 48 Woerd Avenue, Waltham, MA 02453, USA

Copyright © 2014, 2015, 2016 by Olympus. All rights reserved. No part of this publication may be reproduced, translated, or distributed without the express written permission of Olympus.

This document was prepared with particular attention to usage to ensure the accuracy of the information contained therein, and corresponds to the version of the product manufactured prior to the date appearing on the title page. There could, however, be some differences between the manual and the product if the product was modified thereafter.

The information contained in this document is subject to change without notice.

Part number: DMTA-10045-01EN

Rev. E

August 2016

Printed in the United States of America

SD, miniSD, and microSD Logos are trademarks of SD-3D, LLC.

All brands are trademarks or registered trademarks of their respective owners and third party entities.

# **Table of Contents**

| List of Abbreviations                          | ix |
|------------------------------------------------|----|
| Labels and Symbols                             | 1  |
| Important Information — Please Read Before Use | 5  |
| Intended Use                                   |    |
| Instruction Manual                             |    |
| Instrument Compatibility                       | 6  |
| Repair and Modification                        |    |
| Safety Symbols                                 |    |
| Safety Signal Words                            |    |
| Note Signal Words                              |    |
| Safety                                         | 9  |
| Warnings                                       | 9  |
| Battery Precautions                            | 10 |
| Hearing Protection                             | 11 |
| Equipment Disposal                             | 11 |
| CE (European Community)                        | 12 |
| WEEE Directive                                 | 12 |
| China RoHS                                     | 12 |
| Korea Communications Commission (KCC)          | 13 |
| EMC Directive Compliance                       | 14 |
| FCC (USA) Compliance                           | 14 |
| ICES-001 (Canada) Compliance                   | 14 |
| Warranty Information                           | 15 |
| Technical Support                              | 15 |
| Introduction                                   | 17 |
|                                                |    |

| 1. | Packag | ge Contents                                          | 19       |
|----|--------|------------------------------------------------------|----------|
|    | 1.1 Ur | npacking                                             | 19       |
|    |        | itial Inspection                                     |          |
|    | 1.3 Co | ontents of the Case                                  | 20       |
| 2. | Overvi | iew of the BondMaster 600                            | 23       |
|    |        | perating Principle and Test Techniques               |          |
|    |        | onnectors                                            |          |
|    |        | ower Requirements                                    |          |
|    | 2.3.1  | •                                                    |          |
|    | 2.3.2  |                                                      |          |
|    | 2.3.3  |                                                      |          |
|    | 2.3.4  |                                                      |          |
|    |        | icroSD Card Installation                             |          |
|    |        | ondMaster 600 Hardware Features                      |          |
|    | 2.5.1  |                                                      |          |
|    |        | 2.5.1.1 Front Panel and SmartKnob                    |          |
|    |        | 2.5.1.2 Keypad                                       |          |
|    | 2.5.2  | 2 Connectors                                         |          |
|    |        | 2.5.2.1 PROBE Connector                              | 45       |
|    |        | 2.5.2.2 Input/Output and VGA OUT Connectors          | 46       |
|    | 7      | 2.5.2.3 MicroSD and USB Port                         |          |
|    | 2.5.3  | 3 Various Hardware Features                          |          |
|    |        | 2.5.3.1 BondMaster 600 Stand                         |          |
|    |        | 2.5.3.2 O-Ring Gasket and Membrane Seals             |          |
|    | 2      | 2.5.3.3 Display Protection                           |          |
|    | 2.5.4  | - ·                                                  |          |
| 3. | Softwa | are User Interface                                   | 51       |
| ٥. |        | arting Up the BondMaster 600                         |          |
|    | 3.1.1  | <b>.</b>                                             |          |
|    | 3.1.2  |                                                      |          |
|    |        | electing from the Menus                              |          |
|    | 3.2 Di | isplaying All Parameters Simultaneously—ALL SETTINGS |          |
|    | 3.3.1  | Using the ALL SETTINGS Menu                          | 57       |
|    | 3.3.2  | e e e e e e e e e e e e e e e e e e e                | 57<br>57 |
|    |        | isplaying Real-Time Readings                         |          |
|    | 3.4.1  |                                                      |          |
|    | 3.4.1  |                                                      |          |
|    | 0.1.2  | FULL NEXT Key                                        | 60       |
|    |        | 1 OLL INLA INCY                                      | 00       |

| <b>4.</b> | Initial S | etup                                                       | 63  |
|-----------|-----------|------------------------------------------------------------|-----|
|           | 4.1 Sett  | ing the User Interface Language and Decimal Symbol         | 63  |
|           |           | ing the Clock                                              |     |
|           |           | nging the Display Settings                                 |     |
|           |           | nging the Display Brightness                               |     |
|           | 4.5 Adj   | usting Auto Erase                                          | 66  |
|           | 4.6 Sele  | cting the Startup Screen                                   | 67  |
|           |           | vating the Crosshairs                                      |     |
| 5.        | Control   | Functions                                                  | 69  |
|           | 5.1 Pow   | verLink                                                    | 69  |
|           | 5.2 Bon   | dMaster 600 Controls                                       | 70  |
|           | 5.2.1     | Display                                                    | 70  |
|           | 5.2.2     | Power and Lock Buttons                                     | 71  |
|           | 5.2.3     | Function Keys                                              | 71  |
|           | 5.2.4     | Menu Keys                                                  | 71  |
|           | 5.2.5     | SmartKnob                                                  |     |
|           | 5.2.6     | Hidden Function — Screen Capture                           |     |
|           |           | des and Menus                                              |     |
|           | 5.3.1     | PC RF Mode — MAIN Menu                                     |     |
|           | 5.3.2     | PC Swept Mode — MAIN Menu                                  |     |
|           | 5.3.3     | MIA Mode — MAIN Menu                                       |     |
|           | 5.3.4     | RESON Mode — MAIN Menu                                     |     |
|           | 5.3.5     | PC RF Mode — DISP/DOTS Menu                                |     |
|           | 5.3.6     | PC Swept Mode — DISP/DOTS Menu                             |     |
|           | 5.3.7     | MIA Mode — DISP/DOTS Menu                                  |     |
|           | 5.3.8     | RESON Mode — DISP/DOTS Menu                                |     |
|           | 5.3.9     | PC RF Mode — ALARM Menu in RF RUN                          |     |
|           | 5.3.10    | PC RF Mode — ALARM Menu in RF+XY and XY RUN                |     |
|           | 5.3.11    | PC RF Mode — ALARM Menu in XY-SCAN and XY RUN              |     |
|           | 5.3.12    | · · · <b>I</b>                                             |     |
|           |           | 3.12.1 Changing BOX Alarm Parameters in PC Swept Mode      |     |
|           |           | 3.12.2 Changing SECTOR Alarm Parameters in PC Swept Mode   |     |
|           |           | 3.12.3 Changing CIRCLE Alarm Parameters in PC Swept Mode   |     |
|           |           | 3.12.4 Changing Spectrum Alarm Parameters in PC Swept Mode |     |
|           | 5.3.13    |                                                            |     |
|           | 5.3.14    |                                                            |     |
|           | 5.3.15    |                                                            |     |
|           | 5.3.16    |                                                            |     |
|           | 5.3.17    | Advanced Setup Menu — ADV SETUP Menu Key                   | 112 |

| 6. | App        | olications                                                                        | 121  |
|----|------------|-----------------------------------------------------------------------------------|------|
|    |            | Common BondMaster 600 Applications                                                |      |
|    |            | 5.1.1 Detecting Skin-to-Core Disbonds in Honeycomb Composite                      |      |
|    |            | <ul> <li>Flat or Constant Geometry Using PC RF or IMPULSE Techniques .</li> </ul> | 122  |
|    | 6          | 5.1.2 Detecting Skin-to-Core Disbonds in Honeycomb Composite                      |      |
|    |            | <ul> <li>Tapered or Varying Geometry Using PC Swept Technique</li> </ul>          | 133  |
|    | 6          | 5.1.3 Detecting Smaller Disbonds in Honeycomb Composite                           |      |
|    |            | Mechanical Impedance Analysis (MIA) Technique                                     | 137  |
|    | 6          | 5.1.4 Detecting Repaired Areas (Potting) in Honeycomb Composite                   |      |
|    |            | Mechanical Impedance Analysis (MIA) Technique                                     |      |
|    |            | 5.1.5 Inspecting Metal-to-Metal Bonds — Resonance Technique                       | 147  |
|    | 6          | 5.1.6 Detecting Interply Delamination in Composites                               |      |
|    |            | General Procedure Using Resonance Technique                                       | 153  |
|    | 6.2        | Advanced Guide for OEM Procedure and Application Development Using                |      |
|    |            | the BondMaster 600                                                                | 160  |
|    | 6          | 6.2.1 Analyzing Frequency Response in Honeycomb Composite —                       | 4.60 |
|    |            | Selecting the Best Inspection Frequency Using PC Swept Technique                  | 160  |
|    | 6          | 5.2.2 Finding the Best Frequency to Inspect Honeycomb Composite                   | 1//  |
|    |            | Mechanical Impedance Analysis (MIA) Technique                                     | 166  |
| 7. | Ron        | dMaster PC Software                                                               | 172  |
| ٠. | 7.1        | USB Communication                                                                 |      |
|    | 7.1        | Screen Capture Using BondMaster PC                                                |      |
|    | 7.3        | Instrument Software Upgrade                                                       |      |
|    | 7.3<br>7.4 | PDF Creation                                                                      |      |
|    | 7.5        | Commands                                                                          |      |
|    | 7.6        | Remote Control                                                                    |      |
|    | 7.7        | File Manager                                                                      |      |
|    | 7.8        | Unlock Options                                                                    |      |
|    | 7.9        | Backup                                                                            |      |
|    | 7.10       | Restore                                                                           |      |
|    |            |                                                                                   |      |
| 8. | Mai        | ntenance and Troubleshooting                                                      | 207  |
|    | 8.1        | Lithium-Ion Battery                                                               |      |
|    | 8.2        | Probe Care and Diagnostics                                                        |      |
| _  |            |                                                                                   |      |
| Αį |            | dix A: Specifications                                                             |      |
|    | A.1        | General and Environmental Specifications                                          |      |
|    | A.2        | Input/Output Specifications                                                       |      |
|    | A.3        | Bond Testing Specifications                                                       |      |
|    | A.4        | Pitch-Catch Tone Burst and Swept Mode Specifications                              | 214  |

| A.5     | Mechanical Impedance Analysis and Resonance Mode Specifications | 216 |
|---------|-----------------------------------------------------------------|-----|
| A.6     | Alarms, Connectivity, and Memory Specifications                 | 217 |
| A.7     | Interface Specifications                                        | 218 |
| Append  | dix B: Accessories, Replacement Parts, and Upgrades             | 221 |
| List of | Figures                                                         | 225 |
| List of | Tables                                                          | 231 |
| Index . |                                                                 | 233 |

# **List of Abbreviations**

AC alternating current

CD-ROM compact disc read-only memory

DC direct current

EFUP environment-friendly use period

GB gigabyte
I/O input-output
ID identification
IP ingress protection
LCD liquid crystal display
LED light-emitting diode

Li-ion lithium-ion

MIA mechanical impedance analysis

N/A not applicable

OEM original equipment manufacturer

P/N part number

PC personal computer

PC pitch-catch

SD secure digital (card)

SPC statistical process control

USB universal serial bus

VAC volts alternating current

VGA video graphics array

# **Labels and Symbols**

Safety-related labels and symbols are attached to the instrument at the locations shown in Figure i-1 on page 1 and Figure i-2 on page 2. If any or all of the labels or symbols are missing or illegible, please contact Olympus.

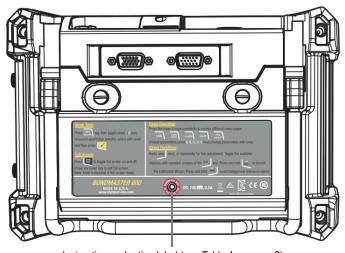

Instruction and rating label (see Table 1 on page 3)

Figure i-1 Label attached to the back of the instrument

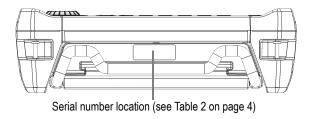

Figure i-2 Location of the serial number

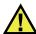

#### **CAUTION**

To avoid the risk of electric shock, do not touch the inner conductors of the 11-pin Fischer connector. Up to 80~V can be present on the inner conductors. The warning symbol shown in the figure below warns of this electric shock risk.

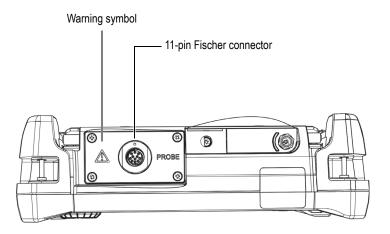

Figure i-3 The warning symbol

Table 1 Content of the rating label

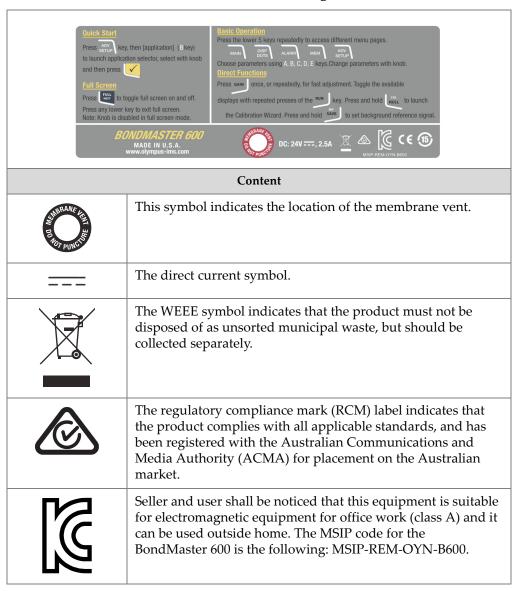

Table 1 Content of the rating label (continued)

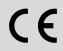

The CE marking is a declaration that this product conforms to all the applicable directives of the European Community. See the *Declaration of Conformity* for details. Contact your Olympus representative for more information.

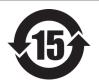

The China RoHS mark indicates the product's Environment-Friendly Use Period (EFUP). The EFUP is defined as the number of years for which listed controlled substances will not leak or chemically deteriorate while in the product. The EFUP for the BondMaster 600 has been determined to be 15 years. **Note**: The Environment-Friendly Use Period (EFUP) is not meant to be interpreted as the period assuring functionality and product performance.

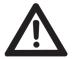

The warning symbol indicates that the user must read the user's manual in order to find out the nature of the potential hazards and any actions to avoid them.

Table 2 Content of the serial number label

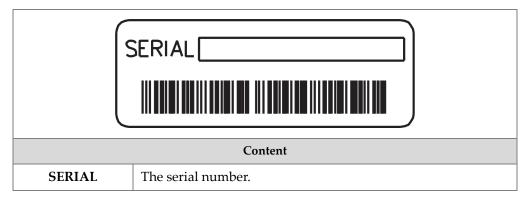

# Important Information — Please Read Before Use

### **Intended Use**

The BondMaster 600 composite bond tester is designed to perform nondestructive inspections on industrial and commercial materials.

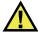

### **WARNING**

Do not use the BondMaster 600 for any purpose other than its intended use. It must never be used to inspect or examine human or animal body parts.

### **Instruction Manual**

This instruction manual contains essential information on how to use this Olympus product safely and effectively. Before using this product, thoroughly review this instruction manual. Use the product as instructed.

Keep this instruction manual in a safe, accessible location.

#### **IMPORTANT**

Some of the details of components and/or software images in this manual may differ from your instrument's components or software display. However, the principles remain the same.

# **Instrument Compatibility**

Only use the BondMaster 600 instrument with the following ancillary equipment:

- Rechargeable lithium-ion (Li-ion) battery pack (Olympus P/N: 600-BAT-L-2 [U8760058])
- Optional stand-alone external battery charger (Olympus P/N: EPXT-EC-X), where "X" denotes the power cord type (see Table 18 on page 222).
- Charger/adaptor (Olympus P/N: EP-MCA-X), where "X" denotes the power cord type (see Table 18 on page 222).

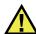

### **CAUTION**

Always use equipment and accessories that meet Olympus specifications. Using incompatible equipment could cause equipment malfunction and/or damage, or human injury.

## **Repair and Modification**

The BondMaster 600 does not contain any user-serviceable parts. Opening the instrument might void the warranty.

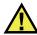

#### CAUTION

In order to prevent human injury and/or equipment damage, do not disassemble, modify, or attempt to repair the instrument.

# **Safety Symbols**

The following safety symbols might appear on the instrument and in the instruction manual:

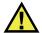

General warning symbol

This symbol is used to alert the user to potential hazards. All safety messages that follow this symbol shall be obeyed to avoid possible harm or material damage.

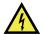

Shock hazard caution symbol

This symbol is used to alert the user to potential electric shock hazards. All safety messages that follow this symbol shall be obeyed to avoid possible harm.

# **Safety Signal Words**

The following safety symbols might appear in the documentation of the instrument:

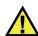

#### **DANGER**

The DANGER signal word indicates an imminently hazardous situation. It calls attention to a procedure, practice, or the like, which, if not correctly performed or adhered to, will result in death or serious personal injury. Do not proceed beyond a DANGER signal word until the indicated conditions are fully understood and met.

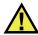

### WARNING

The WARNING signal word indicates a potentially hazardous situation. It calls attention to a procedure, practice, or the like, which, if not correctly performed or adhered to, could result in death or serious personal injury. Do not proceed beyond a WARNING signal word until the indicated conditions are fully understood and met.

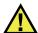

#### **CAUTION**

The CAUTION signal word indicates a potentially hazardous situation. It calls attention to an operating procedure, practice, or the like, which, if not correctly performed or adhered to, may result in minor or moderate personal injury, material damage, particularly to the product, destruction of part or all of the product, or loss of data. Do not proceed beyond a CAUTION signal word until the indicated conditions are fully understood and met.

## **Note Signal Words**

The following safety symbols could appear in the documentation of the instrument:

### **IMPORTANT**

The IMPORTANT signal word calls attention to a note that provides important information, or information essential to the completion of a task.

### NOTE

The NOTE signal word calls attention to an operating procedure, practice, or the like, which requires special attention. A note also denotes related parenthetical information that is useful, but not imperative.

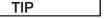

The TIP signal word calls attention to a type of note that helps you apply the techniques and procedures described in the manual to your specific needs, or provides hints on how to effectively use the capabilities of the product.

## Safety

Before turning on the instrument, verify that the correct safety precautions have been taken (see the following warnings). In addition, note the external markings on the instrument, which are described under "Safety Symbols."

## **Warnings**

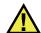

#### WARNING

#### **General Warnings**

- Carefully read the instructions contained in this instruction manual prior to turning on the instrument.
- Keep this instruction manual in a safe place for further reference.
- Follow the installation and operation procedures.
- It is imperative to respect the safety warnings on the instrument and in this instruction manual.
- If the equipment is used in a manner not specified by the manufacturer, the protection provided by the equipment could be impaired.
- Do not install substitute parts or perform any unauthorized modification to the instrument.
- Service instructions, when applicable, are for trained service personnel. To avoid the risk of electric shock, do not perform any work on the instrument unless qualified to do so. For any problem or question regarding this instrument, contact Olympus or an authorized Olympus representative.
- Do not touch the connectors directly by hand. Otherwise, a malfunction or electric shock may result.
- Do not allow metallic or foreign objects to enter the device through connectors or any other openings. Otherwise, a malfunction or electric shock may result.

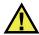

#### **WARNING**

#### **Electrical Warning**

The instrument must only be connected to a power source corresponding to the type indicated on the rating label.

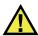

#### CAUTION

If an unauthorized power supply cord is used to power the instrument or charge the batteries, Olympus cannot guarantee the electrical safety of the equipment.

## **Battery Precautions**

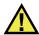

#### CAUTION

- Before disposing of a battery, check your local laws, rules, and regulations, and follow them accordingly.
- Transportation of lithium-ion batteries is regulated by the United Nations under the United Nations Recommendations on the Transport of Dangerous Goods. It is expected that governments, intergovernmental organizations, and other international organizations shall conform to the principles laid down in these regulations, thus contributing to worldwide harmonization in this field. These international organizations include the International Civil Aviation organization (ICAO), the International Air Transport Association (IATA), the International Maritime Organization (IMO), the US Department of Transportation (USDOT), Transport Canada (TC), and others. Please contact the transporter and confirm current regulations before transportation of lithium-ion batteries.
- Do not open, crush, or perforate batteries; doing so could cause injury.
- Do not incinerate batteries. Keep batteries away from fire and other sources of extreme heat. Exposing batteries to extreme heat (over 80 °C) could result in an explosion or personal injury.
- Do not drop, hit, or otherwise abuse a battery, as doing so could expose the cell contents, which are corrosive and explosive.
- Do not short-circuit the battery terminals. A short circuit could cause injury and severe damage to a battery making it unusable.

- Do not expose a battery to moisture or rain; doing so could cause an electric shock.
- Only use the BondMaster 600 instrument or an external charger approved by Olympus to charge the batteries.
- Only use batteries supplied by Olympus.
- Do not store batteries that have less than 40 % remaining charge. Recharge batteries to between 40 % and 80 % capacity before storing them.
- During storage, keep the battery charge between 40 % and 80 %.
- Do not leave batteries in the BondMaster 600 during instrument storage.

# **Hearing Protection**

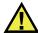

#### **CAUTION**

The BondMaster 600 probes emit audible sounds that easily propagate and that are amplified by the part being tested. The sound level is dependent on numerous factors, including (but not limited to) part composition, frequency, extent of defect(s), and proximity to the part being tested. Under specific test conditions, sound levels in excess of 85 dB have been measured near the probe. Sounds of this intensity can result in hearing fatigue and possible hearing damage after long-term exposure, and therefore a hearing-protection program may be necessary. In particular, the mechanical impedance analysis (MIA) and pitch-catch swept modes are capable of generating high-pitched sounds that can cause earlier onset of hearing fatigue. Because of the variations in part composition, test conditions, and part proximity, OSSA (Olympus Scientific Solutions Americas) recommends that you evaluate your particular test applications to determine if hearing protection is required.

## **Equipment Disposal**

Before disposing of the BondMaster 600, check your local laws, rules, and regulations, and follow them accordingly.

## **CE (European Community)**

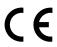

This device complies with the requirements of both directive 2014/30/EU concerning electromagnetic compatibility and directive 2014/35/EC concerning low voltage. The CE marking indicates compliance with the above directives.

#### **WEEE Directive**

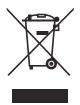

In accordance with European Directive 2012/19/EU on Waste Electrical and Electronic Equipment (WEEE), this symbol indicates that the product must not be disposed of as unsorted municipal waste, but should be collected separately. Refer to your local Olympus distributor for return and/or collection systems available in your country.

### China RoHS

*China RoHS* is the term used by industry generally to describe legislation implemented by the Ministry of Information Industry (MII) in the People's Republic of China for the control of pollution by electronic information products (EIP).

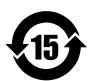

The China RoHS mark indicates the product's Environment-Friendly Use Period (EFUP). The EFUP is defined as the number of years for which listed controlled substances will not leak or chemically deteriorate while in the product. The EFUP for the BondMaster 600 has been determined to be 15 years.

**Note**: The Environment-Friendly Use Period (EFUP) is not meant to be interpreted as the period assuring functionality and product performance.

"中国 RoHS"是一个工业术语,一般用于描述中华人民共和国信息工业部(MII)针对控制电子信息产品(EIP)的污染所实行的法令。

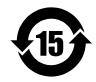

电气电子产品 有害物质 限制使用标识

中国 RoHS 标识是根据"电器电子产品有害物质限制使用管理办法"以及"电子电气产品有害物质限制使用标识要求"的规定,适用于在中国销售的电气电子产品上的电气电子产品有害物质限制使用标识。

注意: 电气电子产品有害物质限制使用标识内的数字为在正常的使用条件下有害物质不会泄漏的年限,不是保证产品功能性的年限。

产品中有害物质的名称及含量

|    |      | 有害物质       |            |            |              |       |           |
|----|------|------------|------------|------------|--------------|-------|-----------|
|    | 部件名称 | 铅及其<br>化合物 | 汞及其<br>化合物 | 镉及其<br>化合物 | 六价铬及<br>其化合物 | 多溴联苯  | 多溴<br>二苯醚 |
|    |      | (Pb)       | (Hg)       | (Cd)       | (Cr( VI ))   | (PBB) | (PBDE)    |
|    | 机构部件 | ×          | 0          | 0          | 0            | 0     | 0         |
| 主体 | 光学部件 | ×          | 0          | 0          | 0            | 0     | 0         |
|    | 电气部件 | ×          | 0          | 0          | 0            | 0     | 0         |
| 附件 |      | ×          | 0          | 0          | 0            | 0     | 0         |

#### 本表格依据 SJ/T 11364 的规定编制。

- o:表示该有害物质在该部件所有均质材料中的含量均在 GB/T26572 规定的限量要求以下。
- ×:表示该有害物质至少在该部件的某一均质材料中的含量超出 GB/T26572 规定的限量要求。

# **Korea Communications Commission (KCC)**

A 급 기기 (업무용 방송통신기자재)

이 기기는 업무용 (A 급) 전자파적합기기로서 판 매자 또는 사용자는 이 점을주의하시기 바라 며, 가정외의 지역에서 사용하는 것을 목적으로 합니다.

## **EMC Directive Compliance**

This equipment generates and uses radio-frequency energy and, if not installed and used properly (that is, in strict accordance with the manufacturer's instructions), may cause interference. The BondMaster 600 has been tested and found to comply with the limits for an industrial device in accordance with the specifications of the EMC directive.

## FCC (USA) Compliance

This device complies with Part 15 of the FCC Rules. Operation is subject to the following two conditions:

- 1. This device may not cause harmful interference.
- 2. This device must accept any interference received, including interference that may cause undesired operation.

Changes or modifications not expressly approved by the party responsible for compliance could void the user's authority to operate the equipment.

This equipment has been tested and found to comply with the limits for a Class A digital device, pursuant to Part 15 of the FCC Rules. These limits are designed to provide reasonable protection against harmful interference when the equipment is operated in a commercial environment. This equipment generates, uses, and can radiate radio frequency energy, and if not installed and used in accordance with the instruction manual, might cause harmful interference to radio communications. Operation of this equipment in a residential area is likely to cause harmful interference, in which case you will be required to correct the interference at your own expense.

# ICES-001 (Canada) Compliance

This Class A digital apparatus complies with Canadian ICES-001.

Cet appareil numérique de la classe A est conforme à la norme NMB-001 du Canada.

# **Warranty Information**

Olympus guarantees your Olympus product to be free from defects in materials and workmanship for a specific period, and in accordance with conditions specified in the *Olympus Scientific Solutions Americas Inc. Terms and Conditions* available at http://www.olympus-ims.com/en/terms/.

The Olympus warranty only covers equipment that has been used in a proper manner, as described in this instruction manual, and that has not been subjected to excessive abuse, attempted unauthorized repair, or modification.

Inspect materials thoroughly on receipt for evidence of external or internal damage that might have occurred during shipment. Immediately notify the carrier making the delivery of any damage, because the carrier is normally liable for damage during shipment. Retain packing materials, waybills, and other shipping documentation needed in order to file a damage claim. After notifying the carrier, contact Olympus for assistance with the damage claim and equipment replacement, if necessary.

This instruction manual explains the proper operation of your Olympus product. The information contained herein is intended solely as a teaching aid, and shall not be used in any particular application without independent testing and/or verification by the operator or the supervisor. Such independent verification of procedures becomes increasingly important as the criticality of the application increases. For this reason, Olympus makes no warranty, expressed or implied, that the techniques, examples, or procedures described herein are consistent with industry standards, nor that they meet the requirements of any particular application.

Olympus reserves the right to modify any product without incurring the responsibility for modifying previously manufactured products.

# **Technical Support**

Olympus is firmly committed to providing the highest level of customer service and product support. If you experience any difficulties when using our product, or if it fails to operate as described in the documentation, first consult the user's manual, and then, if you are still in need of assistance, contact our After-Sales Service. To locate the nearest service center, visit the Service Centers page at: http://www.olympusims.com.

# Introduction

This user's manual provides operating instructions for the Olympus BondMaster 600 composite bond tester, which uses acoustic and ultrasonic waves to detect surface flaws in various types of composite materials (see Figure i-4 on page 17). The manual's information is organized to explain the BondMaster 600 technology, safety details, hardware, and software.

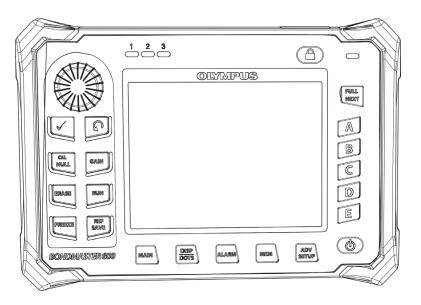

Figure i-4 BondMaster 600

# 1. Package Contents

The BondMaster 600 is available in two different models:

- B600: Basic instrument featuring all pitch-catch modes
- B600M: Multi-mode instrument including pitch-catch, mechanical impedance analysis (MIA), and resonance modes

Before using the BondMaster 600 for the first time, you must inspect the package contents to make sure there are no missing or defective items.

# 1.1 Unpacking

All cartons should be opened and inspected upon receipt. The cartons and contents should be inspected for any signs of damage that may have occurred during shipment. If damage is noted, contact the carrier and retain the damaged shipping materials until an inspection can be performed by a representative of the carrier. With the exception of the universal battery charger/adaptor and external accessories, all BondMaster 600 options are installed before the instrument is shipped. Check the contents of the carton or cartons against the packing list to ensure that all ordered accessories have been received.

## 1.2 Initial Inspection

After the BondMaster 600 has been unpacked and the contents of the carton have been checked against the packing list, a visual inspection and a basic operation test should be performed as follows:

### To perform the initial inspection

- 1. Check if there is cosmetic or structural damage to the packaging and the BondMaster 600.
- 2. Turn on the BondMaster 600 power.
- 3. Let the BondMaster 600 perform the "Power-On Self Test."
- 4. Confirm that the "Sign-On" message is displayed.

### 1.3 Contents of the Case

The BondMaster 600 comes with several key accessories (see Figure 1-1 on page 21):

- Calibration certificate (Olympus P/N: B600-CERT [U8010093]).
- Charger/adaptor (Olympus P/N: EP-MCA-X), where "X" denotes the AC power cord type (see Table 18 on page 222).
- AC power cord
- Transport case (Olympus P/N: 600-TC [U8780294])
- *Getting Started Guide* (Olympus P/N: DMTA-10044-01XX, where "XX" denotes the language (see Table 20 on page 222 for order numbers)
- BondMaster 600 *User's Manual* and PC interface program on CD-ROM (Olympus P/N: B600-CD [U8141002])
- MicroSD Memory Card, 2 GB (Olympus P/N: MICROSD-ADP-2GB [U8779307])
- USB communication cable (Olympus P/N: EPLTC-C-USB-A-6 [U8840031])
- 600 Series rechargeable Li-ion battery; 10.8 V, 6.8 Ah, 73 Wh (Olympus P/N: 600-BAT-L-2 [U8760058])
- 8-cell battery holder with connector plug (Olympus P/N: 600-BAT-AA [U8780295])
- Pitch-catch and MIA mode cable for BondMaster 600; 3.3 m (11 ft) length, 11-pin to 11-pin connectors (Olympus P/N: SBM-CPM-P11 [U8800058])
- Resonance mode cable for BondMaster 600; 1.8 m (6 ft) length, 11-pin to 6-pin connectors (Olympus P/N: SBM-CR-P6 [U8800059])
- Factory-installed wrist strap on left side of BondMaster 600 (Olympus P/N: 38DLP-HS [U8779371])

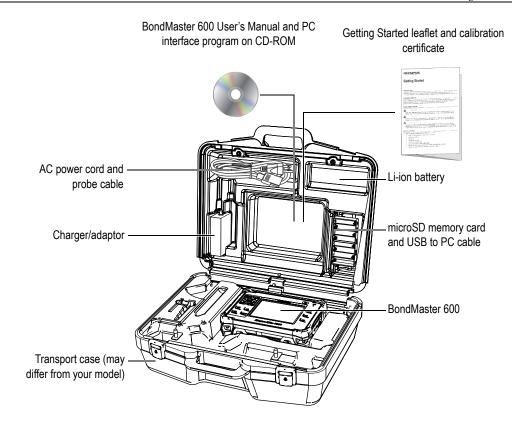

Figure 1-1 Transport case contents

A list of optional accessories available from Olympus can be found in "Accessories, Replacement Parts, and Upgrades" on page 221.

# 2. Overview of the BondMaster 600

This chapter provides a brief overview of the BondMaster 600 composite bond tester, and includes the principle of operation, accessories, and all common operational requirements.

# 2.1 Operating Principle and Test Techniques

The BondMaster 600 is a versatile test instrument that is capable of operating in several different modes (using various techniques) to test many different types of composite materials for structural integrity, providing assurance that there are no adhesive disbonds or delaminations. Throughout the different modes of operation, many different probe types and designs are used, depending on the test object and geometry. Custom probes can be designed and manufactured for specific applications. The BondMaster 600 is a very lightweight and portable instrument, and it can operate using either an internal battery or an alternating current power source from 90 V to 240 V, with a frequency of 50 Hz or 60 Hz.

In all of the various test modes in which the BondMaster 600 operates (using a range of probes), the alternating electric current causes oscillations in the piezoelectric crystals in the probes. Depending on the test mode, the crystal oscillations cause vibrations that are used in different ways as they are transferred into the test specimen.

In pitch-catch mode (for all test techniques), the crystal oscillations induce vibrations in the "virtual" membrane caused by disbonding of a section of the composite material. The disbond defect acts like a membrane that vibrates more easily than the rest of the bonded structure. The membrane responds more easily to induced vibrations and generates greater amplitude oscillations than the surrounding material.

Defect detection in pitch-catch mode is achieved by detecting a greater amplitude oscillation at the receiving crystal. In the pitch-catch mode's RF and IMPULSE test techniques (fixed frequency test), near-surface and far-surface disbonds can be detected. The IMPULSE technique applies an envelope filter to the receiving signals. (The name "IMPULSE" originates from earlier BondMaster products.) The pitch-catch mode's SWEPT test technique, however, sweeps over a range of frequencies, which is more suitable, for example, for the varying thicknesses of aircraft flaps or stabilizers. The pitch-catch SWEPT test technique is also particularly well-suited for aluminum core honeycomb composites.

In Mechanical Impedance Analysis (MIA) mode and Resonance mode, the oscillations generated by the probe's emitting crystal are also transferred into the test specimen, but in a more rigid way. The probe uses the specimen's oscillations to sense changes in mechanical impedance, rather than using the membrane vibrations as with pitch-catch mode and test techniques.

In MIA mode, the mechanical impedance is detected through the restricted movement of a receiving crystal that is included in the mechanical drive circuit. The receiving crystal is coupled to the test specimen by means of a solid shaft (the probe tip). The other side of the receiving crystal is coupled to the emitting crystal through a semi-elastic material. As a result, the receiving crystal becomes more or less restricted as the mechanical impedance of the test specimen changes. If a defect is present, the probe tip oscillates more freely, and the receiving crystal is subjected to a lower alternating mechanical pressure, which generates a weaker amplitude voltage that is detected by the instrument. However, if the test specimen has a greater mechanical impedance (for example, for honeycomb composite potted repairs) the receiving crystal's movement becomes even more restrained, which results in increased pressure and amplitude signals at the receiving crystal. MIA mode is therefore an excellent way of identifying potted repairs and crushed cores in honeycomb composites. Typically, MIA mode is able to detect smaller disbonds than the pitch-catch mode.

Resonance mode, like MIA mode, can also be used to monitor the mechanical impedance of the test specimen. (Incidentally, the term "resonance" may be misleading, as it refers to probe resonance and NOT part resonance.) In resonance mode, the probe's crystal is coupled to passive electronic components that form a resonant filter. The single crystal must be coupled to the test specimen using a low viscosity couplant. Because the crystal becomes part of the resonant circuit, any changes in its electrical impedance will affect the resonant point (phase and amplitude). The crystal's electrical impedance is affected by the mechanical impedance of the test specimen, which is coupled to the crystal when a resonance test is performed. Changes in mechanical impedance occur when disbonds or interply

delamination are present. Any changes in the part's mechanical impedance are reflected in the amplitude and phase displayed on the instrument screen. Resonance mode is typically used to detect metal-to-metal disbonds and interply delaminations. In carbon fiber or fiberglass composites, the location of the defect can often be estimated using the phase deflection on the instrument screen.

### 2.2 Connectors

Figure 2-1 on page 25 illustrates the connections of the BondMaster 600 with the charger/adaptor, the microSD card, and a personal computer (PC).

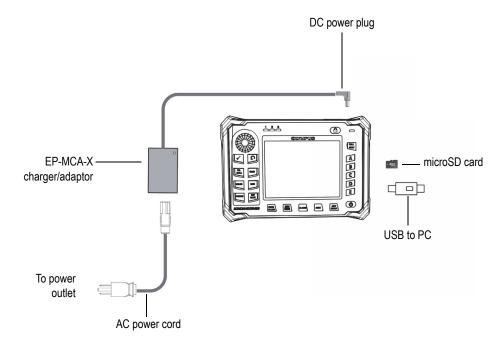

Figure 2-1 The BondMaster 600 connections

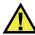

#### **WARNING**

Use only the AC power cord supplied with your BondMaster 600, unless specifically instructed in the manual. Using an unauthorized power cord may result in damage to the instrument or serious human injury.

The DC power and PROBE connectors are located on the top end of the BondMaster 600 (see Figure 2-2 on page 26).

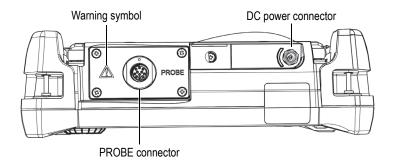

Figure 2-2 The top end connectors

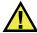

#### **CAUTION**

Do not allow metallic or foreign objects to enter the device through connectors or any other openings. Otherwise, an electric shock or malfunction may result. To avoid the risk of an electric shock, do not touch the inner conductors of the PROBE connector. Up to 80 V can be present.

The USB port and the removable microSD memory card slot are located on the right-hand side of the BondMaster 600, hidden behind the input/output (I/O) door (see Figure 2-3 on page 27).

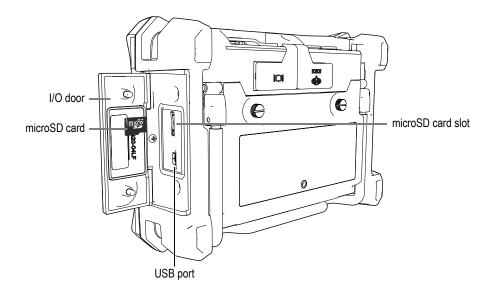

Figure 2-3 The connectors behind the I/O door

The I/O and the VGA OUT connectors are located at the back of the BondMaster 600, in the upper section (see Figure 2-4 on page 28). A rubber cover protects each connector.

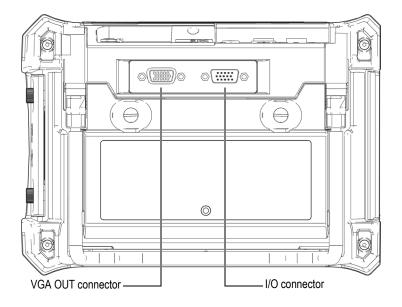

Figure 2-4 The I/O and VGA OUT connectors

# 2.3 Power Requirements

The BondMaster 600 is designed to operate using three power supply methods:

- Directly from the BondMaster 600 charger/adaptor
- Internal lithium-ion battery
- Internal alkaline battery holder

Press the power button (**①**) to turn on the BondMaster 600 (see Figure 2-5 on page 29). Pressing this button once causes an initial beep, followed by the startup screen and a second beep approximately five seconds later.

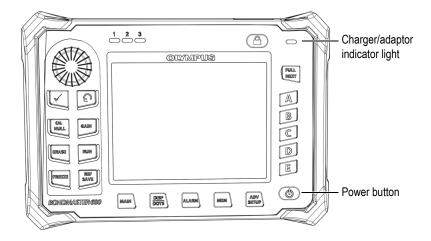

Figure 2-5 Location of the BondMaster 600 power button and indicator light

# 2.3.1 Charger/Adaptor

The BondMaster 600 charger/adaptor is provided with every instrument. This charger/adaptor is the primary method for powering the BondMaster 600 with or without a battery installed. It is also used to charge the lithium-ion rechargeable battery when installed in the BondMaster 600. A charger/adaptor indicator light on the front panel of the instrument displays the current status of the charger/adaptor (see Figure 2-5 on page 29 and Figure 2-6 on page 29).

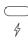

Figure 2-6 The charger/adaptor indicator light on the front panel

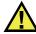

### **WARNING**

Use only the power cord supplied with your BondMaster 600, unless specifically instructed in the manual. Using an unauthorized power cord may result in damage to the instrument or serious human injury.

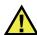

### **WARNING**

The BondMaster 600 charger/adaptor (P/N: EP-MCA-X) is designed to power the BondMaster 600 and charge the lithium-ion battery only (P/N: 600-BAT-L-2 [U8760058]).

Do not attempt to charge any other types of batteries, including alkaline batteries in the battery holder (P/N: 600-BAT-AA [U8780295]), and do not attempt to use any other charger/adaptor. Doing so might cause an explosion or injury. Do not attempt to power or charge other electronic equipment with the charger/adaptor (P/N: EP-MCA-X), unless specifically instructed in the manual. Misuse of the charger/adaptor can cause other batteries and/or instruments to explode, which could lead to serious injury or death.

### To connect the charger/adaptor

1. Connect the AC power cord to the charger/adaptor and to an appropriate power outlet (see Figure 2-7 on page 30).

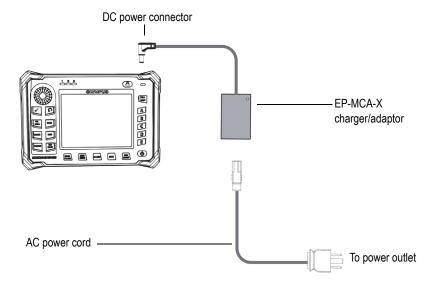

Figure 2-7 Connecting the charger/adaptor

- 2. Lift the rubber seal that covers the DC connector on top of the BondMaster 600.
- 3. Connect the DC output power cable from the charger/adaptor to the DC power connector on top of the BondMaster 600 (see Figure 2-8 on page 31).

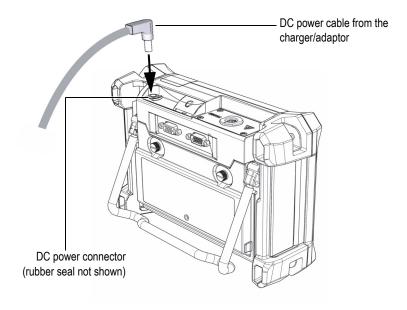

Figure 2-8 Connecting the DC power cable

Table 3 on page 32 explains the indicators for the power status of the charger/adaptor and the battery charge condition, which are visible at the top of the front panel and in the user interface.

Table 3 Charger/adaptor and battery indicators

| Charger/adaptor indicator light | AC line<br>power<br>connected | Indicator meaning                                          | Battery<br>indicator |
|---------------------------------|-------------------------------|------------------------------------------------------------|----------------------|
| Red                             | Yes                           | Internal battery is charging.                              | 1                    |
| Off                             | No                            | Charger/adaptor is not connected.                          | 94%                  |
| Green                           | Yes                           | Internal battery is fully charged. OR                      |                      |
|                                 |                               | Charger/adaptor is connected, but no battery is installed. |                      |

# 2.3.2 Battery Compartment

The BondMaster 600 battery compartment cover allows you to quickly access the battery (or AA batteries in the battery holder) without the need for tools. Two thumb screws on the battery compartment cover secure it to the BondMaster 600 case and ensure the compartment is sealed.

The battery compartment cover also has a small hole in the bottom center area that is covered on the inside by an environmentally sealed membrane vent. This vent is a safety feature that is required in the event that the BondMaster 600 battery fails and emits gas. This vent must not be punctured.

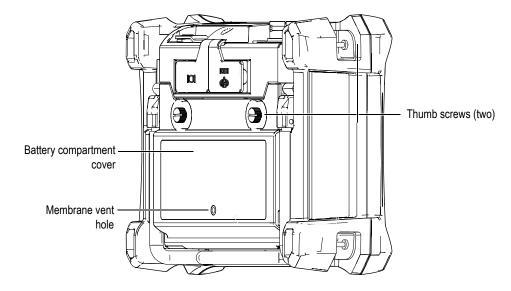

Figure 2-9 The battery compartment

The BondMaster 600 accepts one rechargeable lithium-ion battery pack (Olympus P/N: 600-BAT-L-2 [U8760058]) that can be recharged inside the BondMaster 600 or on the optional external charging base (Olympus P/N: EPXT-EC-X). You can also use the BondMaster 600 with eight standard AA-size alkaline batteries installed in a battery holder (Olympus P/N: 600-BAT-AA [U8780295]) for extended portable use.

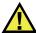

### **WARNING**

If the BondMaster 600 is to be used with a rechargeable battery, only use the Olympus battery, P/N: 600-BAT-L-2 [U8760058]. Using any other type of battery might cause an explosion and injury.

# 2.3.3 Lithium-Ion Battery

The BondMaster 600 is normally used as a portable instrument powered by the lithium-ion battery and recharged via the charger/adapter (both are supplied with the BondMaster 600). When properly maintained, and when the BondMaster 600 is operated under typical inspection conditions, the lithium-ion battery should provide between 8 and 10 hours of continuous operation.

#### **IMPORTANT**

The lithium-ion battery is not fully charged when the BondMaster 600 is shipped. You must charge the battery for two to three hours before using battery power to operate the BondMaster 600 (see "Charger/Adaptor" on page 29).

### To install or replace the lithium-ion battery

- 1. Unfold the BondMaster 600 stand (see Figure 2-10 on page 35).
- 2. At the back of the BondMaster 600, loosen the two thumb screws securing the battery compartment cover.
- 3. Remove the battery compartment cover.
- 4. Remove the battery and/or install the battery in the battery compartment.
- 5. Ensure that the gasket of the battery compartment cover is clean and in good condition.
- 6. Install the battery compartment cover at the back of the BondMaster 600, and then tighten the two thumb screws to complete the installation.

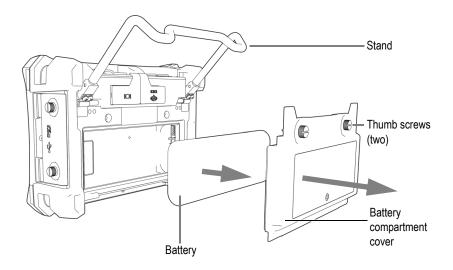

Figure 2-10 Removing the lithium-ion battery

### 2.3.4 Alkaline Batteries

The BondMaster 600 has an battery holder (Olympus P/N: 600-BAT-AA [U8780295]). This holder accommodates eight AA-size alkaline batteries for situations where an AC power source is not available and the internal Li-ion battery is discharged. When operated under typical inspection conditions, the alkaline batteries typically provide three hours of continuous operation.

# To install the alkaline battery holder

- 1. Unfold the BondMaster 600 stand (see Figure 2-11 on page 36).
- 2. Loosen the two thumb screws securing the battery compartment cover at the back of the BondMaster 600, and then remove the battery compartment cover.
- 3. Remove the lithium-ion battery, if installed.
- 4. Install eight AA-size alkaline batteries into the alkaline battery holder.
- 5. Connect the alkaline battery holder connector to the BondMaster 600.
- 6. Position the alkaline battery holder in the battery compartment.
- 7. Install the battery compartment cover at the back of the BondMaster 600, and then tighten the two thumb screws.

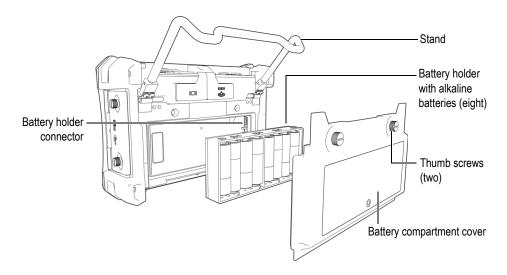

Figure 2-11 The alkaline battery holder

#### NOTE

When alkaline batteries are installed in the BondMaster 600, the battery indicator in the user interface displays **ALK**. The charger/adaptor does not recharge the batteries installed in the alkaline battery holder.

# 2.4 MicroSD Card Installation

A 2 GB microSD card (Olympus P/N: MICROSD-ADP-2GB [U8779307]) can be installed in the BondMaster 600.

# To install the microSD removable memory card

- 1. Remove the card from its packaging.
- 2. Loosen the two thumb screws, and then open the BondMaster 600 I/O door (see Figure 2-12 on page 37).

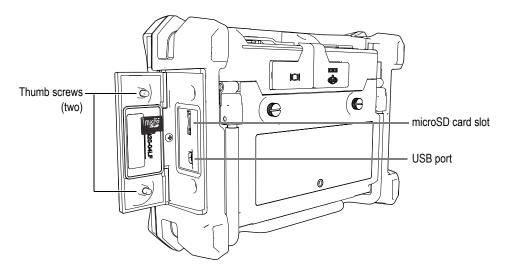

Figure 2-12 Installing the microSD card

- 3. Hold the card so that the microSD label faces toward the rear of the BondMaster 600.
- 4. Gently slide the card into the microSD slot until it clicks.

# NOTE

To remove the microSD card, gently push the card into the BondMaster 600 and release. A spring-loaded mechanism will partially eject the card, and then you can grasp the card and remove it from the BondMaster 600.

# 2.5 BondMaster 600 Hardware Features

The BondMaster 600 has many physical features that are either completely new or improved features from the previous BondMaster 1000e+ model. It is important to become familiar with the use and maintenance of these items.

# 2.5.1 Hardware Overview

Figure 2-13 on page 38 and Figure 2-14 on page 39 show the main components on the BondMaster 600.

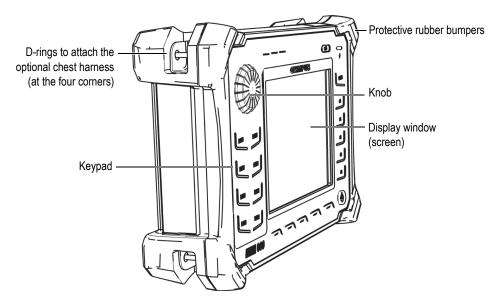

Figure 2-13 Overview of the BondMaster 600 — Front view

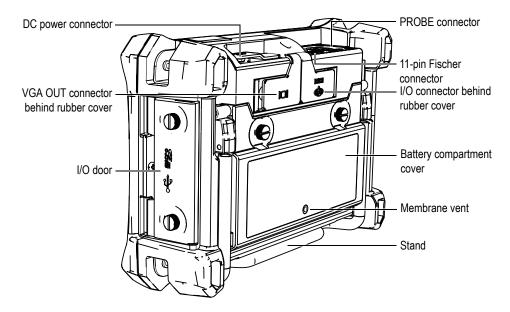

Figure 2-14 Overview of the BondMaster 600 — Back view

### 2.5.1.1 Front Panel and SmartKnob

The SmartKnob is an important feature of the BondMaster 600, and it is the primary method used to change different parameters within a menu. In this manual, the term "knob" is also used to refer to the SmartKnob.

The keypad on the BondMaster 600 front panel contains keys that are grouped around the display (also named screen). The keys are used in combination with the SmartKnob to provide direct access to menus and common parameters and to enable easy adjustment of values (see Figure 2-15 on page 40).

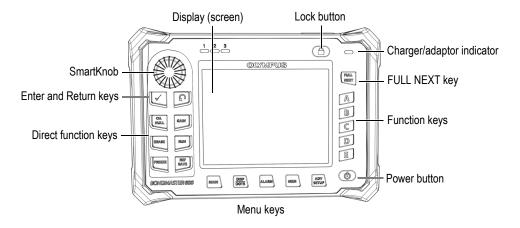

Figure 2-15 The BondMaster 600 front panel with SmartKnob and keypad

# 2.5.1.2 Keypad

The BondMaster 600 is available with an English, International, Chinese, or Japanese keypad configuration (see Figure 2-16 on page 41 to Figure 2-19 on page 42, and Table 4 on page 43). The text labels on some keys may be replaced by pictograms, depending on the keypad configuration. In this document, keys are referred to using the English label, which indicates its function. The keys are used to select menu items or screen parameters and to change parameter values.

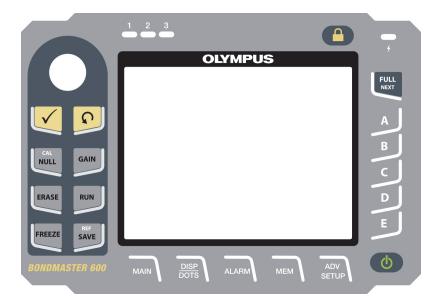

Figure 2-16 The BondMaster 600 English keypad

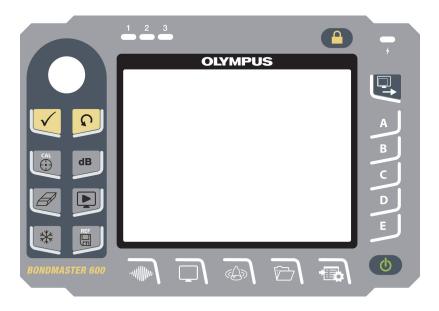

Figure 2-17 The BondMaster 600 international keypad

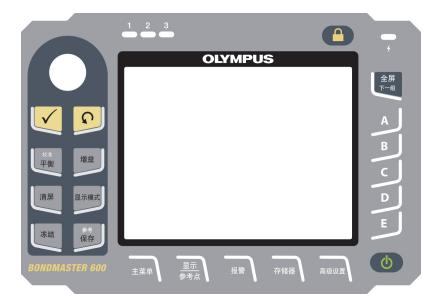

Figure 2-18 The BondMaster 600 Chinese keypad

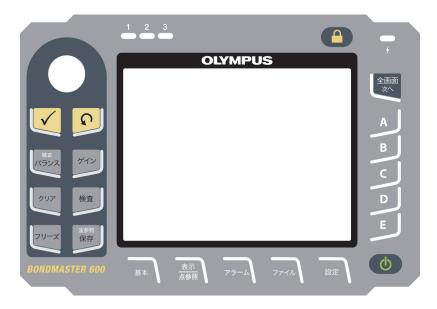

Figure 2-19 The BondMaster 600 Japanese keypad

Table 4 Keypad functions

| Function<br>name | International<br>keypad<br>symbol | Function description                                                                                                    |
|------------------|-----------------------------------|----------------------------------------------------------------------------------------------------|
| Enter            | $\checkmark$                      | The Enter key is used to make selections.                                                                                                    |
| Return           | Ç                                 | The Return (or Back) key is used to exit a menu and return to a previous screen.                                                                                                    |
| CAL/NULL         | CAL                               | If this direct function key is pressed once, it nulls (zeros) the BondMaster 600. If this key is pressed and held, a calibration wizard is initiated in RESON (resonance) and MIA (mechanical impedance analysis) modes of operation only. |
| GAIN             | dB                                | Direct function key used to display either<br>the BondMaster 600 combined horizontal<br>and vertical gain settings, horizontal gain<br>only, or vertical gain only.                                                                        |
| ERASE            | A                                 | Direct function key used to erase the currently displayed image.                                                                                                    |
| RUN              |                                   | Direct function key used to change the RUN (display) mode. Depending on the operation mode, different displays are available. NOTE: changing the RUN (display) mode also changes the available settings in the BondMaster 600 menus.       |
| FREEZE           | **                                | Direct function key used to freeze the image displayed on the BondMaster 600 for further evaluation. When the image is frozen, the BondMaster 600 also allows signal calibration, and changing the gains or angle.                         |

Table 4 Keypad functions (continued)

| Function<br>name | International<br>keypad<br>symbol      | Function description                                                                                                    |
|------------------|----------------------------------------|----------------------------------------------------------------------------------------------------|
| REF/SAVE         | eet □□                                 | Direct function key used to save images and settings in the BondMaster 600 memory. When this key is pressed once (and released), the currently displayed image and settings are saved. When this key is pressed and held, the current BondMaster 600 image is set as the reference memory display. |
| MAIN             | ~v\\\\\\\\\\\\\\\\\\\\\\\\\\\\\\\\\\\\ | Provides access to the main menu, which controls functions such as frequency, gain, angle, filters, RF signal, and gate.                                                                                                    |
| DISP/DOTS        |                                        | Provides access to the display menu, which controls functions such as display mode, position, trace, grid. Also allows you to add reference dots (not available in PC Swept mode).                                                                                                    |
| ALARM            | (A)                                    | Provides access to the alarm menu, which controls functions such as alarm type, dwell time, horn, and alarm position.                                                                                                    |
| MEM              |                                        | Provides access to the memory menu, which controls functions such as previewing stored memory files, recalling and editing stored files, capture mode, capture time, and user information.                                                                                                    |
| ADV/SETUP        | 4                                      | Provides access to the BondMaster 600 advanced settings, including the APPLICATION SELECTION menu, the ALL SETTINGS menu, instrument mode, colors, password, systems setup, reset, calibration menu, unlock options, and legal/regulatory information.                                             |

| Function<br>name | International<br>keypad<br>symbol | Function description                                                                      |  |  |
|------------------|-----------------------------------|-------------------------------------------------------------------------------------------|--|--|
| FULL/NEXT        | <b>○</b> ↑                        | Used to expand the BondMaster 600 display to full screen, or to select items in the menu. |  |  |
| A                | A                                 | Function key                                                                              |  |  |
| В                | В                                 | Function key                                                                              |  |  |
| С                | С                                 | Function key                                                                              |  |  |
| D                | D                                 | Function key                                                                              |  |  |

Table 4 Keypad functions (continued)

### 2.5.2 Connectors

The BondMaster 600 contains several types of connectors for hardware components.

Function key

### 2.5.2.1 PROBE Connector

Ε

The BondMaster 600 is supplied with an 11-pin Fischer (PROBE) connector.

Ε

The PROBE connector is located at the top of the BondMaster 600, on the left-hand side (see Figure 2-20 on page 45).

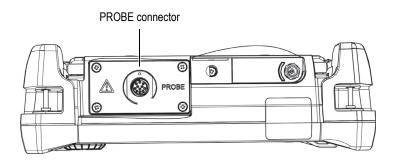

Figure 2-20 Location of the PROBE connector

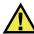

### **CAUTION**

Do not allow metallic or foreign objects to enter the device through connectors or any other openings. Otherwise, an electric shock or malfunction may result. To avoid the risk of an electric shock, do not touch the inner conductors of the PROBE connector. Up to 80 V can be present.

# 2.5.2.2 Input/Output and VGA OUT Connectors

The input/output (I/O) and the VGA OUT connectors are located at the back of the BondMaster 600, in the upper section (see Figure 2-21 on page 46). A rubber cover protects each connector.

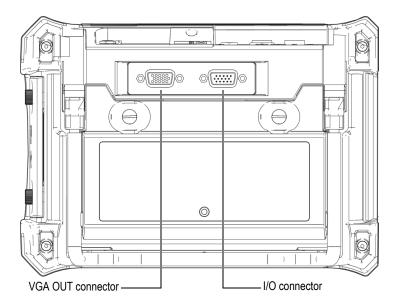

Figure 2-21 The VGA OUT and I/O connectors

The VGA OUT connector allows you to connect the BondMaster 600 to a standard analog computer monitor. The I/O connector is used to connect an external horn or, if necessary, to connect an external control for integrating the BondMaster 600 into a system. For PC communication details, see "MicroSD and USB Port" on page 47.

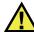

### **CAUTION**

Do not expose the BondMaster 600 to harsh and wet environments while the I/O or the VGA OUT connectors are not protected by their rubber covers. To prevent connector corrosion and damage to the BondMaster 600, keep the rubber protective covers on the connectors when no cables are connected.

#### 2.5.2.3 MicroSD and USB Port

On the right-hand side of the BondMaster 600, a door covers the microSD slot and the USB port (see Figure 2-22 on page 48). The I/O door closes against an integral membrane seal to keep liquids away from the unsealed connectors behind it.

The BondMaster 600 utilizes 2 GB microSD memory cards for both onboard and removable memory. The onboard 2 GB microSD card is mounted on the PC board inside the BondMaster 600, and is responsible for all onboard data storage. In the event that the BondMaster 600 is damaged beyond repair, this microSD card can be removed at an authorized service center, allowing you to recover critical data from the damaged BondMaster 600.

You can connect the BondMaster 600 to a PC via the instrument's USB port. The BondMaster PC interface program (Olympus P/N: B600-CD [U8141002]) is provided with the BondMaster 600 for PC communication and file transfers. For more details, see "BondMaster PC Software" on page 173. The BondMaster 600 can also communicate directly with other SPC programs.

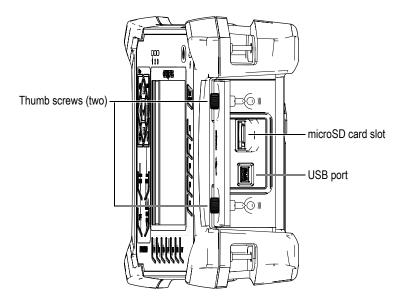

Figure 2-22 The microSD slot and USB port

The I/O door is kept closed by two thumb screws. You can also use a coin or a screwdriver to manipulate these thumb screws as needed.

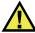

### **CAUTION**

Do not expose the BondMaster 600 to harsh and wet environments while the I/O door is open. To prevent connector corrosion and damage to the BondMaster 600, keep the I/O door closed and sealed when no cable is connected.

# 2.5.3 Various Hardware Features

The BondMaster 600 is equipped with physical features that make it suitable for a variety of operating environments.

### 2.5.3.1 BondMaster 600 Stand

The BondMaster 600 features an articulating stand for variable viewing angles (see Figure 2-23 on page 49). The stand is attached to the back of the BondMaster 600 with two hard pivot blocks. There is a high-friction coating on the stand surface to help prevent it from sliding. The stand is bent in the center to easily accommodate being placed on a curved surface.

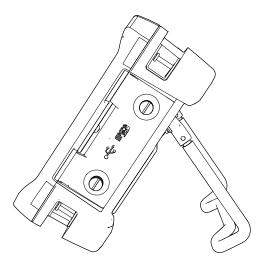

Figure 2-23 BondMaster 600 stand

# 2.5.3.2 O-Ring Gasket and Membrane Seals

The BondMaster 600 contains seals that protect the instrument's internal hardware from the environment:

- Battery compartment cover seal
- I/O door seal
- Membrane vent

These seals must be properly maintained to assure environmental durability. BondMaster 600 seals are evaluated and replaced as needed during the annual calibration. This should be performed at an authorized Olympus service center.

# 2.5.3.3 Display Protection

The BondMaster 600 includes a clear plastic sheet protecting the display window. Olympus strongly recommends leaving this protection sheet in place. Replacements are available in packages of ten sheets (Olympus P/N: 600-DP [U8780297]).

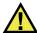

#### CAUTION

The display window is permanently bonded to the instrument case to fully seal the BondMaster 600. If the display window becomes damaged, the front part of the case must be replaced, along with the keypad.

# 2.5.4 Environmental Ratings

The BondMaster 600 is an extremely rugged and durable instrument that can be used in harsh environments. To classify the instrument's durability in wet or damp environments, Olympus has adopted the IP (International Protection) ingress rating system to indicate how well the instrument is sealed.

The BondMaster 600 has been tested to the requirements of IP66. The BondMaster 600 is designed and manufactured to meet this level of ingress protection when it leaves the factory. To maintain this level of protection, you are responsible for the proper care of all routinely exposed membrane seals. Additionally, you are responsible for returning the BondMaster 600 to an authorized Olympus service center each year to ensure that the BondMaster 600 seals are properly maintained. Olympus cannot guarantee any level of ingress protection performance if the BondMaster 600 seals have been manipulated. You must use sound judgment and take proper precautions before exposing the BondMaster 600 to harsh environments.

The BondMaster 600 adheres to the environmental standards listed in Table 8 on page 209.

# 3. Software User Interface

This chapter explains the main software screens and menus on the BondMaster 600 composite bond tester. The back of the BondMaster 600 contains a quick guide to the instrument keypad and functions (see Figure 3-1 on page 51).

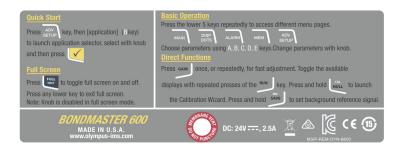

Figure 3-1 The BondMaster 600 label showing keypad functions

# 3.1 Starting Up the BondMaster 600

When power is turned on, the BondMaster 600 starts up in one of two modes, depending on what is connected to the instrument:

• If no probe is connected or a probe that is not a PowerLink type of probe is connected, the first screen displayed by the BondMaster 600 software is the application quick-setup menu (see Figure 3-2 on page 52). Choose from among the basic applications on this menu to automatically configure the appropriate instruments settings.

• If a PowerLink probe is connected, the BondMaster 600 starts up in the PowerLink recognition screen (see Figure 3-3 on page 52), which lets you automatically set up the instrument for that type of probe.

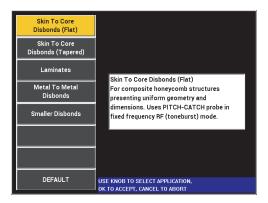

Figure 3-2 Application choices on the quick-setup menu

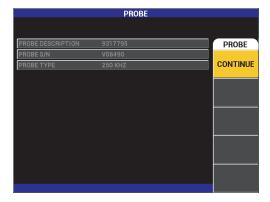

Figure 3-3 The PowerLink recognition screen

### NOTE

The BondMaster 600 applications are designed for quick setup of the instrument. However, always follow published maintenance procedures when inspecting.

# 3.1.1 Navigating the Application Menu

Menu navigation is designed to be intuitive, and the settings for each application enable immediate inspection; little or no additional instrument setup is needed.

### To navigate the application menu

- 1. Rotate the knob to highlight one of the applications.
- Press the Enter key (√) to select the application.
   OR

Press the Return key ( ) to go back to the BondMaster 600 main screen.

### To navigate the application menu for PowerLink

◆ If a PowerLink probe is connected and the PowerLink recognition screen is displayed (see Figure 3-3 on page 52), load the program stored in the PowerLink probe, and automatically set up the BondMaster 600, by pressing the A key. OR

Bypass the stored program in the probe and gain access to the BondMaster 600 main inspection screen by pressing the Return key ( ...).

# 3.1.2 Main Inspection Screen

After the initial steps are completed through the quick-setup menu or PowerLink menu, the main inspection screen is displayed (see Figure 3-4 on page 54).

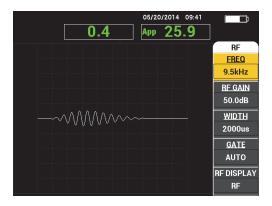

Figure 3-4 The main inspection screen

### **NOTE**

Figure 3-4 on page 54 contains a typical example of the main inspection screen. The screen's appearance may vary, depending on the application that is chosen or the PowerLink application (program) that is loaded (see Figure 3-2 on page 52 and Figure 3-3 on page 52).

The battery power indicator remains visible at the top of the screen, except when in full-screen mode (see Table 3 on page 32 for details). The time and date also remain visible, except when in full-screen mode.

The rectangular readout in the top-left corner of the screen is named the quick-access bar (see Figure 3-5 on page 55). When the GAIN direct function key (**B**) is pressed, the quick-access bar displays one of the following options:

- The combined horizontal and vertical gain settings
- The horizontal gain only
- The vertical gain only

The quick-access bar remains visible until any other key is pressed.

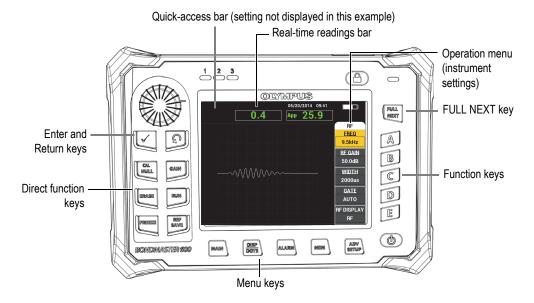

Figure 3-5 The BondMaster 600 front panel and main inspection screen

The real-time readings bar displays user-configurable readings (measurements) [see Figure 3-5 on page 55]. It can display a maximum of two real-time readings from among the available choices. The real-time readings bar can be set to display one or two readings, or it can be disabled. For more information, see "Displaying Real-Time Readings" on page 58.

The BondMaster 600 settings are displayed on the right hand side of the main screen. The displayed settings information can change, depending on the menu key that is pressed.

# 3.2 Selecting from the Menus

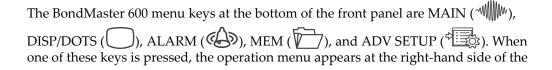

screen (see Figure 3-5 on page 55). Depending on the application, if a menu key is pressed again, a secondary menu can be displayed with the parameters available for that key.

#### To select from a menu

- 1. Press one of the menu keys located at the bottom of the front panel to display a menu: MAIN ( ), DISP/DOTS ( ), ALARM ( ), MEM ( ), or ADV SETUP ( ).
  - Pressing the same menu key again will cycle through the available options and update the available parameters, which can then be adjusted.
- 2. Select the parameter to be changed by pressing the function key (A, B, C, D, or E) located next to it.
  - Rotating the knob changes the parameter's value. The value selected with the knob is automatically entered (and saved); you do not have to use the Enter key.

# 3.3 Displaying All Parameters Simultaneously—ALL SETTINGS Menu

As an alternative to the operation menu, the BondMaster 600 has the option of displaying all parameters simultaneously using the **ALL SETTINGS** menu. The **ALL SETTINGS** menu consists of three main elements: the title bar, the parameters, and the help text (see Figure 3-6 on page 56).

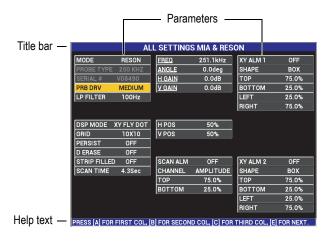

Figure 3-6 The ALL SETTINGS menu

#### 3.3.1 Using the ALL SETTINGS Menu

The ALL SETTINGS menu is accessed through the ADV SETUP menu key ( ).

#### To use the ALL SETTINGS menu

- Press the ADV SETUP menu key ( ).
- 2. Press the B key.
- Press the FULL NEXT key ( ) to select the parameter to be adjusted.
- Rotate the knob to select the desired value.
- Press the FULL NEXT key () to select additional parameters to be adjusted. OR

Press to exit the menu and return to the previous screen.

#### NOTE

Because of the large number of parameters that are available on the BondMaster 600, the ALL SETTINGS menu contains multiple screens, or pages. The help text at the bottom of the menu provides any additional navigation options that may be needed.

#### 3.3.2 Special Functions in the ALL SETTINGS Menu

Two special instrument functions are found only in the ALL SETTINGS menu: **EXT HORN** (external horn) and **AOUT PWR** (analog out power). These functions enable the output connectors on the back of the BondMaster 600 (see Figure 2-21 on page 46). To enable these functions, follow the instructions in "Using the ALL SETTINGS Menu" on page 57.

#### NOTE

If the BondMaster 600 is being used in noisy conditions, an external horn can be used. The horn connects to the I/O connector on the back of the BondMaster 600 and increases the audible alarm's sound output to 70 dB (see Table 8 on page 209 for the part specification).

# 3.4 Displaying Real-Time Readings

The real-time readings bar displays user-configurable readings (measurements) [see Figure 3-5 on page 55]. It can display a maximum of two real-time readings from among the available choices—the number of available choices depends on the selected operating mode. The real-time readings bar can be set to display one or two readings, or it can be disabled.

The real-time readings bar can display the following readings (see Figure 3-7 on page 59 and Figure 3-8 on page 59):

- LIVE AMPL Maximum distance between current XY (horizontal, vertical) dot position (swept mode excluded) and null position.
- **LIVE VERT** Maximum distance between current vertical (Y) dot position (swept mode excluded) and null position.
- **LIVE HORZ** Maximum distance between current horizontal (X) dot position (swept mode excluded) and null position.
- LIVE ANGL Angle of current XY position with respect to the null point (swept mode excluded).
- **AMPLITUDE P-P** Volts peak-to-peak or largest signal (swept mode only).

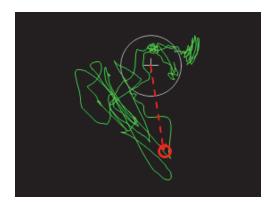

Figure 3-7 Example of LIVE AMPL, LIVE VERT, LIVE HORZ, and LIVE ANGL

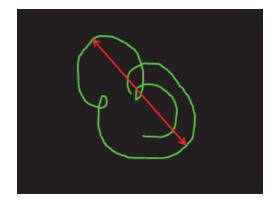

Figure 3-8 Example of VOLTS P-P

# 3.4.1 Enabling Real-Time Readings on the Main Inspection Screen

The real-time readings are enabled through the ADV SETUP menu key (\*\*).

# To enable the real-time readings bar on the main inspection screen

- 1. Press the ADV SETUP menu key ( ).
- 2. Press the B key.

- 3. Press the C key.
- 4. Press the FULL NEXT key ( ) to navigate to the desired type and/or location.

### NOTE

Only **TOP LEFT** and **TOP RIGHT** are valid locations for the real-time readings on the main inspection screen. For available locations in full-screen mode, see "Enabling Real-Time Readings in Full-Screen Mode — FULL NEXT Key" on page 60.

- 5. Rotate the knob to make a selection.
- 6. Press the FULL NEXT key ( ) to navigate to another type and/or location. OR

Press the Return key ( ) to exit.

# 3.4.2 Enabling Real-Time Readings in Full-Screen Mode — FULL NEXT Key

The real-time readings are also available in full-screen mode, which can be accessed using the FULL NEXT key () shown in Figure 3-5 on page 55. The location of displayed readings on the full screen differs from the location on the main inspection screen. The location and the type of reading is user-selectable.

Valid (possible) locations for the real-time readings in full-screen mode are: **TOP LEFT, TOP CNTR** (top center), **TOP RIGHT, LEFT, RIGHT, BOT LEFT** (bottom left), or **BOT CNTR** (bottom center).

#### NOTE

The performance and results of the real-time readings are greatly affected by the **D ERASE** (display erase) and **PERSIST** (persistence) settings. It is recommended to experiment with these parameters.

### To enable the real-time readings in full-screen mode (FULL NEXT key)

1. Press the ADV SETUP menu key (\*\*\*).

- 2. Press the B key.
- 3. Press the E key.
- 4. Press the B key.
- 5. Press the FULL NEXT key () to navigate to the desired type and/or location.
- 6. Rotate the knob to make a selection.
- 7. Press the FULL NEXT key ( ) to navigate to another type and/or location. OR

Press the Return key ( ) to exit.

# 4. Initial Setup

This chapter contains the basic configurations for the BondMaster 600 composite bond tester.

## 4.1 Setting the User Interface Language and Decimal Symbol

You can configure the BondMaster 600 to present the user interface in the following languages: English, French, Spanish, German, Japanese, Chinese, Russian, Swedish, Italian, Portuguese, Norwegian, Hungarian, Polish, Dutch, and Czech. You can also change the character that represents the decimal of a number.

## To change the user interface language and decimal symbol

1. Press the ADV SETUP menu key ( twice, and then press the B key to access the **SYSTEM SETUP** screen (see Figure 4-1 on page 64).

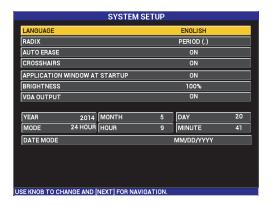

Figure 4-1 The SYSTEM SETUP screen

- In the SYSTEM SETUP screen, press the FULL NEXT key (→) until LANGUAGE is highlighted.
- 3. Using the knob, choose the desired language.
- 4. Press the FULL NEXT key () until **RADIX** is highlighted.
- 5. Using the knob, choose the desired character to represent the decimal of numbers: **PERIOD** (.) or **COMMA** (,).
- 6. Press \( \oldsymbol{\cappa} \) to return to the main inspection screen.

# 4.2 Setting the Clock

The BondMaster 600 has a built-in date and time clock. You can set the date and the time, and select their respective format. The BondMaster 600 saves all inspection results with their acquisition date.

#### To set the clock

- 1. Press the ADV SETUP menu key ( twice, and then press the B key to access the **SYSTEM SETUP** screen (see Figure 4-1 on page 64).
- Set the YEAR, MONTH, DAY, MODE (12 HOUR or 24 HOUR), HOUR, MINUTE, and DATE MODE as follows:

- *a)* Press the FULL NEXT key ( ) until the item (**YEAR**, **MONTH**, **DAY** etc.) is highlighted.
- b) Rotate the knob until the correct value is displayed.
- 3. Press to return to the main inspection screen.

## 4.3 Changing the Display Settings

You can change the appearance of some display elements such as brightness, auto erase, VGA output, and the application window (or screen) at startup.

## To change the display settings

- 1. Press the ADV SETUP menu key ( twice.
- 2. Press the B key to access the **SYSTEM SETUP** screen.
- 3. In the **SYSTEMS SETUP** screen (see Figure 4-1 on page 64), use the FULL NEXT key ( ) to highlight the desired parameter and then use the knob to change its value:
  - a) Set BRIGHTNESS to one of the predefined brightness levels: 0 %, 25 %, 50 %, 75 %, or 100 % (see "Changing the Display Brightness" on page 65 for more details on brightness).
  - b) Set VGA OUTPUT to ON or OFF.
  - c) Set **AUTO ERASE** to **ON** or **OFF** (see "Adjusting Auto Erase" on page 66 for details).
  - *d)* Set **APPLICATION WINDOW AT STARTUP** to **ON** or **OFF** (see "Selecting the Startup Screen" on page 67 for more details).
- 4. Press \( \bigcap \) to return to the main inspection screen.

# 4.4 Changing the Display Brightness

You can adjust the BondMaster 600 display brightness by changing the backlight intensity. The display brightness can be set at 0 %, 25 %, 50 %, 75 %, or 100 %. Choosing a high percentage increases the brightness of the display. By default, the

display brightness is set to 50 %. The transflective color display of the BondMaster 600 reflects ambient light and becomes brighter in direct light. With brighter ambient conditions, you can set the display **BRIGHTNESS** to a lower percentage.

### To change the display brightness

- 1. Press ADV SETUP twice, then press the B key to enter the **SYSTEM SETUP** screen and press FULL NEXT until **BRIGHTNESS** is highlighted.
- 2. Using the knob, select the desired **BRIGHTNESS** percentage: 0 %, **25** %, **50** %, **75** %, or **100** %.
- 3. Press to return to the main inspection screen.

## NOTE

Reducing the display **BRIGHTNESS** percentage increases the battery life. Battery life specifications are based on backlight **BRIGHTNESS** set to 50 %.

## 4.5 Adjusting Auto Erase

You can adjust the BondMaster 600 to clear (erase) the screen contents automatically after the CAL NULL key ( is pressed. By default, the **AUTO ERASE** is set to **ON**, but it can be disabled by selecting **OFF**.

## To adjust Auto Erase

- Press the ADV SETUP menu key ( twice, then press the B key to enter the SYSTEM SETUP screen and press the FULL NEXT key ( ) until AUTO ERASE is highlighted.
- 2. Use the knob to disable (select **OFF**) or enable (select **ON**) the **AUTO ERASE**.
- 3. Press \( \oldsymbol{\chi} \) to return to the main inspection screen.

# 4.6 Selecting the Startup Screen

You can adjust the BondMaster 600 to automatically display the **APPLICATION MENU** screen after it is turned on. This function can also be disabled, so that the BondMaster 600 will instead display the main inspection screen. By default, the **APPLICATION WINDOW AT STARTUP** function is set to **ON**.

## To select the startup screen

- 1. Press the ADV SETUP menu key ( twice, then press the B key to enter the SYSTEM SETUP screen and press the FULL NEXT key ( ) until APPLICATION WINDOW AT STARTUP is highlighted.
- 2. Use the knob to disable (select **OFF**) or enable (select **ON**) this function.
- 3. Press to return to the main inspection screen.

# 4.7 Activating the Crosshairs

You can set the BondMaster 600 to display crosshairs to better highlight the position of the null (see Figure 4-2 on page 68). Crosshairs are available only for XY screens (with or without split screen), but functions in ALL modes.

#### To activate the crosshairs function

- 1. Press the ADV SETUP menu key ( twice, then press the B key to enter the SYSTEM SETUP screen and press the FULL NEXT key ( ) until CROSSHAIRS is highlighted.
- 2. Use the knob to disable (select **OFF**) or enable (select **ON**) the **CROSSHAIRS**.
- 3. Press to return to the main inspection screen.

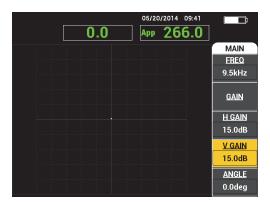

Figure 4-2 Crosshairs and the NULL point

# 5. Control Functions

This chapter provides explanations of the control functions on the BondMaster 600 composite bond tester.

## 5.1 PowerLink

The PowerLink feature enables the BondMaster 600 to automatically recognize Olympus PowerLink BondMaster probes when they are connected to the instrument. The BondMaster 600 is then configured according to the parameters programmed into the PowerLink ID chip. Each PowerLink probe is programmed at the factory to provide its model number, preselected operating frequency, gain, and serial number.

When a PowerLink probe is connected, the BondMaster 600 displays the PowerLink recognition screen (see Figure 5-1 on page 69).

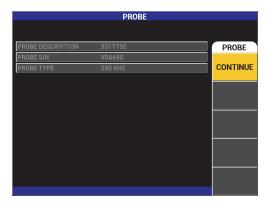

Figure 5-1 PowerLink recognition screen

At this point, if the PowerLink function has been enabled, the settings will be loaded into the BondMaster 600. If the Powerlink function has been disabled, this screen will be bypassed. In either case, the BondMaster 600 will next proceed to the main inspection screen.

If you turn on the BondMaster 600 with a connected PowerLink probe, press the

A key to use the PowerLink feature, or press \( \oldsymbol{O} \) to proceed without using the PowerLink feature.

## 5.2 BondMaster 600 Controls

The BondMaster 600 controls are displayed in Figure 5-2 on page 70.

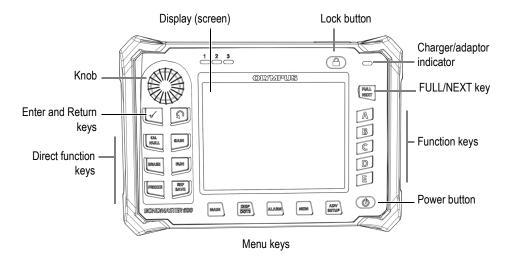

Figure 5-2 The BondMaster 600 controls

## 5.2.1 Display

The BondMaster 600 is configured with a color liquid crystal display (LCD) and offers  $640 \times 480$  resolution (full VGA). The LCD display, also referred to as a screen, shows the probe signal, menus, status bar, messages, and full screen text when required. Several display modes are available. The display mode, also referred to as RUN, can

be changed using the RUN menu key ( ).

## 5.2.2 Power and Lock Buttons

The power button (**b**) toggles the BondMaster 600 power on and off. At startup, the BondMaster 600 will normally attempt to restore its last configuration.

The BondMaster 600 lock can be enabled or disabled by pressing the lock button

( ). When activated, the lock disables most of the BondMaster 600 direct function keys, function keys (A, B, C, D, and E), menu keys, and the knob. This prevents inadvertent key entries after the BondMaster 600 is calibrated and inspections are ready to proceed.

When the lock is activated, an indicator light illuminates below the battery life indicator (at the upper right side of the BondMaster 600), and only the CAL NULL

( ), ERASE ( ), FREEZE ( ), and REF SAVE ( ) direct function keys remain functional. If any locked functions are attempted, the error message **Parameter Locked** will appear at the bottom of the screen.

## 5.2.3 Function Keys

The function keys located on the right side of the BondMaster 600 are used to select instrument parameters for adjustment. When a function key is pressed, the parameter located in the box displayed directly beside that key (A, B, C, D, or E) is highlighted.

## 5.2.4 Menu Keys

The menu keys located at the bottom of the BondMaster 600 display are used for direct selection of instrument menus. Each of the menu keys provides access to two or more submenus. Repeated pressing of a menu key toggles between the menus. Pressing the function key (A, B, C, D or E) next to a menu item enables modification of the item or access to additional menus or submenus.

The following menu keys are available:

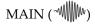

Provides access to the main menu, which controls functions such as frequency, gain, angle, and filters.

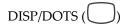

Provides access to the display menu, which controls functions such as display mode, position, trace, and grid.

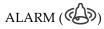

Provides access to the alarm menu, which controls functions such as alarm type, dwell time, horn volume, and alarm position.

Provides access to the memory menu, which controls functions such as previewing stored memory files, recalling and editing stored files, capture mode, capture time, and user information.

Provides access to the **ALL SETTINGS** setup menu which controls BondMaster 600 setup parameters such as frequency mode, colors, password, unlock options, and reset. This menu displays all BondMaster 600 settings at the same time.

## 5.2.5 SmartKnob

This rotating knob, called the SmartKnob, is located in the upper left-hand side of the BondMaster 600. Its primary purpose is to adjust the selected BondMaster 600 parameter. When the box of the parameter being adjusted is highlighted, rotating the knob clockwise increases the value and rotating it counterclockwise decreases the value. In some cases, the knob may also be used to respond to various prompts from the BondMaster 600.

## 5.2.6 Hidden Function — Screen Capture

pressing the REF SAVE key ( ). Alternatively, you can use the BondMaster PC software to capture a screen image (see "Screen Capture Using BondMaster PC" on page 173).

## 5.3 Modes and Menus

The BondMaster 600 menus described in this section are opened by pressing the corresponding menu keys, which are described in "Menu Keys" on page 71.

## NOTE

The BondMaster 600 menus vary, depending on the following:

- The mode of operation; and,
- The RUN function, or display mode.

Therefore, the two master controls, MODE and RUN, determine what is displayed on the menus.

## 5.3.1 PC RF Mode — MAIN Menu

The pitch-catch (PC) mode RF DISPLAY is similar to that of the impulse mode. However, the data displayed is the raw amplified signal from the probe, and this data is not processed by the instrument (see Figure 5-3 on page 73).

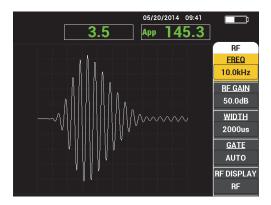

Figure 5-3 The RF DISPLAY

The following parameters can be adjusted on the PC (RF) main menu (see Figure 5-4 on page 74):

- FREQ (frequency)
- RF GAIN
- WIDTH
- GATE
- RF DISPLAY
- CYCLES
- **H/V GAIN** (horizontal/vertical gain)
- **H GAIN** (horizontal gain)
- V GAIN (vertical gain)
- ANGLE
- **REP RATE** (repetition rate)
- **PRB DRV** (probe drive)
- **LP FILTER** (low pass filter)

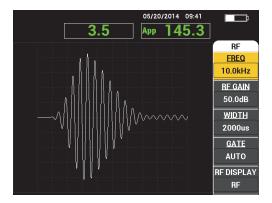

Figure 5-4 The PC (RF) main menu

## Changing Parameters in the PC (RF) Main Menu

#### NOTE

### FREQ (frequency)

The **FREQ** (frequency) setting determines the frequency of the tone burst. This is adjustable from 1 kHz to 50 kHz.

To change the **FREQ** setting, press the A key, and then rotate the knob to the desired frequency.

### **TIP**

Press the Enter key ( $\checkmark$ ) once, while the FREQ parameter is highlighted, to enable the fine knob function, which decreases the frequency selection increments from 1.0 (coarse) to 0.1 (fine) increments. By default, the knob adjustment is set to coarse increments, and FREQ is underlined when the coarse knob function is enabled. To

turn the coarse knob function back on, press  $\checkmark$  one more time

#### **RF GAIN**

The **RF GAIN**, or vertical gain, setting controls the gain of the tone burst signal. This is adjustable from 0.0 dB to 70.0 dB.

The **RF GAIN** is the master gain setting, and it should be always be adjusted first when a gain change is desired.

To change the **RF GAIN** setting, press the B key, and then rotate the knob to the desired gain value.

#### **WIDTH**

The **WIDTH** setting controls the amount of time displayed after the beginning of the tone burst that is displayed on the Y (amplitude) versus T (time display).

To change the **WIDTH** setting, press the C key, and then rotate the knob to the desired width value.

#### **GATE**

The GATE setting controls the position on the RF DISPLAY where the XY flying dot display is computed. The GATE position determines the signal amplitude and phase on the XY display. To obtain the best results, set the GATE to the left of the first maximum peak on the RF DISPLAY, or on its maximum peak. The AUTO gate setting will automatically read the value for the maximum signal position.

To change the **GATE** setting, press the D key, and then rotate the knob to the desired gate value.

#### RF DISPLAY

The **RF DISPLAY** setting controls the display and can be set to **RF** or **IMPULSE** mode. (The name "**IMPULSE**" originates from earlier products.) The **IMPULSE** display uses an envelope filter that is applied over the RF filter.

To change the **RF DISPLAY** setting, press the E key, and then rotate the knob to the desired value.

#### **CYCLES**

The **CYCLES** setting is used to control the number of cycles of the signal in the tone burst in the PC **RF** and **IMPULSE** display modes, and is adjustable between 1 and 10.

To change the **CYCLES** setting, press the MAIN menu key ( ) followed by the A key, and then rotate the knob to the desired number of cycles.

## H/V GAIN (horizontal/vertical gain)

The **H/V GAIN** setting applies to display modes (RUNs) that use the XY display. This parameter allows separate control of the horizontal and vertical gain on the XY display.

## **H GAIN** (horizontal gain)

The **H GAIN** setting controls the horizontal (X) gain, and applies to RUNs using an XY display.

#### V GAIN (vertical gain)

The **V GAIN** setting controls the vertical (Y) gain, and applies to RUNs using an XY display.

To change the **V GAIN**, press the MAIN menu key ( once or twice (depending on the RUN selected), followed by the D key, and then rotate the knob to the desired value.

#### **ANGLE**

The **ANGLE** setting only applies to RUNs that use an XY display. This parameter permits rotational control of the signals that appear in the XY display. This parameter is useful, for example, if you want the angle for a far-side disbond (defect) to be different from the angle for a near-side disbond.

To change the **ANGLE**, press the MAIN menu key ( once or twice (depending on the RUN selected), followed by the E key, and then rotate the knob to the desired value.

### **REP RATE** (repetition rate)

The **REP RATE** (repetition rate) setting controls the repetition rate of the tone burst.

To change the **REP RATE** setting, press the MAIN menu key ( ) followed by the C key, and then rotate the knob to the desired repetition rate.

## PRB DRV (probe drive)

The BondMaster 600 has three levels of probe drive: **LOW**, **MEDIUM**, and **HIGH**. The approximate peak-to-peak voltages are 2 V, 6 V, and 12 V, respectively.

To adjust the probe-drive level, press the MAIN menu key ( two times, followed by the D key. With **PRB DRV** highlighted, rotate the knob to the desired level.

#### LP FILTER

The **LP FILTER** setting only applies to RUNs that use an XY display. Adjust this parameter to smooth the signal in the XY display.

## 5.3.2 PC Swept Mode — MAIN Menu

In pitch-catch (PC) swept mode, the probe is excited by a signal that is swept from a specified starting and ending frequency. The displayed signal represents the excitation frequency that is swept (see Figure 5-5 on page 78).

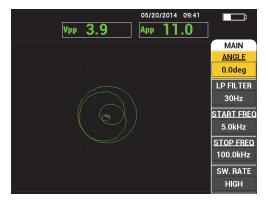

Figure 5-5 The PC Swept display

The following parameters can be adjusted on the PC Swept main menu:

- ANGLE
- GAIN (H/V GAIN)
- START FREQ (start frequency)
- STOP FREQ (stop frequency)
- **SW. RATE** (swept rate)
- FRQ1 TRACK (frequency 1 tracking)
- FRQ2 TRACK (frequency 2 tracking)
- H GAIN (horizontal gain)
- V GAIN (vertical gain)
- PRB DRV (probe drive); for details, see "PC Swept Mode MAIN Menu" on page 78

## Changing the Parameters in the PC Swept Main Menu

#### NOTE

#### **ANGLE**

The ANGLE setting controls the rotation of the display signal.

To change the **ANGLE** setting, press the A key, and then rotate the knob to the desired angle value.

### GAIN (H/V GAIN)

The **GAIN** setting controls the overall gain of the signal.

## **START FREQ** (start frequency)

The **START FREQ** (start frequency) setting controls the swept frequency starting point (value).

To change the **START FREQ** setting, press the C key, and then rotate the knob to the desired start frequency value.

## **STOP FREQ** (stop frequency)

The **STOP FREQ** (stop frequency) setting controls the swept frequency ending point (value).

To change the **STOP FREQ** setting, press the D key, and then rotate the knob to the desired stop frequency value.

## SW. RATE (swept rate)

The **SW. RATE** (swept rate) setting controls the swept rate and can be set to one of the following options: **LOW**, **MEDIUM**, or **HIGH**.

To change the **SW. RATE** setting, press the E key, and then rotate the knob to the desired swept rate value.

### FRQ1 TRACK (frequency 1 tracking)

The FRQ1 TRACK (frequency 1 tracking) parameter is set to OFF by default. To

change the FRQ1 TRACK setting, press the MAIN menu key ( ) followed by the A key, and then rotate the knob to the desired frequency 1 tracking value. This control is only available when the display is set to SPEC+XY or SPECTRUM, and it is easier to work with in the SPEC+XY RUN. To properly adjust the FRQ1 TRACK setting:

- 1. Scan a patch of good material, and adjust gain as needed to avoid signal saturation.
- 2. Scan over the bad area, and observe the SPECTRUM view.
- 3. Locate the area where there seems to be the greatest difference between the results of the scan over the good area and the scan over the bad area. Move the **FRQ1 TRACK** marker to this position.

## FRQ2 TRACK (frequency 2 tracking)

The FRQ2 TRACK (frequency 2 tracking) parameter is set to OFF by default. To

change the FRQ2 TRACK setting, press the MAIN menu key ( ) followed by the B key, and then rotate the knob to the desired frequency 2 tracking value. This control is only available when the display is set to SPEC+XY or SPECTRUM, and it is easier to work with in the SPEC+XY RUN. To properly adjust the FRQ2 TRACK setting:

- Scan a patch of good material, and adjust gain as needed to avoid signal saturation.
- Scan over the bad area, and observe the SPECTRUM view.
   Locate the area where there seems to be the greatest difference between the results of the scan over the good area and the scan over the bad area. Move the FRQ2 TRACK marker to this position.

#### NOTE

The frequency tracking function is used to develop applications and create procedures. This function tracks up to two user-defined frequencies and displays a persistent trace in the XY plane, recording the position of a given frequency from the pitch-catch swept signal. The frequency tracking function only works in pitch-catch mode. Typically, this function works best with the **SWEPT RATE** set to **LOW**, and by narrowing the **START** and **END** frequency range of the swept figure to the range of frequencies that are of interest.

### **H** GAIN (horizontal gain)

The **H GAIN** (horizontal gain) setting controls the BondMaster 600 horizontal gain.

To change the **H GAIN** setting, press the MAIN menu key ( ) followed by the C key, and then rotate the knob to the desired horizontal gain value.

### V GAIN (vertical gain)

The V GAIN (vertical gain) setting controls the BondMaster 600 vertical gain.

To change the **V GAIN** setting, the MAIN menu key (﴿ followed by the D key, and then rotate the knob to the desired vertical gain value.

## 5.3.3 MIA Mode — MAIN Menu

In the mechanical impedance analysis (MIA) mode, a frequency sweep with the probe on a good part is compared to the frequency sweep of the probe on a defective part. This determines a suitable frequency for performing the test (see Figure 5-6 on page 81).

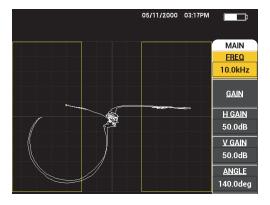

Figure 5-6 The MIA Mode Display

The following parameters can be adjusted on the MIA MAIN menu:

- FREQ (frequency)
- GAIN (combined)
- H GAIN (horizontal gain)

- V GAIN (vertical gain)
- ANGLE
- **PRB DRV** (probe drive)
- LP FILTER (low pass filter)

## **Changing Parameters in the MIA Mode MAIN Menu**

#### NOTE

For details on **GAIN**, **H GAIN**, **V GAIN**, and **PRB DRV** parameter adjustments, see "PC Swept Mode — MAIN Menu" on page 78. Parameter descriptions are based on the presumption that the BondMaster 600 is set to MIA mode and the MAIN menu key (\*\*\*) has been pressed.

### FREQ (frequency)

The FREQ (frequency) setting controls the frequency of the display signal.

To change the **FREQ** setting, press the A key, and then rotate the knob to the desired frequency value.

#### **ANGLE**

The ANGLE setting controls the angle of the display signal.

To change the **ANGLE** setting, press the E key, and then rotate the knob to the desired angle value.

## LP FILTER (low pass filter)

The **LP FILTER** (low pass filter) setting may be set from 1 Hz to 480 Hz, plus wideband. The low pass filter is adjustable in 1 Hz increments up to 50 Hz, in 2 Hz increments up to 100 Hz, in 5 Hz increments up to 200 Hz, in 10 Hz increments up to 300 Hz and in 20 Hz increments up to 480 Hz, followed by wideband.

To adjust the **LP FILTER** settings, press the E key, and then rotate the knob to the desired low pass filter value.

## 5.3.4 RESON Mode — MAIN Menu

The RESON (resonance) mode uses a probe that is tuned to have a resonance at a particular frequency. When resonance mode is selected, a frequency sweep is done to determine the resonance frequency of the probe. The amplitude and phase of the sweep are displayed (see Figure 5-7 on page 83).

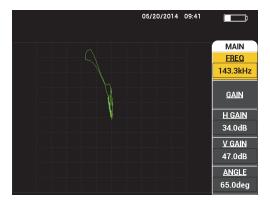

Figure 5-7 The resonance display

The following parameters can be adjusted on the RESON (resonance) MAIN menu:

- FREQ (frequency)
- **GAIN** (combined)
- H GAIN (horizontal gain)
- V GAIN (vertical gain)
- ANGLE
- PRB DRV (probe drive)
- LP FILTER (low pass filter)

## Changing the Parameters in the RESON (Resonance) Mode MAIN Menu

## NOTE

For parameter adjustment details, see "MIA Mode — MAIN Menu" on page 81. Parameter descriptions are based on the presumption that the BondMaster 600 is set to RESON mode and the MAIN menu key (") has been pressed.

## 5.3.5 PC RF Mode — DISP/DOTS Menu

The **DISP/DOTS** (display/dots) menu allows you to change display options on the BondMaster 600 display.

The following parameters can be adjusted on the PC RF mode **DISP/DOTS** menu:

- RUN
- CURSOR
- GRID
- POSITION
- H POS
- V POS
- STORE NEXT
- RE-WRITE DOT
- ERASE DOT
- ERASE ALL
- SET REF
- D ERASE
- PERSIST
- SCAN TIME

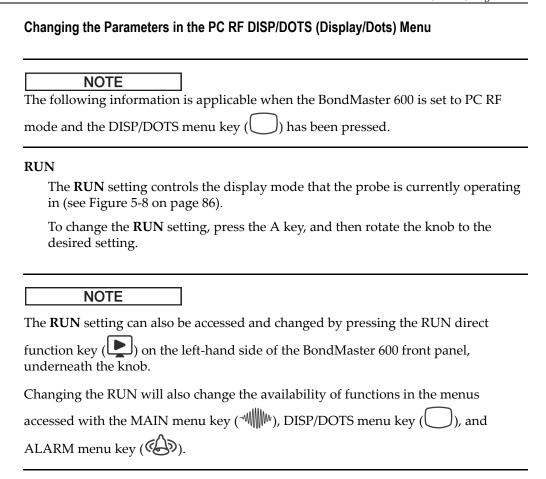

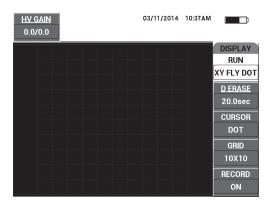

Figure 5-8 The RUN setting

#### **CURSOR**

The **CURSOR** setting controls whether a dot or box is displayed in the flying dot display.

To change the **CURSOR** setting, press the C key, and then rotate the knob to the desired cursor value.

#### GRID

The **GRID** setting controls the condition of the BondMaster 600 display grid. Five screen grid types are available: **OFF**, **10** × **10**, **FINE**, **COARSE**, and **WEB**. By default, the BondMaster 600 uses a 10 × 10 grid.

To adjust the grid setting, press the D key. With **GRID** highlighted, rotate the knob to the desired grid value.

#### **OFF**

The BondMaster 600 does not display a grid pattern.

#### $10 \times 10$

A 10 by 10 grid pattern is displayed, with some unusable areas on the left and right sides of the screen.

#### **FINE**

A grid with 13 horizontal (centered) and 10 vertical divisions is displayed. The grid divisions furthest to the left and right are half the normal width.

#### **COARSE**

A grid with 6.5 horizontal (centered) and 5 vertical (centered) divisions is displayed. The grid divisions at the top and bottom are half the normal width, and grid divisions furthest to the left and right are one-quarter the normal width.

#### **WEB**

Provides a polar grid.

#### **POSITION**

The **POSITION** setting controls the null position of the flying dot on the instrument display. There are five preset null positions—**CENTER**, **BOT RGHT** (bottom right), **BOT CNTR** (bottom center), **TOP CNTR** (top center), and **TOP LEFT**—as well as a modifiable position named **CUSTOM**. By default, the null position is set at the center of the instrument display.

To adjust the null position, press the C key. With **POSITION** highlighted, rotate the knob until the desired position is displayed.

#### **HPOS**

The **H POS** setting controls the null position of the flying dot in the horizontal axis when you are choosing a custom flying dot location.

To change the **H POS** setting, press the D key, and then rotate the knob to the desired horizontal position value.

## V POS (vertical position)

The **V POS** setting controls the null position of the flying dot in the vertical axis when you are choosing a custom flying dot location.

To change the **V POS** setting, press the E key, and then rotate the knob to the desired vertical position value.

#### STORE NEXT

The **STORE NEXT** setting allows you to store dot positions on the BondMaster 600 display. When activated, **STORE NEXT** stores the dot location, along with a numerical value on the screen (see Figure 5-9 on page 88).

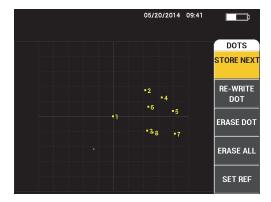

Figure 5-9 The stored dots

To store a dot position, press the A key. Press the A key repeatedly to store more dots.

#### **RE-WRITE DOT**

The **RE-WRITE DOT** setting allows you to rewrite a dot location, which is useful if an accidental button press has occurred.

## NOTE

The **RE-WRITE DOT** function only allows you to rewrite the current dot location.

To rewrite a dot location, press the B key.

#### **ERASE DOT**

The **ERASE DOT** setting allows you to erase a dot location.

### NOTE

The **ERASE DOT** function allows you to erase the <u>current</u> dot location.

To erase a dot location, press the C key. Press the C key repeatedly to erase dots one at a time, in the reverse order that they were written (stored) on the BondMaster 600 screen.

#### **ERASE ALL**

The **ERASE ALL** setting allows you to erase all dot locations.

To erase all dot locations, press the D key.

## NOTE

Pressing ERASE ALL immediately erases all dot locations, which cannot be undone.

### **SET REF** (set reference)

The **SET REF** (set reference) setting allows you to set a reference image for the BondMaster 600 display screen. This image is viewable after the erase button is pressed.

To set a reference image for the BondMaster 600 display screen, press the E key. Alternatively, the set reference parameter can be activated by pressing and

holding the REF SAVE direct function key (🗒) until an alert sound is heard.

#### **D ERASE** (display erase)

The **D ERASE** (display erase) setting controls how often the BondMaster 600 display is automatically erased. It is adjustable between zero (off) and 60 seconds, in 0.1 second increments (fine) by default. Alternatively, you can change the **D ERASE** adjustment to 1 second (coarse) increments by pressing the Enter key. When the coarse function is on, the **D ERASE** setting is underlined, as shown in Figure 5-10 on page 90.

To change the **D ERASE** setting, press the A key, and then rotate the knob to the desired display erase value.

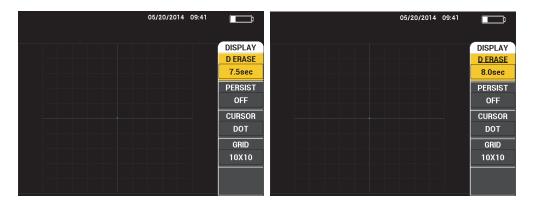

Figure 5-10 D ERASE fine (left) and coarse (right) functions

The display erase function is not available if variable persistence (**PERSIST**) is activated.

### **PERSIST** (variable persistence)

The **PERSIST** (variable persistence) setting enables automatic screen erase. You can set the display on an impedance plane (not sweep) so that the signal traces on the screen will be erased after a predetermined amount of time. This time may be set from 0.1 s to 10 s, in 0.1 s increments. By default, **PERSIST** is set to **OFF**.

To activate the variable persistence setting, press the B key. With the variable persistence setting highlighted, rotate the knob to adjust to the desired value.

#### **SCAN TIME**

Allows you to set the duration of RUNs that use the SCAN view.

To change the **SCAN TIME**, press the DISP/DOTS menu key ( ) once, then press the E key, and use the knob to change the setting.

## 5.3.6 PC Swept Mode — DISP/DOTS Menu

The following parameters can be adjusted on the PC Swept DISP/DOTS (display/dots) menu:

- RUN
- CURSOR
- GRID
- D ERASE
- RECORD

For details on **RUN**, **CURSOR**, **GRID**, and **D ERASE** parameter adjustments, see "PC RF Mode — DISP/DOTS Menu" on page 84. Parameter descriptions are based on the presumption that the BondMaster 600 is set to PC Swept mode and the DISP/DOTS menu key ( ) has been pressed.

#### RECORD

The **RECORD** setting enable you to display frequency-tracking signal traces (up to two traces) during a RUN that uses the XY display.

To change the **RECORD** setting, press the DISP/DOTS menu key ( ) twice, then press the E key, and then rotate the knob to adjust the setting.

## 5.3.7 MIA Mode — DISP/DOTS Menu

The following parameters can be adjusted on the MIA Mode DISP/DOTS (display/dots) menu:

- RUN
- POSITION
- **H POS** (horizontal position)
- V POS (vertical position)
- STORE NEXT
- RE-WRITE DOT
- ERASE DOT
- ERASE ALL
- SET REF
- D ERASE (display erase)
- PERSIST

- CURSOR
- GRID
- SCAN TIME

For parameter adjustment details, see "PC RF Mode — DISP/DOTS Menu" on page 84. Parameter descriptions are based on the presumption that the

BondMaster 600 is set to MIA mode and the DISP/DOTS menu key ( ) has been pressed.

## 5.3.8 RESON Mode — DISP/DOTS Menu

In RESON (resonance) mode, the following parameters can be adjusted on the **DISP/DOTS** (display and dots) menu:

- RUN
- POSITION
- **H POS** (horizontal position)
- **V POS** (vertical position)
- STORE NEXT
- RE-WRITE DOT
- ERASE DOT
- ERASE ALL
- SET REF
- D ERASE (display erase)
- PERSIST
- CURSOR
- GRID
- SCAN TIME

|     | - |   |
|-----|---|---|
| N I | _ | _ |
| IVI |   |   |
|     |   |   |

For parameter adjustment details, see "PC RF Mode — DISP/DOTS Menu" on page 84. Parameter descriptions are based on the presumption that the

BondMaster 600 is set to RESON mode and the DISP/DOTS menu key ( ) has been pressed.

## 5.3.9 PC RF Mode — ALARM Menu in RF RUN

The following parameters can be adjusted in the PC (RF) mode **ALARM** menu on RF RUN:

- RF ALARM
- TOP
- BOTTOM
- DWELL
- HORN

#### NOTE

The following information is applicable when the BondMaster 600 is set to PC (RF) mode and the ALARM menu key ( ) has been pressed.

#### RF ALARM

The **RF** ALARM setting controls the RF alarm type and can be set to **OFF**, **POS** (positive), or **NEG** (negative).

To change the **RF ALARM** setting, press the A key, and then rotate the knob to the desired alarm type.

#### **TOP**

The **TOP** setting controls the alarm's upper threshold. The displayed percentage is a percentage of the total screen height. An example of this control is shown in Figure 5-11 on page 94.

To change the **TOP** alarm threshold setting, press the B key, and then rotate the knob to the desired alarm threshold value.

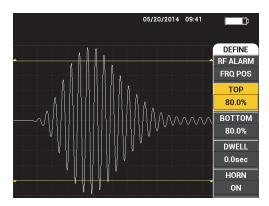

Figure 5-11 Alarm threshold control

#### **BOTTOM**

The **BOTTOM** setting controls the alarm's lower threshold. The displayed percentage is a percentage of the total screen height. An example of this control is shown in Figure 5-11 on page 94.

To change the **BOTTOM** alarm threshold setting, press the C key, and then rotate the knob to the desired alarm threshold value.

#### **DWELL**

The **DWELL** setting controls the amount of time that the alarm is active after the alarm condition has occurred. The alarm duration is adjustable between 0.0 seconds (off) and 10 seconds. An example of this control is shown in Figure 5-12 on page 95.

To change the **DWELL** setting, press the D key, and then rotate the knob to the desired alarm duration.

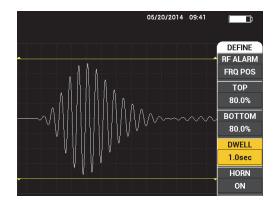

Figure 5-12 Alarm DWELL control

#### **HORN**

The **HORN** setting controls the alarm horn. The alarm horn has two options: **OFF** or **ON** (see Figure 5-13 on page 95).

To change the **HORN** setting, press the E key, and then rotate the knob to the desired setting.

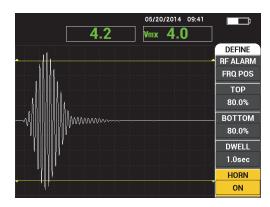

Figure 5-13 Alarm HORN control

## 5.3.10 PC RF Mode — ALARM Menu in RF+XY and XY RUN

The following parameters can be adjusted on the PC (RF) mode **ALARM** menu in RF+XY and XY RUN:

- **RF ALARM** (see "PC RF Mode ALARM Menu in RF RUN" on page 93)
- XY ALM 1 (see "PC Swept Mode ALARM Menu" on page 96)
- XY ALM 2 (see "PC Swept Mode ALARM Menu" on page 96)
- **DWELL** (see "PC RF Mode ALARM Menu in RF RUN" on page 93)
- **HORN** (see "PC RF Mode ALARM Menu in RF RUN" on page 93)

## 5.3.11 PC RF Mode — ALARM Menu in XY-SCAN and XY RUN

The following parameters can be adjusted on the PC (RF) mode **ALARM** menu in XY SCAN and XY RUN:

- SCAN ALM (scan alarm) [see "MIA Mode Alarm Menu" on page 103]
- XY ALM 1 (see "PC Swept Mode ALARM Menu" on page 96)
- XY ALM 2 (see "PC Swept Mode ALARM Menu" on page 96)
- **DWELL** (see "PC RF Mode ALARM Menu in RF RUN" on page 93)
- HORN (see "PC RF Mode ALARM Menu in RF RUN" on page 93)

## 5.3.12 PC Swept Mode — ALARM Menu

The following parameters can be adjusted on the PC Swept mode **ALARM** menu:

- DEFINE menu:
  - SPEC ALM
  - XY ALM 1 (XY alarm 1)
  - XY ALM 2 (XY alarm 2)
  - DWFLL
  - HORN
- XY ALM 1 (XY alarm 1) menu:
  - SHAPE
- XY ALM 2 (XY alarm 2) menu:
  - SHAPE

For **DWELL** and **HORN** parameter adjustment details, see "PC RF Mode — ALARM Menu in RF RUN" on page 93. Parameter descriptions are based on the presumption

that the BondMaster 600 is set to PC Swept mode and the ALARM menu key ( has been pressed.

#### SPEC ALM

The **SPEC ALM** (spectrum alarm) enables the alarm from the **SPECTRUM** RUN, and you can configure it as positive or negative.

To change the **SPEC ALM**, press the A key, and then rotate the knob to the desired setting.

#### **XY ALM 1** (XY alarm 1)

The **XY ALM 1** (XY alarm 1) setting controls the XY 1 alarm type and can be set to **OFF**, **POS** (frequency positive), or **NEG** (frequency negative).

To change the XY alarm 1 type, press the B key, and then rotate the knob to the desired type.

### XY ALM 2 (XY alarm 2)

The **XY ALM 2** (XY alarm 2) setting controls the XY 2 alarm type and can be set to **OFF, POS** (frequency positive), or **NEG** (frequency negative).

To change the XY alarm 2 type, press the C key, and then rotate the knob to the desired type.

PC Swept mode's **DWELL** and **HORN** examples are shown in Figure 5-14 on page 98 and Figure 5-15 on page 98.

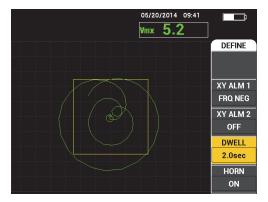

Figure 5-14 The PC Swept mode's alarm DWELL setting control

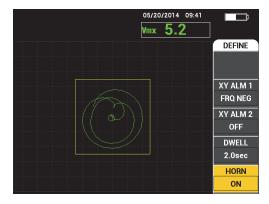

Figure 5-15 The PC Swept mode's alarm HORN setting control

#### **SHAPE**

NOTE

The **SHAPE** control is only available when the **XY ALM 1** (XY alarm1) or **XY ALM 2** (XY alarm 2) have been enabled. Therefore the following information is applicable only if these alarms have been enabled.

The **SHAPE** setting controls the shape of the alarm threshold. It can be set to **BOX**, **SECTOR**, or **CIRCLE**.

To change the shape of the **XY ALM 1** (XY alarm 1) threshold, press the ALARM menu key (()) twice, followed by the A key, and then rotate the knob to the desired alarm shape.

To change the shape of **XY ALM 2** (XY alarm 2) threshold, press the ALARM menu key ((()) three times, followed by the A key, and then rotate the knob to the desired alarm shape.

# NOTE

The chosen **SHAPE** can be adjusted using the function keys (B, C, D, and E). Table 5 on page 99 shows the function key choices for the different alarm shapes.

Table 5 PC Swept mode XY ALM 1 & XY ALM 2 − SHAPE adjustments

| Shape  | XY ALM 1 & XY ALM 2 SHAPE function key |          |          |         |
|--------|----------------------------------------|----------|----------|---------|
|        | B key                                  | C key    | D key    | E key   |
| BOX    | TOP                                    | BOTTOM   | LEFT     | RIGHT   |
| SECTOR | OUTR DIA                               | INNR DIA | STRT ANG | END ANG |
| CIRCLE | RADIUS                                 | HORZ     | VERT     | N/A     |

# 5.3.12.1 Changing BOX Alarm Parameters in PC Swept Mode

# NOTE

The following information is applicable when the **XY ALM 1** (XY alarm 1) or **XY ALM 2** (XY alarm 2) menu is active and the **BOX** option is selected in the **SHAPE** menu (see Figure 5-16 on page 100).

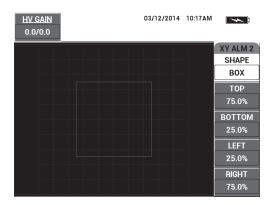

Figure 5-16 The PC Swept mode's BOX alarm shape controls

To change the shape of the BOX alarm (**XY ALM 1** [XY alarm 1] or **XY ALM 2** [XY alarm 2]), modify the following parameters:

- **TOP**: controls the top of the BOX alarm threshold. To change the setting, press the B key, and then rotate the knob until the threshold is in the desired position.
- **BOTTOM**: controls the bottom of the BOX alarm threshold. To change the setting, press the C key, and then rotate the knob until the threshold is in the desired position.
- LEFT: controls the left side of the BOX alarm threshold. To change the setting, press the D key, and then rotate the knob until the threshold is in the desired position.
- **RIGHT**: controls the right side of the BOX alarm threshold. To change the setting, press the E key, and then rotate the knob until the threshold is in the desired position.

# 5.3.12.2 Changing SECTOR Alarm Parameters in PC Swept Mode

# NOTE

The following information is applicable when the **XY ALM 1** (XY alarm 1) or **XY ALM 2** (XY alarm 2) menu is active and the **SECTOR** option is selected in the **SHAPE** menu (see Figure 5-17 on page 101).

100

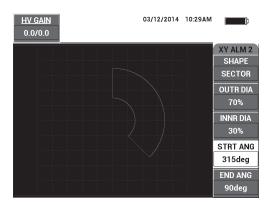

Figure 5-17 The PC Swept mode's SECTOR alarm shape controls

To change the shape of the SECTOR alarm (XY ALM 1 [XY Alarm 1] or XY ALM 2 [XY Alarm 2]), modify the following parameters:

- **OUTR DIA** (outer diameter): controls the outer diameter of the SECTOR alarm threshold. To change the setting, press the B key, and then rotate the knob until it is in the desired position.
- INNR DIA (inner diameter): controls the inner diameter of the SECTOR alarm threshold. To change the setting, press the C key, and then rotate the knob until it is in the desired position.
- STRT ANG (starting angle): controls the starting angle of the SECTOR alarm threshold. To change the setting, press the D key, and then rotate the knob until it is in the desired position.
- **END ANG** (ending angle): controls the ending angle of the SECTOR alarm threshold. To change the setting, press the E key, and then rotate the knob until it is in the desired position.

#### **Changing CIRCLE Alarm Parameters in PC Swept Mode** 5.3.12.3

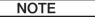

The following information is applicable when the **XY ALM 1** (XY alarm 1) or XY ALM 2 (XY alarm 2) menu is active and the CIRCLE option is selected in the **SHAPE** menu (see Figure 5-18 on page 102).

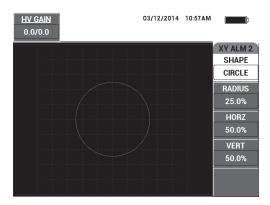

Figure 5-18 The PC Swept mode's CIRCLE alarm shape controls

To change the shape of the CIRCLE alarm (XY ALM 1 [XY Alarm 1] or XY ALM 2 [XY Alarm 2]), modify the following parameters:

- RADIUS: controls the diameter of the CIRCLE alarm threshold. To change the setting, press the B key, and then rotate the knob until the threshold is in the desired position.
- **HORZ** (horizontal): controls the horizontal position of the CIRCLE alarm threshold. To change the setting, press the C key, and then rotate the knob until the circle is in the desired position.
- VERT (vertical): controls the vertical position of the CIRCLE alarm threshold. To change the setting, press the D key, and then rotate the knob until the circle is in the desired position.

# 5.3.12.4 Changing Spectrum Alarm Parameters in PC Swept Mode

NOTE

The following information is applicable when the **SPEC ALM** (spectrum alarm) menu is active.

The following SPEC ALM options are available:

 CHANNEL: selects the channel where the alarm is set in the SPECTRUM RUN (either the AMPLITUDE or PHASE component).

- **TOP**: controls the top of the BOX alarm threshold. To change the setting, press the B key, and then rotate the knob until the threshold is in the desired position.
- **BOTTOM**: controls the bottom of the BOX alarm threshold. To change the setting, press the C key, and then rotate the knob until the threshold is in the desired position.
- **LEFT**: controls the left side of the BOX alarm threshold. To change the setting, press the D key, and then rotate the knob until the threshold is in the desired position.
- **RIGHT**: controls the right side of the BOX alarm threshold. To change the setting, press the E key, and then rotate the knob until the threshold is in the desired position.

#### MIA Mode — Alarm Menu 5.3.13

The following parameters can be adjusted in the MIA mode **ALARM** menu:

- **DEFINE** menu:
  - SCAN ALM (scan alarm)
  - XY ALM 1 (XY alarm 1)
  - XY ALM 2 (XY alarm 2)
  - DWELL
  - HORN
- **XY ALM 1** (XY alarm 1) menu:
  - SHAPE
- **XY ALM 2** (XY alarm 2) menu:
  - SHAPE

#### NOTE

For **XY ALM** and **SHAPE** parameter adjustment details, see "PC Swept Mode — ALARM Menu" on page 96. For **DWELL** and **HORN** details, see "PC RF Mode — ALARM Menu in RF RUN" on page 93. Parameter descriptions are based on the presumption that the BondMaster 600 is set to MIA mode and the ALARM menu key

) has been pressed.

#### **SCAN ALM** (scan alarm)

The **SCAN ALM** setting allows you to set up a threshold on the **SCAN RUN** displays.

To change the **SCAN ALM** setting, press the A key, and then rotate the knob to the desired setting.

The MIA mode's **DWELL** and **HORN** examples are shown in Figure 5-19 on page 104 and Figure 5-20 on page 104.

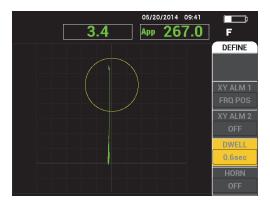

Figure 5-19 The MIA mode's alarm DWELL setting controls

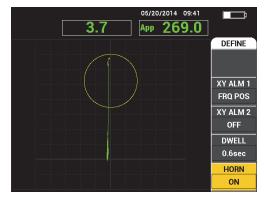

Figure 5-20 The MIA mode's alarm HORN setting control

#### 5.3.14 **RESON Mode — Alarm Menu**

The following parameters can be adjusted in the RESON (resonance) mode ALARM menu:

- **DEFINE** menu:
  - XY ALM 1 (XY alarm 1)
  - XY ALM 2 (XY alarm 2)
  - SCAN ALM (scan alarm)
  - DWELL
  - HORN
- XY ALM 1 (XY alarm 1) menu:
  - SHAPE
- XY ALM 2 (XY alarm 2) menu:
  - **SHAPE**

#### NOTE

For **XY ALM** and **SHAPE** parameter adjustment details, see "PC Swept Mode — ALARM Menu" on page 96. For **SCAN ALM** details, see "MIA Mode — Alarm Menu" on page 103. For **DWELL** and **HORN** details, see "PC RF Mode — ALARM Menu in RF RUN" on page 93. Parameter descriptions are based on the presumption that the BondMaster 600 is set to RESON (resonance) mode and the ALARM menu

key ( ) has been pressed.

The RESON mode's **DWELL** and **HORN** examples are shown in Figure 5-21 on page 106 and Figure 5-22 on page 106.

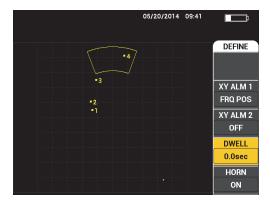

Figure 5-21 The RESON mode's alarm DWELL control

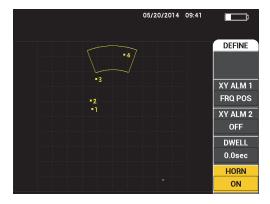

Figure 5-22 The RESON mode's alarm HORN control

# 5.3.15 **MEM Menu**

The **MEM** (memory) menu contains functions for storage of programs and screen (display) images. Various editing functions are provided in this menu for previewing saved data, recalling saved data, editing file names, adding notes, setting a reference image, and erasing saved data.

The BondMaster 600 is capable of storing and retrieving complete instrument setups. By default, the data is saved with the date, time, and an instrument-generated file name. If a PowerLink probe remains connected when the data is saved, the probe part number and description are also recorded.

After the data is stored, you can give the file a new name, which may contain up to 29 alphanumeric characters. Notes can also be added to the file.

Changes to the file name and notes are made using the front panel of the BondMaster 600, or alternatively, by using the BondMaster PC software (included with each instrument).

## NOTE

Whenever a program (a stored data file) is recalled, the currently active instrument settings are overwritten and cannot be recovered, unless these settings were previously stored in another program location.

The following memory storage (**MEM**) functions are available:

#### **PREVIEW**

You can use PREVIEW to view instrument screen images that were captured at the moment the data was saved. To preview a stored data file, press the MEM

), rotate the knob until the desired data file is highlighted, and then press the A key. The instrument screen image that was stored when the data file was saved will appear on the BondMaster 600 screen. The following actions can then be performed:

- Go back (return to the previous menu) by pressing the A key.
- Recall the stored data file by pressing the B key.
- Set the data file as a reference image by pressing the D key.

#### RECALL.

This function resets the BondMaster 600 and loads the instrument settings associated with the recalled data file.

To recall a stored data file, press the MEM menu key ( $\sqrt{\phantom{a}}$ ), rotate the knob until the desired data file is highlighted, and then press the B key. The BondMaster 600 recalls the data file with the instrument settings that were stored when the data file was saved.

#### **EDIT**

Using the **EDIT** function, you can edit the name of a file and add **FILE NOTES** (text) to the stored data.

To add or edit text (FILE NAME or FILE NOTE) of a stored data file, press the

MEM menu key ( ), rotate the knob until the desired data file is highlighted, and then press the C key; a text editor will appear on the BondMaster 600 display.

For more information, see "Memory Text Editor" on page 109.

## **SET REF** (set reference image)

While performing inspections, you can use the SET REF function to display a saved screen image on the BondMaster 600 display in a contrasting color. This reference image remains on the display until the **SET REF** function is turned off.

To display a reference image, press the MEM menu key (\(\bigcup\_{D}\)), rotate the knob until the desired data file is highlighted, and then press the D key. Alternatively, a reference image may be created using the current screen image by pressing and

holding the REF SAVE direct function key (🖫) until the BondMaster 600 emits a sound alert.

To turn off a reference image, press the MEM menu key ( ), and then press the E key.

## **NOTE**

An error message will appear when turning on the **SET REF** (set reference) function if the selected RUN (display mode) as recorded in the file is not compatible with the currently active RUN.

For example, an error message occurs if you try to activate a **SET REF** image that is configured to the RF + XY RUN mode when the current RUN mode is RF SIGNAL.

#### **ERASE**

Use this function to erase a program number (stored data file).

To erase a stored data file, press the MEM menu key ( ), rotate the knob until the desired data file is highlighted, and then press the E key.

#### **STORE**

Use **STORE** to overwrite an existing file with the current settings and data.

To overwrite a file, select it with the knob, press the MEM menu key ( (until the GENERAL page is displayed), and then press the A key and follow the instructions that appear on the screen.

#### 5.3.16 **Memory Text Editor**

The memory text editor appears on the BondMaster 600 screen when editing the file name or file text fields. This section of the manual provides instructions on how to use this editor to change file names and file notes.

# NOTE

The following procedure is applicable when the MEM menu key ( $\sqrt{\phantom{a}}$ been pressed, and that the FILE MANAGER menu is displayed (see Figure 5-23 on page 110).

# To use the memory text editor

- Rotate the knob to highlight the file to be edited.
- 2. Press the FULL NEXT key () to navigate to the desired item to be edited: **FILE** NAME or FILE NOTE.
- 3. Press the C key.

The memory text editor is activated on the BondMaster 600 display (see Figure 5-23 on page 110).

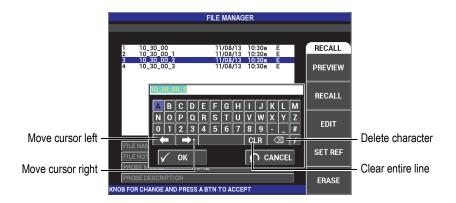

Figure 5-23 The FILE MANAGER menu's memory text editor and special buttons

- 4. Use the knob to select characters, and press the FULL NEXT key (→) to accept the characters.
- 5. After the **FILE NAME** or **FILE NOTE** has been edited, press ✓ to save the changes, or press **○** to exit without saving.

## **NOTE**

By default, the text editor will highlight the entire original default file name. If a key is subsequently pressed, the default file name or file note will be deleted. This is also the case for a previously edited **FILE NAME** or **FILE NOTE**. However, it is possible to avoid deletion (retain the information) by using the text editor navigations keys or buttons, as outlined in the procedure steps that follow.

The navigation keys or special buttons in the text editor allow you to modify characters that have been mistakenly selected, or modify previously entered information, without the need to retype the entire field (see Figure 5-23 on page 110, which identifies the special buttons and characters).

# To insert a character using the navigation keys

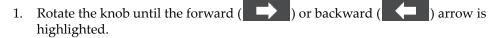

- 2. Press the FULL NEXT key  $(\stackrel{\bigcirc}{\longrightarrow})$  until the cursor is in the correct location.
- 3. Use the knob to select characters, and press the FULL NEXT key () to accept characters.
- 4. After all the desired characters have been selected, press  $\sqrt{\phantom{a}}$  to accept, or press  $\sqrt{\phantom{a}}$  (return) to cancel.

# To delete a character using the navigation keys

- 1. Rotate the knob until the forward ( ) or backward ( ) arrow is highlighted.
- 2. Press the FULL NEXT key ( ) until the cursor is in the correct location (after the character to be deleted).
- 3. Use the special deletion button ( ) to delete the character(s) by pressing the FULL NEXT key ( ).
- 4. If required, use the knob and the FULL NEXT key  $( \stackrel{\bigcirc}{\rightarrow} )$  to add new characters.
- After completing the deletion(s) or addition(s), press 
   ✓ to accept, or press 
   (return) to cancel.

# To clear (delete) the entire field using the navigation keys

◆ To delete the entire field (line) and reenter information at any time during text editing, rotate the knob and select the clear button ( CLR ), and then press the FULL NEXT key ( ).

# 5.3.17 Advanced Setup Menu — ADV SETUP Menu Key

The advanced setup menu provides access to the following functions:

APPL SELECT (application select), ALL SETTINGS, MODE (inspection mode), CAL (only for MIA and Resonance modes), COLOR, PASSWORD, SYSTEM SETUP, UNLOCK OPTIONS, ABOUT, and RESET. For details about SYSTEM SETUP, see "Setting the User Interface Language and Decimal Symbol" on page 63.

## **APPL SELECT (application select)**

Provides access to the application selection menu, which opens in a new window (see Figure 5-24 on page 112).

To select an application, press the ADV SETUP menu key ( $^{\circ}$ ), followed by the A key. Rotate the knob to select the desired application, and then press  $\checkmark$ . Or, to exit the menu, press the Return key ( $\bigcirc$ ).

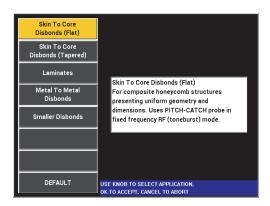

Figure 5-24 The APPL SELECT menu

The available applications allow you to quickly set up the BondMaster 600 for commonly used bond testing inspections.

NOTE

The BondMaster 600 applications are designed for quick setup of the instrument. However, always follow published maintenance procedures when inspecting.

#### **ALL SETTINGS**

The **ALL SETTINGS** menu gives you access to all BondMaster 600 functions. They are contained in two separate screens (menus) to keep the text easy to read and to navigate (see Figure 5-25 on page 113).

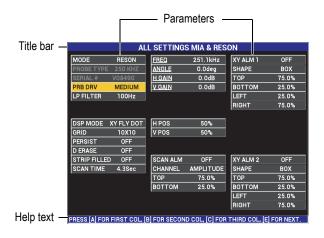

Figure 5-25 The ALL SETTINGS menu (first of two screens)

To select **ALL SETTINGS**, press the ADV SETUP menu key ( ), followed by the B key. To navigate the menu or to go to the next screen, follow the instructions in the help text located at the bottom of the screen. To select a setting to adjust,

press the FULL NEXT key  $(\stackrel{\bigcirc}{\longrightarrow})$  until the desired setting is highlighted, and then rotate the knob until the desired value is shown.

## NOTE

The BondMaster 600 does not require you to use the Enter key to save the selection made on any of its menus. Instead, the selected (and displayed) value is automatically saved.

#### CAL

Opens the calibration menu (only for MIA and Resonance modes).

#### **COLOR**

The BondMaster 600 includes user-selectable color schemes.

The color palette on the screen can be changed as follows:

- (1) Press the ADV SETUP menu key ( ).
- (2) Press the E key, and then rotate the knob to select the color palette.

#### **PASSWORD**

The stored data and the instrument reset capabilities can be protected with a password to prevent accidental deletion of data (see Figure 5-26 on page 114).

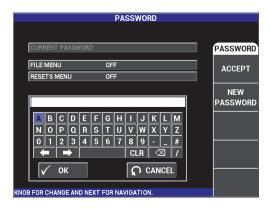

Figure 5-26 The PASSWORD menu

The PASSWORD function is accessed as follows:

1. Press the ADV SETUP menu key ( twice.

Press the A key.

The password is set as follows:

- Press the FULL NEXT key () to navigate to the item that you want to protect with a password: FILE MENU or RESETS MENU.
- Press the FULL NEXT key  $(\stackrel{\bigcirc}{\rightarrow})$  to navigate to the text editor.
- 3. Rotate the knob to select the characters of the password. When finished, press the A key to **ACCEPT**.
- 4. Press the FULL NEXT key () to navigate to another item to protect with a password, and repeat steps 1 through 3 above, or press (1) to exit.

#### **UNLOCK OPTIONS**

This function provides access to purchased instrument upgrades that you are able to activate using an option code (provided with your purchase). These include model upgrades such as B600 to B600M. For a full list of possible upgrades and part numbers, see "Accessories, Replacement Parts, and Upgrades" on page 221.

To unlock options, press the ADV SETUP menu key ( twice, followed by the C key, and then enter the option code for the upgrade.

For more information on this feature, contact your local Olympus representative. Contact information for your region can be found by visiting the Olympus website at http://www.olympus-ims.com/en/contact-us/.

#### **ABOUT**

This feature displays the instrument's configuration and other important information. Occasionally, when required by service technicians or product representatives, this feature helps factory personnel identify your BondMaster 600 and/or troubleshoot problems. It is provided to help meet current user requirements and also assists with any future upgrades.

To access the **ABOUT** menu, press the ADV SETUP menu key (\*) twice, followed by the D key.

The **ABOUT** menu provides access to the following sections:

**BATT & TEMP** (battery and instrument temperature, battery level, battery capacity, battery design capacity, and battery status), LEGAL INFO (legal information), **UPGRADE** (instrument software upgrade), and **TESTS** (see Figure 5-27 on page 116).

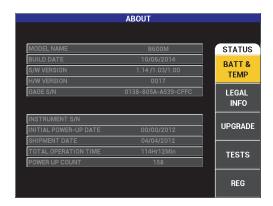

Figure 5-27 The ABOUT menu

#### **BATT & TEMP**

Provides the battery and instrument internal temperature, and information on model name, date of manufacture, software and hardware versions, instrument serial number, etc.

To access the **BATT & TEMP** menu, press the ADV SETUP menu key ( twice, followed by the D key, and then the A key. To exit, press the Return key ( )

#### **LEGAL INFO**

Displays legal or patent rights protection information for the BondMaster 600.

To access the **LEGAL INFO** menu, press the ADV SETUP menu key (twice, followed by the D key and then the B key. To navigate the menu, follow the instructions in the help text at the bottom of the screen. To exit, press the Return key (()).

#### REG

Displays regulatory information for the BondMaster 600 (see Figure 5-28 on page 117). To access the **REG** (Regulatory) menu, press the ADV SETUP menu key ( twice, followed by the D key and then the E key. To exit, press the Return key ( ).

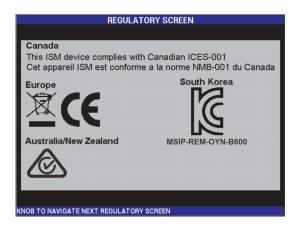

Figure 5-28 The REGULATORY SCREEN

#### **UPGRADE**

Provides access to the communication link between your BondMaster 600 and a PC on which the BondMaster PC software is installed.

## NOTE

BondMaster PC software is required to update the BondMaster 600 operating software.

> To access the **UPGRADE** menu, press the ADV SETUP menu key ( ) twice, followed by the D key and the C key, and then follow the instructions on the screen. To exit, press the Return key ( ).

#### **TESTS**

Provides user-accessible tests to help troubleshoot the BondMaster 600. Tests include VIDEO TEST, KEYPAD TEST, SD CARD TEST, and LED TEST.

followed by the D key. Rotate the knob until the desired test is shown and then press the A key to begin the test. To exit the **TESTS** menu, press the Return key ( ).

- viDEO TEST—Checks the BondMaster 600 by displaying three equal-width color bands: red, green, and blue. The test fails if one or more of the equal-width bands is not present. To exit the video test, press the Return key ( ). Subsequently, the TESTS menu reappears on the BondMaster 600 display.
- **KEYPAD TEST**—Checks if the BondMaster 600 keypad is operating correctly and displays the last key that was pressed. The test continues until the Return key ( ) is pressed. Subsequently, the **TESTS** menu reappears on the BondMaster 600 display.
- SD CARD TEST—Checks the internal SD card and external SD card (if present), and presents a PASSED or FAILED response. To exit the SD card test, press the Return key ( ). Subsequently, the TESTS menu reappears on the BondMaster 600 display.

#### NOTE

If an external SD card is not present during the SD card test, **FAILED** is displayed for this storage device.

LED TEST—Checks if the BondMaster 600 LEDs (light-emitting diodes) are operational. The LEDs are located at the top-left corner of the BondMaster 600, and are marked with the numbers 1, 2, and 3. During the test, each of the LEDs consecutively illuminate in a sequence of green, yellow/orange, and red. If any of these colors are not present, that LED is not working correctly. To exit the LED test, press the Return key (\(\inft\)). Subsequently, the TESTS menu reappears on the BondMaster 600 display.

#### NOTE

The battery or charging indicator LED is not tested during the **LED TEST** and can instead be manually inspected. For more information on this LED, see "Charger/Adaptor" on page 29.

#### **RESET**

Provides the ability to reset the BondMaster 600 as follows:

- To access the **RESET** menu, press the ADV SETUP menu key ( twice followed by the E key, and then rotate the knob to select the desired type of instrument reset: parameters, storage, or master (see Figure 5-29 on page 119 and Table 6 on page 119).
- To perform the reset, press the A key.
- To exit, press the Return key  $(\mathbf{\Omega})$ .

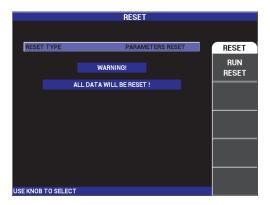

Figure 5-29 The RESET menu

| Reset types      | Description                                                                                                    |
|------------------|----------------------------------------------------------------------------------------------------|
| Parameters reset | Clears only the instrument settings, and returns the BondMaster 600 to its default settings.                                    |
| Storage reset    | Clears all stored programs and screen images.                                                                                   |
| Master reset     | Clears the BondMaster 600 settings, stored programs, and screen images, and returns the BondMaster 600 to its default settings. |

Table 6 Reset types

# 6. Applications

This section was prepared to help you obtain the best results, in the most efficient way possible, for the most common BondMaster 600 applications. While other procedures may lead to equivalent results, the steps and recommendations below reflect what Olympus has determined to be the optimal way to use the BondMaster 600 instrument's numerous features. In consequence, the number of steps and operations are reduced to a minimum. Each of the following procedures can also be used as a good starting point for drafting your own procedures based on the BondMaster 600.

## **IMPORTANT**

**Disclaimer**: This section is not to be used in place of authorized written procedures. The procedures in this section are intended as guidelines for optimizing the BondMaster 600 features, facilitating the configuration of commonly used bond testing applications, and self-training. **ALWAYS** closely follow an OEM procedure.

#### **NOTE**

Many Olympus bond testing probes feature PowerLink technology. To fully benefit from the numerous BondMaster 600 features, it is recommended to load an application from the **APPLICATION SELECTION** menu after a PowerLink probe or accessory has been accepted.

# 6.1 Common BondMaster 600 Applications

This section contains example procedures that are commonly used for aircraft component inspections.

# 6.1.1 Detecting Skin-to-Core Disbonds in Honeycomb Composite — Flat or Constant Geometry Using PC RF or IMPULSE Techniques

Because the pitch-catch (PC) **RF** or **IMPULSE** mode uses a fixed frequency tone burst, it is well suited to inspect honeycomb composite parts that have constant geometry or that are flat. The choice of the frequency (normally selected and recommended by the part's manufacturer) will make a huge difference in the detection observed, and should be respected.

The procedure in this section is intended as a general guideline on how to prepare a setup for a honeycomb composite part; a similar procedure can easily be applied to a variety of skin and core materials.

Although PC **RF** or **IMPULSE** mode is a preferred technique for detecting skin-to-core disbonds in honeycomb composite, a similar procedure can sometimes be used to inspect metal-to-metal bonds or significant delamination in composite materials.

The following procedure is also intended to demonstrate the various important or new features of the BondMaster 600 and as such, shows alternate displays at the end. This purpose of this procedure is to detect and differentiate between near-side disbonds and far-side disbonds.

Inspection materials are shown in Figure 6-1 on page 123.

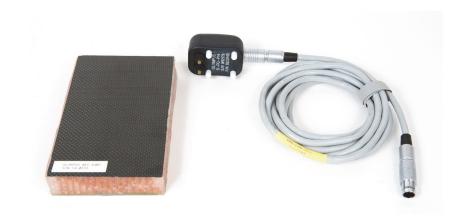

Figure 6-1 Materials — skin-to-core disbonds in flat or constant geometry

The following products are used in this procedure:

- Honeycomb composite training standard: 25 mm (1 in.) thick, 6-ply CFRP top skin and 3-ply fiberglass lower skin. Includes a 25 mm (1 in.) disbond on each side. P/N: NEC-6407 [U8862302]
- Cable for pitch-catch and MIA modes, 1.83 m (6 ft). P/N: SBM-CPM-P11 [U8800058]
- Pitch-catch probe for general use; tip spacing 14 mm. P/N: S-PC-P14 [U8800601]

# To set the initial BondMaster 600 configuration

- Connect the probe and the cable to the PROBE connector of the BondMaster 600.
- 2. When prompted, press **CONTINUE** (A key) to accept the PowerLink probe information.

# NOTE

If you are using a non-PowerLink probe, access the **APPL SELECT** menu (A key) using the ADV SETUP menu key ( ).

Select the **Skin to Core Disbonds (Flat)** application, and then press  $\checkmark$  to accept (see Figure 6-2 on page 124).

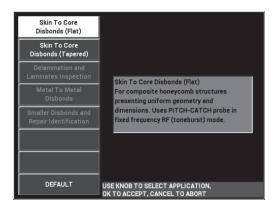

Figure 6-2 The Skin To Core Disbonds (Flat) application

# To calibrate the signals

- 1. Press the MAIN menu key ( once, and set the **FREQ** (A key) to **11 kHz** using the knob.
- 2. Set the probe tips over a good area of the standard, adjust the gain using the GAIN key (**B**), and then ensure that the signal in the RF view (left) is contained between 1 to 2 vertical divisions (see Figure 6-3 on page 124).

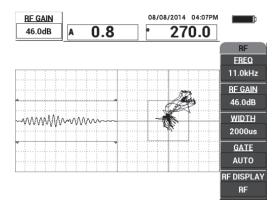

Figure 6-3 The GAIN adjustment to obtain a contained signal

124

- 3. Set the probe tips over a good area of the standard, and then press the CAL NULL key  $( \stackrel{\text{CAL}}{(\cdot)} )$ .
- 4. Scan over the far-side and near-side disbonds, and then, while you keep the probe moving over the disbonds, ensure that both defects are detected (see Figure 6-4 on page 125).

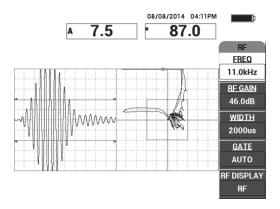

Figure 6-4 Detecting the far-side and near-side disbonds

# **GATE** setup

NOTE

By default, the **GATE** is set to **AUTO**. In **AUTO** mode the BondMaster 600 automatically detects the peak signal from the RF view and uses it to construct the XY flying dot view.

5. If desired, manually set the gate to the desired position by pressing **GATE** (D key) and rotating the knob.

A recommended **GATE** position would be the peak of the first reflection. The recommended **GATE** position is often to the left of the first strongest signal peak (see Figure 6-5 on page 126).

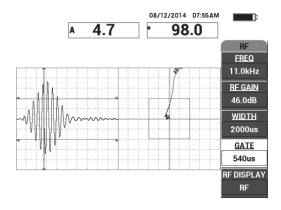

Figure 6-5 The recommended GATE position

# **IMPULSE** display

# NOTE

**IMPULSE** mode applies an envelope filter over the RF signal. (The name "**IMPULSE**" originates from earlier BondMaster products.)

6. If preferred, set the **RF DISPLAY** (E key) to **IMPULSE** (see Figure 6-6 on page 127). However, it is recommended to use the **RF DISPLAY** mode because it allows easier interpretation of each signal oscillation.

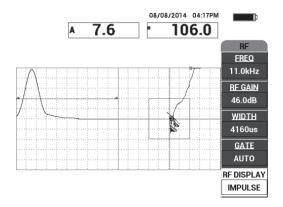

Figure 6-6 The IMPULSE display

TIP

When in **IMPULSE** mode, you can increase the **WIDTH** (C key) to spread the signal peak over fewer divisions.

# To optimize the identification of near-side and far-side disbonds

- 1. Press the RUN key ( ) once to display the XY flying dot single view.
- 2. Set the probe's tips over a good area of the standard, and then press the CAL NULL key ((+)).
- 3. Scan over the far-side and near-side disbonds, and then, while you keep the probe moving over the disbonds, press the FREEZE key (\*\*) [see Figure 6-7 on page 128].

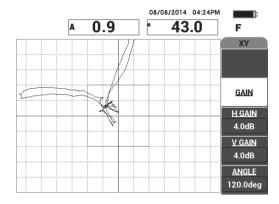

Figure 6-7 The scan over the disbonds

4. While on the **MAIN** menu, press **ANGLE** (E key), and then adjust the signal angle so the far-side disbond goes down and the near-side disbond goes up (see Figure 6-8 on page 128).

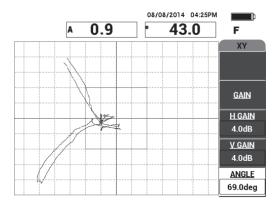

Figure 6-8 Adjusting the disbond signal angle

5. If necessary, adjust the **H GAIN** (C key) and **V GAIN** (D key) to obtain a clearer distinction between the near- and far-side disbonds (see Figure 6-9 on page 129).

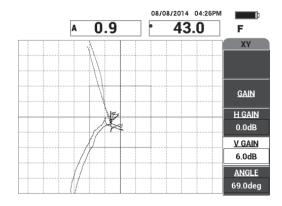

Figure 6-9 Adjusting the H GAIN and V GAIN

- 6. Press the FREEZE key (\*\*) again to restart the acquisition.
- 7. Press the FULL NEXT key ( ) to toggle to full-screen mode.

  The readings display in real time the amplitude (A) and phase (°) of the XY flying dot (see Figure 6-10 on page 129). For information on how to change the real-time readings, see "Displaying Real-Time Readings" on page 58.

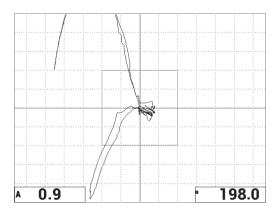

Figure 6-10 The amplitude (A) and phase (°) of the XY flying dot

# The new SCAN display and alternate RUNs

8. To instantly switch between various signal representations during inspection (in full or normal screen mode), press the RUN key ( ) repeatedly to obtain the desired RUN.

The available RUNs are shown in Figure 6-11 on page 130 through Figure 6-15 on page 132.

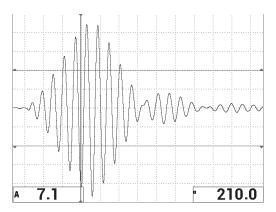

Figure 6-11 RUN 1 — RF signal

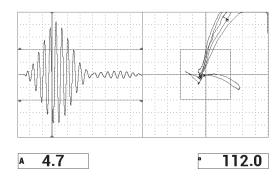

Figure 6-12 RUN 2 - RF + XY (default view)

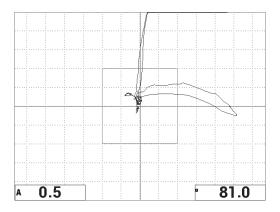

Figure 6-13 RUN 3 - XY FLY DOT

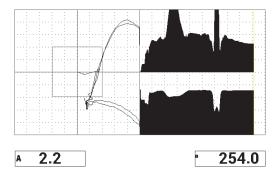

Figure 6-14 RUN 4 - XY + SCAN

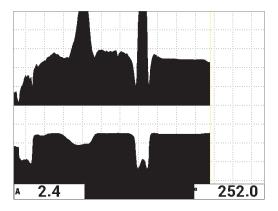

Figure 6-15 RUN 5 — SCAN

TIP

To obtain clearer phase readings in the SCAN views, it is recommended to NULL the probe in the air.

# To fine-tune the instrument settings

- 1. Depending on your requirements, set the alarm box parameters, horn, or external horn (louder). For more details about alarms, see "Alarms, Connectivity, and Memory Specifications" on page 217.
- 2. Depending on your requirements, change your real-time readings.

  The default real-time readings display the XY signal's live amplitude and phase.

  For information on how to change the real-time readings, see "Displaying Real-Time Readings" on page 58.
  - The list of all parameters is shown in Figure 6-16 on page 133.

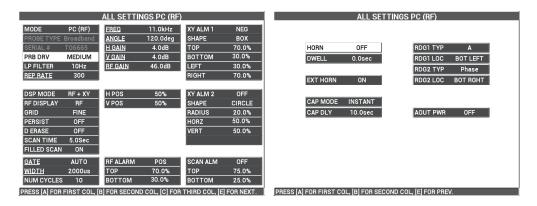

Figure 6-16 The list of all parameters

# 6.1.2 Detecting Skin-to-Core Disbonds in Honeycomb Composite — Tapered or Varying Geometry Using PC Swept Technique

The pitch-catch (PC) swept technique is ideal for inspecting honeycomb composite parts with tapered or varying geometry. This technique works well on a variety of skin and cores, but it works especially well with aluminum honeycomb cores.

The PC Swept technique typically works better for near-side disbonds than far-side disbonds. It can also be used to inspect flatter or constant geometry parts, although the RF and IMPULSE techniques are typically preferred for such parts, particularly for thicker assemblies.

This procedure describes how to set up for a typical PC Swept inspection, using an aluminum core standard. The choice of the frequency range (normally selected and recommended by the part's manufacturer) should be respected.

Inspection materials are shown in Figure 6-17 on page 134.

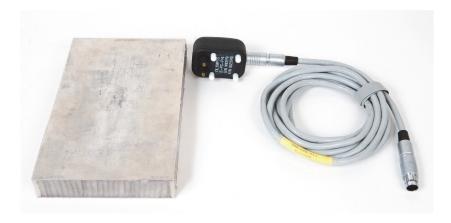

Figure 6-17 Materials — skin-to-core disbonds in tapered geometry

The following products are used in this procedure:

- Honeycomb composite training standard: 25 mm (1 in.) thick, 1 mm top and bottom aluminum skin and aluminum core. Includes a 25 mm (1 in.) disbond on each side. P/N: NEC-6312 [U8860498]
- Cable for pitch-catch and MIA modes, 1.83 m (6 ft).
   P/N: SBM-CPM-P11 [U8800058]
- Pitch-catch probe for general use; tip spacing 14 mm. P/N: S-PC-P14 [U8800601]

# To set the initial BondMaster 600 configuration

- 1. Connect the probe and the cable to the PROBE connector of the BondMaster 600.
- 2. When prompted, press **CONTINUE** (A key) to accept the PowerLink probe information.

# NOTE

If you are using a non-PowerLink probe, access the **APPL SELECT** menu (A key) using the ADV SETUP menu key (\*\*\*).

3. Select the **Skin To Core Disbonds (Tapered)** application, and then press ✓ to accept (see Figure 6-18 on page 135).

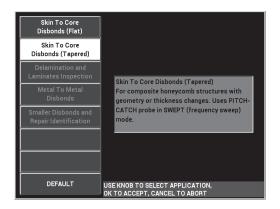

Figure 6-18 The Skin To Core Disbonds (Tapered) application

### To calibrate the signals

- 1. Press the MAIN menu key ( once, and then use the knob to set the **START FREQ** (C key) to **10 kHz** and the **STOP FREQ** (D key) to **40 kHz**.
- 2. Place the probe tips on a good part of the standard, press the GAIN key (**dB**) and then use the knob to adjust the gain until the swept figure is contained between two divisions inside the alarm box (see Figure 6-19 on page 135).

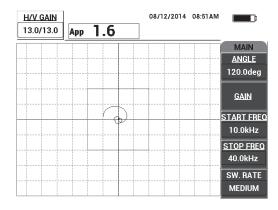

Figure 6-19 The swept figure between two divisions

- 3. While the probe is still on a good part of the standard, press the CAL NULL key ( ( )).
- 4. Scan over the defects and ensure that the signal goes outside the alarm box. Readjust the **GAIN** as needed.
- 5. Press the FULL NEXT key ( ) to display the full screen, and then scan over defects again (see Figure 6-20 on page 136).

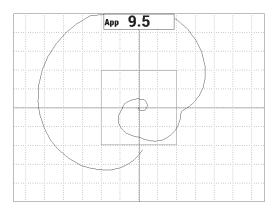

Figure 6-20 The full-screen display of the scan

## To fine-tune the instrument settings

- 1. Depending on your requirements, set the alarm box parameters, horn, or external horn (louder). For more details about alarms, see "Alarms, Connectivity, and Memory Specifications" on page 217.
- 2. Depending on your requirements, change your real-time readings. The default real-time readings display the XY signal's live peak-to-peak amplitude. For information on how to turn off the real-time readings, see "Displaying Real-Time Readings" on page 58.

The list of all parameters is shown in Figure 6-21 on page 137.

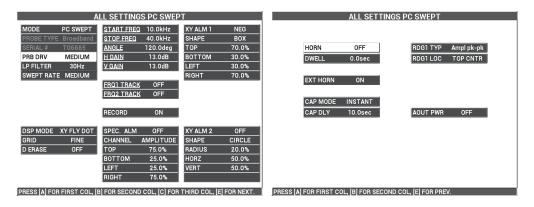

Figure 6-21 The list of all parameters

# 6.1.3 Detecting Smaller Disbonds in Honeycomb Composite — Mechanical Impedance Analysis (MIA) Technique

The smaller tips of the MIA probes, combined with the expanded frequency range of the BondMaster 600, are ideal for detecting smaller defects in honeycomb composites. This procedure demonstrates how to use the MIA test mode to detect defects in honeycomb composite assemblies using a suggested test frequency. A more advanced procedure for determining the best test frequency for your particular situation is explained in "Finding the Best Frequency to Inspect Honeycomb Composite — Mechanical Impedance Analysis (MIA) Technique" on page 166.

Inspection materials are shown in Figure 6-22 on page 138.

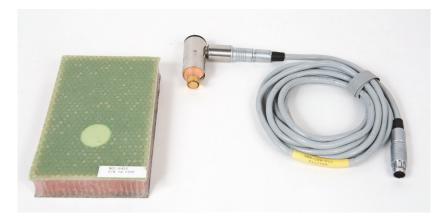

Figure 6-22 Materials — smaller disbonds using MIA technique

The following products are used in this procedure:

- Honeycomb composite training standard: 25 mm (1 in.) thick, 3 and 6 ply CFRP top skin, and 3 ply fiberglass bottom skin. Includes one 13 mm (0.5 in.) and one 25 mm (1 in.) disbond on each side. P/N: NEC-6433 [U8620490].
- Cable for pitch-catch and MIA modes, 1.83 m (6 ft).
   P/N: SBM-CPM-P11 [U8800058]
- Right angle MIA probe, 13 mm (0.5 in.) tip. P/N: S-MP-3 [U8010011]

## To set the initial BondMaster 600 configuration

- 1. Connect the probe and the cable to the PROBE connector of the BondMaster 600.
- 2. When prompted, press **CONTINUE** (A key) to accept the PowerLink probe information.

#### NOTE

If you are using a non-PowerLink probe, access the **APPL SELECT** menu (A key) using the ADV SETUP menu key (\*\*\*).

3. Select the **Smaller Disbonds and Repair Identification** application, and then press  $\sqrt{\phantom{a}}$  to accept (see Figure 6-23 on page 139).

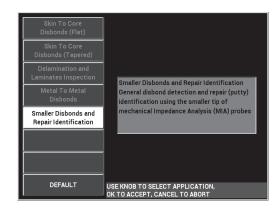

Figure 6-23 The Smaller Disbonds and Repair Identification application

# To calibrate the signals

- 1. Press the MAIN menu key ( once, and then set the **FREQ** (A key) to **10 kHz** using the knob.
- 2. Place the probe tip on a good part of the standard (CFRP side), and then press the CAL NULL key ( ( ).
- 3. Slowly scan over one of the 13 mm (0.5 in.) disbonds, and then press the FREEZE key ( ) [see Figure 6-24 on page 139].

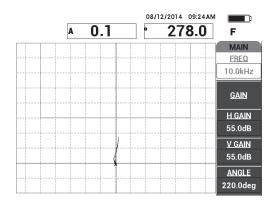

Figure 6-24 The scan signal of a disbond

4. Press **ANGLE** (E key), and then adjust the signal angle so that the signal points upwards towards the alarm box (see Figure 6-25 on page 140).

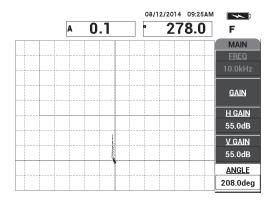

Figure 6-25 The signal angle adjusted upwards

5. Press the GAIN key (**dB**), and then adjust the signal amplitude so that the disbond signal enters the alarm box and extends approximately 5 divisions from the null position (cross hairs) [see Figure 6-26 on page 140].

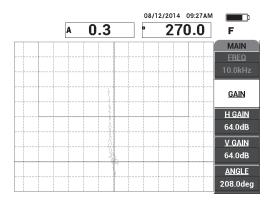

Figure 6-26 The signal amplitude adjusted to enter the alarm box

- 6. Press the FREEZE key (\*\*) to unfreeze the acquisition, and then press the FULL NEXT key (\*\*) to display the full screen.
- 7. Scan over the 13 mm (0.5 in.) disbond again (see Figure 6-27 on page 141).

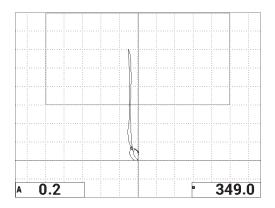

Figure 6-27 The second scan over the disbond

# To fine-tune the instrument settings

- 1. Depending on your requirements, set the alarm box parameters, horn, or external horn (louder). For more details about alarms, see "Alarms, Connectivity, and Memory Specifications" on page 217.
- 2. Depending on your requirements, change your real-time readings.

The default real-time readings display the XY signal's live amplitude and phase. For information on how to change the real-time readings, see "Displaying Real-Time Readings" on page 58.

The list of all parameters is shown in Figure 6-28 on page 142.

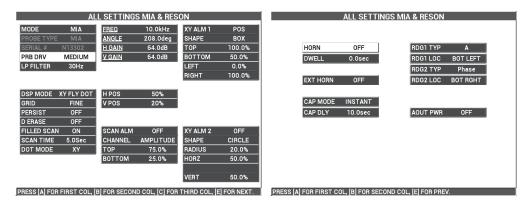

Figure 6-28 The list of all parameters

# 6.1.4 Detecting Repaired Areas (Potting) in Honeycomb Composite — Mechanical Impedance Analysis (MIA) Technique

As MIA technology measures the mechanical impedance (or stiffness) of materials, it displays a high contrast between a repaired/potted area (which is stiff) and a disbond (which has low mechanical resistance). This contrast characteristic allows you to use the MIA test technique to identify repaired areas in honeycomb composite.

Inspection materials are shown in Figure 6-29 on page 142.

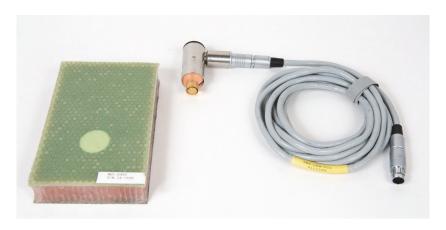

Figure 6-29 Materials — repaired areas (potting) using MIA technique

The following products are used in this procedure:

- Honeycomb composite training standard: 25 mm (1 in.) thick, 3 and 6 ply CFRP top skin, and 3 ply fiberglass bottom skin. Includes one 13 mm (0.5 in.) and one 25 mm (1 in.) disbond on each side. P/N: NEC-6433 [U8620490].
- Cable for pitch-catch and MIA modes, 1.83 m (6 ft). P/N: SBM-CPM-P11 [U8800058]
- Right angle MIA probe, 13 mm (0.5 in.) tip. P/N: S-MP-3 [U8010011]

#### To set the initial BondMaster 600 configuration

- 1. Connect the probe and the cable to the PROBE connector of the BondMaster 600.
- 2. When prompted, press **CONTINUE** (A key) to accept the PowerLink probe information.

#### NOTE

If you are using a non-PowerLink probe, access the **APPL SELECT** menu (A key) using the ADV SETUP menu key (\*\*\*).

3. Select the **Smaller Disbonds and Repair Identification** application, and then press  $\checkmark$  to accept (see Figure 6-30 on page 143).

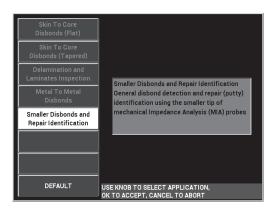

Figure 6-30 The Smaller Disbonds and Repair Identification application

#### To calibrate the signals

- 1. Press the DISP/DOTS menu key ( ) once, and then set the **POSITION** (C key) to **CENTER**.
- 2. Press the ALARM menu key ( ), and then set the **XY ALM 1** (B key) to **OFF**.
- 3. Place the probe tip on a good part of the standard, and then press the CAL NULL key ((•)).
- 4. Lift the probe into the air to observe the dot's movement; if the dot disappears off the screen, press the GAIN key (dB), and then use the knob to adjust the dot position so that it remains on the screen (see Figure 6-31 on page 144).

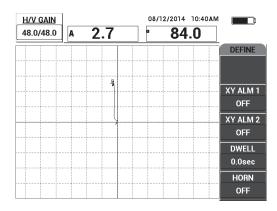

Figure 6-31 Adjusting the dot position

- 5. Place the probe tip on a good part of the standard, and then press the CAL NULL key (( )).
- 6. Slowly scan over a disbond and a repaired area, and then press the FREEZE key (\*\*) [see Figure 6-32 on page 145].

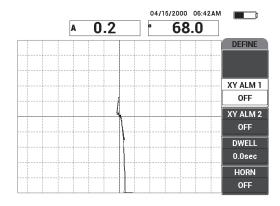

Figure 6-32 The scan over the disbond and repaired area

7. Press the MAIN menu key ( ), then press **ANGLE** (E key) and adjust the signal angle so that the disbond signal points upwards at 90° (see Figure 6-33 on page 145).

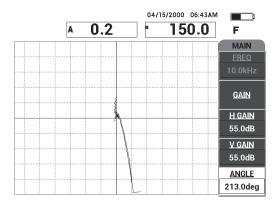

Figure 6-33 Adjusting the signal angle upwards

8. Press the GAIN key (**dB**), and then adjust the signal amplitude so that the disbond signal extends to about 4 divisions away from the null position (crosshairs) [see Figure 6-34 on page 146].

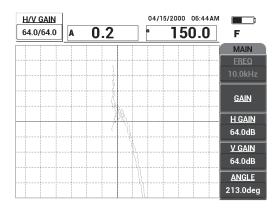

Figure 6-34 Adjusting the signal amplitude

9. Press the FREEZE key (\*\*) to unfreeze the acquisition, press the FULL NEXT key (\*\*) to display the full screen, and then slowly scan over the disbond and repaired area again (see Figure 6-35 on page 146).

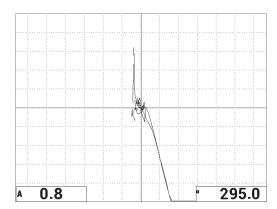

Figure 6-35 The second scan over the disbond and repaired area

146

#### To fine-tune the instrument settings

- 1. Depending on your requirements, set the alarm box parameters, horn, or external horn (louder). For more details about alarms, see "Alarms, Connectivity, and Memory Specifications" on page 217.
- Depending on your requirements, change your real-time readings.
   The default real-time readings display the XY signal's live amplitude and phase.
   For information on how to change the real-time readings, see "Displaying Real-Time Readings" on page 58.

The list of all parameters is shown in Figure 6-36 on page 147.

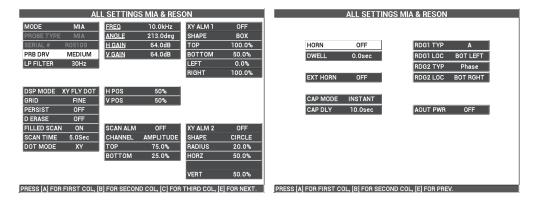

Figure 6-36 The list of all parameters

# 6.1.5 Inspecting Metal-to-Metal Bonds — Resonance Technique

The resonance mode is the preferred test mode for inspecting metal-to-metal bonds. The smaller footprint of the resonance probes enables easy access around fasteners. The resonance technique requires a low-viscosity couplant to work properly. While scanning, you should slowly glide the probe and exert low pressure on the probe so that couplant remains between the surface and the probe. This procedure demonstrates how to inspect metal bonds using the resonance mode as a simple go/no-go test.

Inspection materials are shown in Figure 6-37 on page 148.

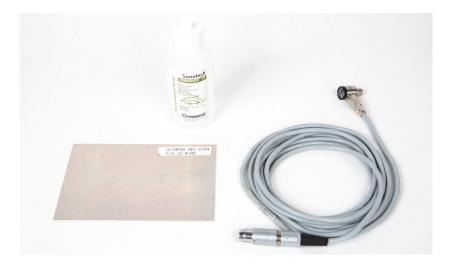

Figure 6-37 Materials — metal-to-metal bonds using resonance technique

The following products are used in this procedure:

- Metal-to-metal bond demonstration standard; three aluminum plies of 0.5 mm (0.020 in.) aluminum. P/N: NEC-6384 [U8861988]
- Resonance low-viscosity couplant bottle, 118 ml (4 oz). P/N: 3308193 [U8770328]
- Resonance probe cable, 3.35 m (11 ft). P/N: SBM-CR-P6 [U8800059]
- 250 kHz resonance probe. P/N: S-PR-5 [U8010010]

#### To set the initial BondMaster 600 configuration

- 1. Connect the probe and the cable to the PROBE connector of the BondMaster 600.
- 2. When prompted, press **CONTINUE** (A key) to accept the PowerLink probe information.

## NOTE

If you are using a non-PowerLink probe, access the **APPL SELECT** menu (A key) using the ADV SETUP menu key (\*\*).

3. Select the **Metal To Metal Disbonds** application, and then press ✓ to accept (see Figure 6-38 on page 149).

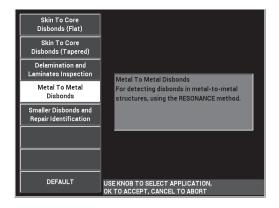

Figure 6-38 The Metal To Metal Disbonds application

- 4. If the calibration menu does not appear automatically, press and hold the CAL NULL key  $( \stackrel{\text{CAL}}{\bigodot} )$ .
- 5. Hold the probe in the air. The BondMaster 600 should automatically pick the best operating frequency for the probe. When in doubt, press **CAL** (C key) or change the **FREQ** (D key) using the knob.
- 6. Press DONE (E key) [see Figure 6-39 on page 149].

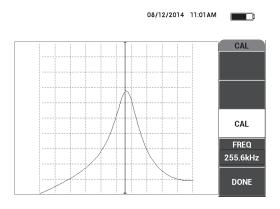

Figure 6-39 The CAL screen

#### To calibrate the signals

- 1. Install a backing mat or foam under the standard. Doing so will make the readings more stable.
- 2. Pour a generous amount of couplant onto the standard.
- 3. Place the probe on a good area of the standard, and then press the CAL NULL key

  ((; )).
- 4. Slowly glide the probe over the first disbond and hold it there.
- 5. Press the DISP/DOTS menu key ( ) twice to display the DOTS screen.
- 6. Press **STORE NEXT** (A key) to record the first dot (see Figure 6-40 on page 150).

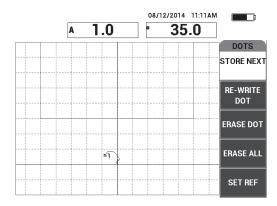

Figure 6-40 The first dot recorded

7. Slowly glide the probe over the second disbond, and then press **STORE NEXT** (A key) to record the second dot (see Figure 6-41 on page 151).

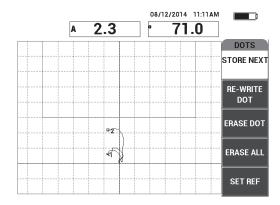

Figure 6-41 The second dot recorded

- 8. Release the probe, and then press the ERASE key ( ).
- 9. Press the MAIN menu key ( once to display the MAIN menu screen.
- 10. Adjust the ANGLE (E key) as necessary, so that the dots move up in the XY view.
- 11. Adjust the **GAIN** (B key) to set the higher dot at approximately 90 % of the screen height (see Figure 6-42 on page 151).

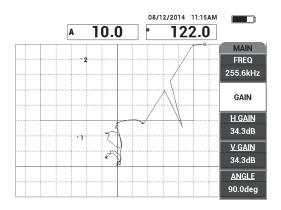

Figure 6-42 The GAIN adjusted to set the higher dot

- 12. Press the ALARM menu key ( ) twice to display the **XY ALM 1** screen, and then set the **BOTTOM** (C key) to **30** %.
- 13. Press the FULL NEXT key ( ) to display the full screen, and then slowly scan over the disbonds and ensure that the dots still match the signal (see Figure 6-43 on page 152).

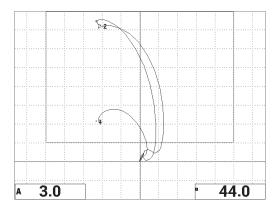

Figure 6-43 The second scan over the disbonds

#### To fine-tune the instrument settings

- 1. Depending on your requirements, set the alarm box parameters, horn, or external horn (louder). For more details about alarms, see "Alarms, Connectivity, and Memory Specifications" on page 217.
- Depending on your requirements, change your real-time readings.
   The default real-time readings display the XY signal's live amplitude and phase.
   For information on how to change the real-time readings, see "Displaying Real-Time Readings" on page 58.
  - The list of all parameters is shown in Figure 6-44 on page 153.

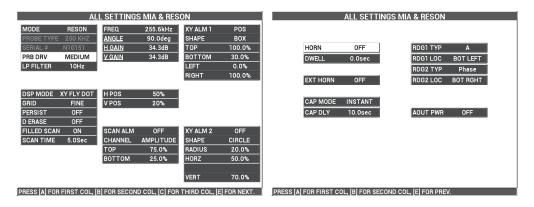

Figure 6-44 The list of all parameters

# 6.1.6 Detecting Interply Delamination in Composites — General Procedure Using Resonance Technique

The resonance technique is the recommended method of detecting delamination between composite material layers. The location of the interply delamination (or the thickness of the part) can often be estimated from the signal phase in the XY view. This procedure shows you how to calibrate the resonance mode for use as a typical go/no-go test.

Inspection materials are shown in Figure 6-45 on page 154.

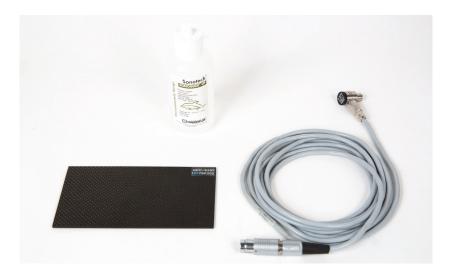

Figure 6-45 Materials — delamination in composites using resonance technique

The following products are used in this procedure:

- CFRP delamination demonstration standard; 10 plies with three 13 mm (0.5 in.) inserts. P/N: NEC-6382 [U8861986]
- Resonance low-viscosity couplant bottle, 118 ml (4 oz). P/N: 3308193 [U8770328]
- Resonance probe cable, 3.35 m (11 ft). P/N: SBM-CR-P6 [U8800059]
- 250 kHz resonance probe. P/N: S-PR-5 [U8010010]

#### To set the initial BondMaster 600 configuration

- 1. Connect the probe and the cable to the PROBE connector of the BondMaster 600.
- 2. When prompted, press **CONTINUE** (A key) to accept the PowerLink probe information.

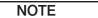

If you are using a non-PowerLink probe, access the **APPL SELECT** menu (A key) using the ADV SETUP menu key (\*\*).

3. Select the **Delamination and Laminates Inspection** application, and then press to accept (see Figure 6-46 on page 155).

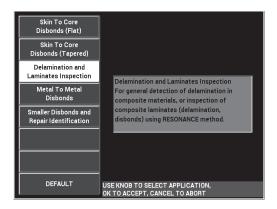

Figure 6-46 The Delamination and Laminates Inspection application

- 4. If the calibration menu does not appear automatically, press and hold the CAL NULL key  $( \stackrel{\text{CAL}}{\bigodot} )$ .
- 5. Hold the probe in the air. The BondMaster 600 should automatically pick the best operating frequency for the probe. When in doubt, press **CAL** (C key) or change the **FREQ** (D key) using the knob.
- 6. Press DONE (E key) [see Figure 6-47 on page 155].

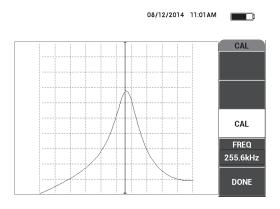

Figure 6-47 The CAL screen

#### To calibrate the signals

- 1. Install a backing mat or foam under the standard. Doing so will make the readings more stable.
- 2. Pour a generous amount of couplant onto the standard.
- 3. Place the probe on a good area of the standard, and then press the CAL NULL key

  ((; )).
- 4. Slowly glide the probe over the first disbond and hold it there.
- 5. Press the DISP/DOTS menu key ( ) twice to display the DOTS screen.
- 6. Press **STORE NEXT** (A key) to record the first dot (see Figure 6-48 on page 156).

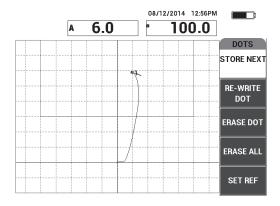

Figure 6-48 The first dot recorded

7. Slowly glide the probe over the second disbond, and then press **STORE NEXT** (A key) to record the second dot (see Figure 6-49 on page 157).

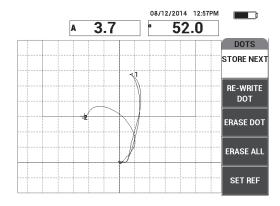

Figure 6-49 The second dot recorded

8. Slowly glide the probe over the third disbond, and then press **STORE NEXT** (A key) to record the third dot (see Figure 6-50 on page 157).

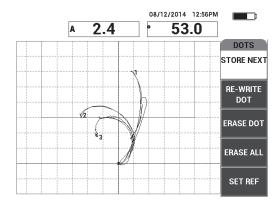

Figure 6-50 The third dot recorded

- 9. Release the probe, and then press the ERASE key ( ).
- 10. Press the MAIN menu key ( once to display the MAIN menu screen.
- 11. Adjust the ANGLE (E key) as necessary, so that the dots move up in the XY view.

12. Adjust the **GAIN** (B key) to set the highest dot at approximately 90 % of the screen height (see Figure 6-51 on page 158).

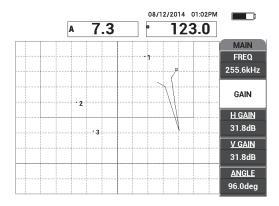

Figure 6-51 The GAIN adjusted to set the highest dot

- 13. Press the ALARM menu key ( ) twice to display the **XY ALM 1** screen, and then set the **BOTTOM** (C key) to **30** %.
- 14. Press the FULL NEXT key ( ) to display the full screen, and then slowly scan over the disbonds and ensure that the dots still match the signal (see Figure 6-52 on page 158).

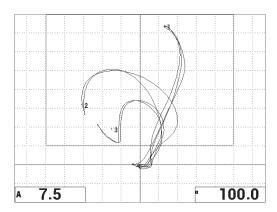

Figure 6-52 The second scan over the disbonds

#### To fine-tune the instrument settings

- 1. Depending on your requirements, set the alarm box parameters, horn, or external horn (louder). For more details about alarms, see "Alarms, Connectivity, and Memory Specifications" on page 217.
- 2. Depending on your requirements, change your real-time readings.

  The default real-time readings display the XY signal's live amplitude and phase.

  For information on how to change the real-time readings, see "Displaying Real-Time Readings" on page 58.

#### To activate an alternate display

◆ Press the RUN key ( ) as necessary to display the amplitude and phase components against time.

This representation is particularly useful when inspecting materials with variations in thickness, because both the phase and amplitude components charts will represent the part thickness (see Figure 6-53 on page 159).

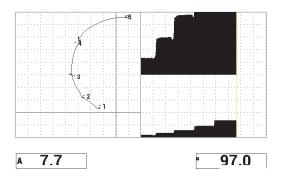

Figure 6-53 The alternate display of amplitude and phase

The list of all parameters is shown in (see Figure 6-54 on page 160).

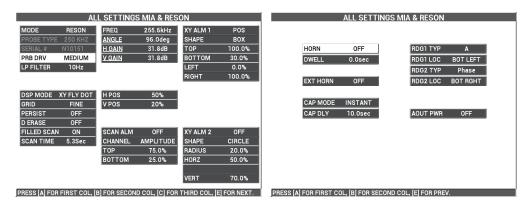

Figure 6-54 The list of all parameters

# 6.2 Advanced Guide for OEM Procedure and Application Development Using the BondMaster 600

This section contains advanced examples that can be used to develop your own inspection procedures.

# 6.2.1 Analyzing Frequency Response in Honeycomb Composite — Selecting the Best Inspection Frequency Using PC Swept Technique

The pitch-catch (PC) Swept mode of the BondMaster 600 features a new SPECTRUM representation. This representation is useful for understanding the frequency response of a given test specimen, and helps you choose the best operating frequency.

The instructions in this section are intended as guidelines for maximizing your frequency-analysis results. These guidelines are not intended as a direct inspection setup, but rather explain the importance of each parameter or variable.

Inspection materials are shown in Figure 6-55 on page 161.

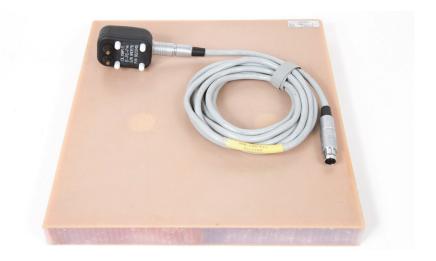

Figure 6-55 Materials — analyzing frequency response using PC Swept

The following products are used in this procedure:

- Honeycomb composite reference standard: 25 mm (1 in.) thick, twelve 3-plies fiberglass top and bottom skins, Nomex and fiberglass cores. Includes two 25 mm (1 in.) disbonds, two 25 mm (1 in.) delaminations and two 25 mm (1 in.) repairs. P/N: CHRS-1-3 [U8860626]
- Cable for pitch-catch and MIA modes, 1.83 m (6 ft). P/N: SBM-CPM-P11 [U8800058]
- Pitch-catch probe for general use; tip spacing 14 mm. P/N: S-PC-P14 [U8800601]

## To set the initial BondMaster 600 configuration

- 1. Connect the probe and the cable to the PROBE connector of the BondMaster 600.
- 2. When prompted, press **CONTINUE** (A key) to accept the PowerLink probe information.

#### NOTE

If you are using a non-PowerLink probe, access the **APPL SELECT** menu (A key) using the ADV SETUP menu key (학급).

3. Select the **Skin To Core Disbonds (Tapered)** application, and then press  $\checkmark$  to accept (see Figure 6-56 on page 162).

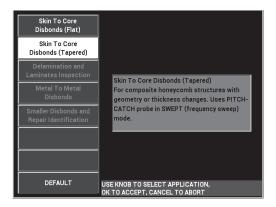

Figure 6-56 The Skin To Core Disbonds (Tapered) application

- 4. Press the MAIN menu key ( once, and set the **SW. RATE** (E key) to **LOW**. When developing an application or procedure, the lower sweep rate setting usually provides the best results.
- 5. If necessary, adjust the **START FREQ** (C key) and **STOP FREQ** (D key) values. As a general starting point, values in the range of 5 kHz to 50 kHz are usually very suitable.
- 6. Press the RUN key ( ) once to display the **SPEC+XY** RUN.
- 7. Press the MAIN menu key ( again to display the **SPECIAL** screen.

#### First-Pass Analysis

#### **IMPORTANT**

This sub-section shows you how you can use the first probe pass to "clean up" the spectrum view so that subsequently with the second probe pass you can focus only on the useful frequencies. This is particularly important for fiberglass or aluminum skin materials, because they usually return more signals to the pitch-catch probe, which can be misleading when doing the frequency analysis.

#### To distinguish the useful frequencies from unsuitable frequencies (first probe pass)

1. Place the probe tips on a good part of the standard, then press the GAIN key (**dB**) and adjust the **GAIN** until the swept figure is contained between two divisions inside the alarm box (see Figure 6-57 on page 163).

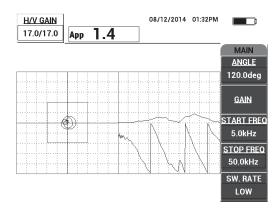

Figure 6-57 The swept figure between two divisions

- 2. Lift probe into the air and press the CAL NULL key  $( \stackrel{\text{CAL}}{\bigodot} )$ .
- 3. Hold the probe still on a good part of the standard, and then press and hold the REF SAVE key ( ) to save the background reference signal (see Figure 6-58 on page 164).

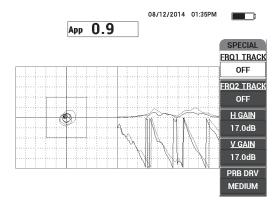

Figure 6-58 The background reference signal

- 4. Adjust the **FRQ1 TRACK** (A key) or **FRQ2 TRACK** (B key) as necessary, to select (highlight) up to two specific frequencies.
  - This is useful for identifying the various peaks observed.
- 5. Slowly scan over defects, and carefully observe the frequency spectrum (right view), in particular the amplitude component (top right) [see Figure 6-59 on page 165].

#### NOTE

- *a)* Focus on amplitude *difference* rather than highest peak. Often, the best operating frequency is not the one that provides the highest peak, but the one that provides the highest contrast between a good bond and a defective bond.
- b) Try to identify the minimum and maximum useful frequencies; often, only a smaller portion of the spectrum (usually the lower end) is truly useful. Using the frequency markers, try to locate the valuable "start frequency" and "end frequency" values.
- c) Scan slowly, with a circular motion, because the peaks will vary greatly, depending on the probe position.
- *d*) Take notes, because working with the spectrum view can be confusing.

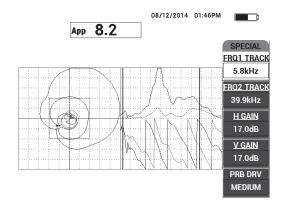

Figure 6-59 The frequency spectrum view (right side of screen)

#### **Second-Pass Analysis**

#### To focus on the defects (second probe pass)

◆ After you have determined the lower and upper limits of the valuable spectrum, repeat steps 1–6, but this time focus on the various defects.

#### NOTE

- a) Scan slowly, using a circular motion.
- b) Take notes for every defect, material, frequency evaluated, etc.
- c) Try to find common frequencies that enable you to detect the various defects under various conditions. A "universal" frequency is always better, because it will simplify the test.
- d) The ultimate goal of finding the best test frequencies is to enable you to write your own (very simple) procedure using the PC RF or IMPULSE method.
- *e)* The frequency tracking feature actually records the live dot position in a similar way to the pitch-catch RF/IMPULSE mode.

Observe the frequency tracking signal in the XY view to determine whether the selected frequencies will enable an easy test or not (see Figure 6-60 on page 166).

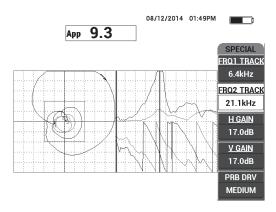

Figure 6-60 The frequency-tracking signal trace

# 6.2.2 Finding the Best Frequency to Inspect Honeycomb Composite — Mechanical Impedance Analysis (MIA) Technique

The expanded frequency range of the BondMaster PC enables you to use the MIA method at frequencies up to 50 kHz. This procedure explains how to identify the best operating frequencies for writing a MIA procedure.

Inspection materials are shown in Figure 6-61 on page 167.

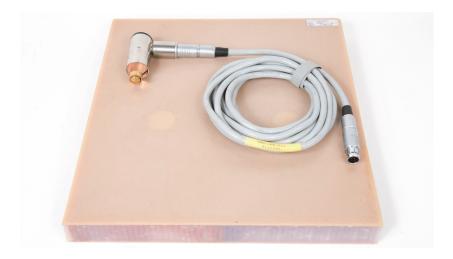

Figure 6-61 Materials — finding the best frequency using the MIA technique

The following products are used in this procedure:

- Honeycomb composite reference standard: 25 mm (1 in.) thick, twelve 3-plies fiberglass top and bottom skins, Nomex and fiberglass cores. Includes two 25 mm (1 in.) disbonds, two 25 mm (1 in.) delaminations and two 25 mm (1 in.) repairs. P/N: CHRS-1-3 [U8860626]
- Cable for pitch-catch and MIA modes, 1.83 m (6 ft). P/N: SBM-CPM-P11 [U8800058]
- Right angle MIA probe, 13 mm (0.5 in.) tip. P/N: S-MP-3 [U8010011]

#### To set the initial BondMaster 600 configuration

- Connect the probe and the cable to the PROBE connector of the BondMaster 600.
- When prompted, press **CONTINUE** (A key) to accept the PowerLink probe information.

#### NOTE

If you are using a non-PowerLink probe, access the **APPL SELECT** menu (A key) using the ADV SETUP menu key (\*\*\*\*).

3. Select the **Smaller Disbonds and Repair Identification** application, and then press ✓ to accept (see Figure 6-62 on page 168).

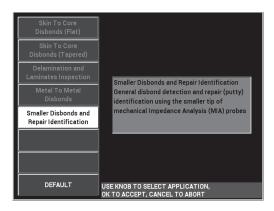

Figure 6-62 The Smaller Disbonds and Repair Identification application

### To select the frequency

- 1. Make sure that you can locate all defects on the reference standard.
- 2. Press and hold the CAL NULL key (()) to open the CAL (calibration) screen.
- 3. Adjust the frequency limits as necessary, using the knob.
- 4. Hold the probe tip over the smaller, or most critical defect, and then press **BAD PART** (E key) [see Figure 6-63 on page 169].

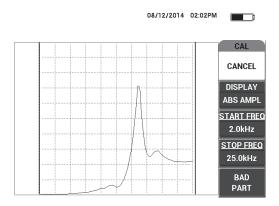

Figure 6-63 The signal for the smaller defect

5. Hold the probe over a defect-free section, and then press **GOOD PART** (E key) [see Figure 6-64 on page 169].

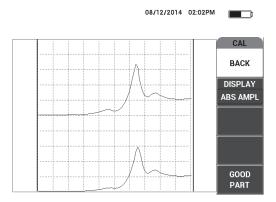

Figure 6-64 The signal for the defect-free zone

- 6. If necessary, select the best operating frequency for your needs by adjusting the FREQ (D key) using the knob (see Figure 6-65 on page 170).
  - In many situations, the BondMaster 600 automatically picks the best operating frequency. However, for some more complex or noisier applications, it is recommended to manually select the frequency.

#### NOTE

- a) Prioritize negative peaks over positive peaks.
- *b*) In case you have multiple peaks, prioritize the first (left) peak over the peaks on the right side.
- c) When in doubt, repeat the frequency selection steps and ensure that you maintain a constant pressure on the probe. If your results were unsatisfactory, this might have been because you did not hold the probe properly.
- d) The use of a probe holder is NOT recommended because it can impact the mechanical impedance of the area being scanned.

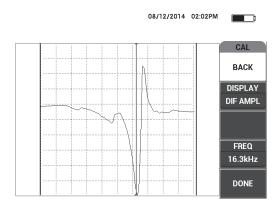

Figure 6-65 Selecting the best operating frequency

7. When you have obtained a satisfactory frequency, press **DONE** (E key).

# To calibrate the signals

1. With the frequency properly selected, place the probe on a defect-free portion of the standard and then press the CAL NULL key ( ).

2. Lift the probe into the air, then press the MAIN menu key ( and adjust the ANGLE (E key) so that the dot moves upwards in the XY view (see Figure 6-66 on page 171).

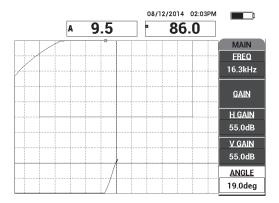

Figure 6-66 Adjusting the angle to move the dot upwards

3. If necessary, press the GAIN key (**dB**) and adjust the **GAIN** to keep the air signal dot on the screen (see Figure 6-67 on page 172).

NOTE

The MIA probes exhibit a very high sensitivity from 10 kHz to 18 kHz, and therefore you should expect to use much lower gains; for example, around 25 dB.

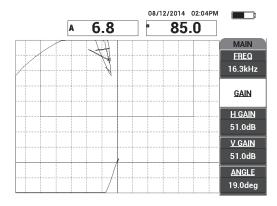

Figure 6-67 The GAIN adjustment to the air signal dot

4. Place the probe tip on a defect-free section, press the CAL NULL key ( ) again, and then slowly scan over the defect(s); make sure that the detection is satisfactory, and if necessary, adjust the GAIN, H GAIN, or V GAIN (see Figure 6-68 on page 172).

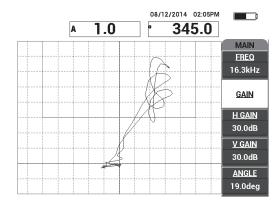

Figure 6-68 The second scan over the defect(s)

# 7. BondMaster PC Software

The BondMaster PC software enables you to manipulate stored data, capture screen images, upgrade the BondMaster 600 instrument software, create PDFs, issue a command to the instrument, remotely control the instrument, unlock instrument options, and back up and restore the BondMaster 600 instrument settings.

The BondMaster PC software program is included on CD-ROM as a standard accessory with the BondMaster 600. This program allows a PC (computer) to communicate with the BondMaster 600.

#### 7.1 **USB** Communication

The default communication protocol for the BondMaster 600 is USB 2.0.

#### 7.2 Screen Capture Using BondMaster PC

The BondMaster PC software allows you to capture screen images while operating the BondMaster 600. For details about screen captures performed without BondMaster PC, see "Hidden Function — Screen Capture" on page 72.

# To capture a screen image using the BondMaster PC software

- 1. Start the BondMaster PC software.
- 2. Connect a USB cable from the PC to the instrument.
- 3. On the **Device** menu, select **Capture Screen** (see Figure 7-1 on page 174). The **Capture Screen** dialog box opens (see Figure 7-2 on page 174).

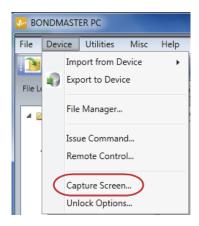

Figure 7-1 BondMaster PC Device menu

4. In the **Capture Screen** dialog box, click **Start Capture** (see Figure 7-2 on page 174).

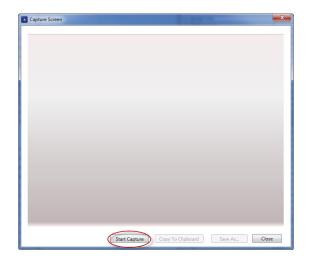

Figure 7-2 The Capture Screen dialog box

5. When the BondMaster PC has obtained the current instrument screen image, proceed as follows:

Copy the image to the PC clipboard.

Save the image to the PC hard drive or another memory device.

#### 7.3 **Instrument Software Upgrade**

BondMaster PC allows you to upgrade the BondMaster 600 instrument software via a USB connection. The instrument software to upgrade must first be downloaded via the internet or other means, and then saved to a file location on the PC.

### To upgrade the BondMaster 600 instrument software

- Press the ADV SETUP menu key ( twice.
- Press the D key to select the **ABOUT** menu (see Figure 7-3 on page 175).

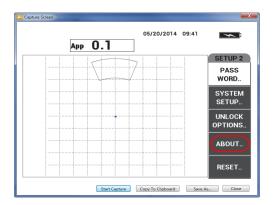

Figure 7-3 The ABOUT menu

Press the C key to select the **UPGRADE** menu (see Figure 7-4 on page 176).

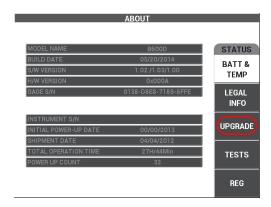

Figure 7-4 The UPGRADE menu

4. Connect the battery charger to the BondMaster 600.

A message is displayed that indicates whether or not the battery charger is connected (see Figure 7-5 on page 176 and Figure 7-6 on page 177).

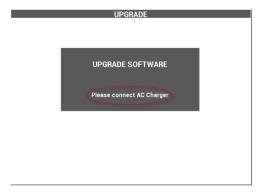

Figure 7-5 The message indicating the battery charger is not connected

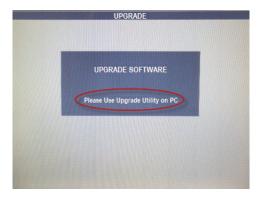

Figure 7-6 The message indicating the battery charger is connected

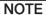

The software upgrade will not proceed until the BondMaster 600 battery charger is connected to the BondMaster 600 instrument.

5. On the BondMaster PC **Utilities** menu, select **Upgrade** (see Figure 7-7 on page 177).

The **Upgrade Device** dialog box opens (see Figure 7-8 on page 178).

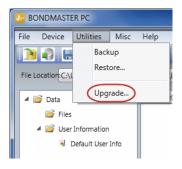

Figure 7-7 The Utilities menu

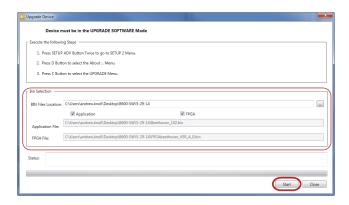

Figure 7-8 The Upgrade Device dialog box

- Under Bin Selection in the Upgrade Device dialog box, choose the location of the BondMaster 600 software, and then select Application and FPGA (see Figure 7-8 on page 178).
- 7. Click **Start** to begin the update.
- 8. When the software update process has been completed, turn off the BondMaster 600, and then turn it back on again to activate the upgrade.

# 7.4 PDF Creation

BondMaster PC allows you to export inspection reports to a PC hard drive or memory device. You can either create an individual PDF file from selected data or export all data as a series of PDF files.

If you select the **Export All Files As Adobe Acrobat (PDF)** option, all stored data on the BondMaster 600 instrument will automatically be selected and used to create individual PDF files that will be saved in a specified location. At the end of this process, the individual PDF files may be reviewed and printed using Adobe Acrobat or equivalent software. It is important to choose the destination folder (to which the files are to be exported) before exporting data in a PDF file.

# To create a single PDF file from selected data

◆ Select the file in the left pane of the BondMaster PC window (see Figure 7-9 on page 179), and then select **Export As > PDF** (see Figure 7-10 on page 179).

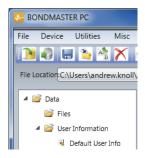

Figure 7-9 Files in the left pane of the BondMaster PC window

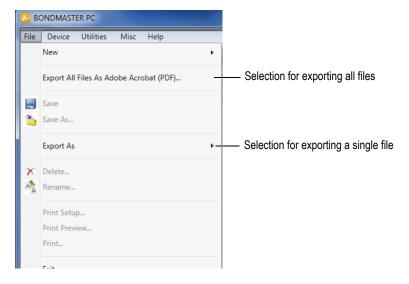

Figure 7-10 The File menu

# To export all data using the Export All Files As Adobe Acrobat (PDF) option

◆ On the BondMaster PC **File** menu, select **Export All Files As Adobe Acrobat** (**PDF**) [see Figure 7-10 on page 179].

## 7.5 Commands

BondMaster PC lets you issue single read, write, or execute commands.

### To view the full list of commands

◆ On the **Help** menu, select **Remote Command** (see Figure 7-11 on page 180). The command list opens in a separate window using the PC's default software for viewing PDF files.

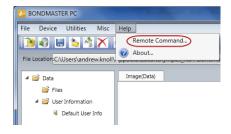

Figure 7-11 Selecting the Remote Command

### To issue remote commands

On the **Device** menu, select **Issue Command** (see Figure 7-12 on page 180).
 The **Issue Command** dialog box opens (Figure 7-13 on page 181).

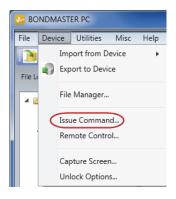

Figure 7-12 The Device menu — Issue Command

2. In the **Issue Command** dialog box, enter a command (see Figure 7-13 on page 181).

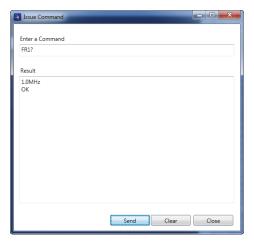

Figure 7-13 The Issue Command dialog box

### NOTE

Commands may be read (R), written (W), or executed (X). Table 7 on page 182 lists the commands and the format in which they must be written.

3. In the **Issue Command** dialog box, click **Send** (see Figure 7-13 on page 181). OR

Press Enter on your PC keyboard.

The BondMaster 600 remote command convention is as follows:

• Read (R) commands end with "?"

Example: ANG?

 Write (W) commands include "=", followed by a value, with no spaces Example: ANG=45

 Execute (X) commands include only the command Example: DLB

# NOTE

All commands end with a Carriage Return and Line Feed (entered as "\r\n"). Any space in a Write command should be replaced with an underscore character. For example, for FRQ NEG, use FRQ\_NEG.

Table 7 BondMaster 600 remote commands

| Command      | Command Description              |       | Range / valid strings |            |
|--------------|----------------------------------|-------|-----------------------|------------|
| Command      | Description                      | R/W/X | Min.                  | Max.       |
| ADW          | Alarm Dwell                      | R/W   | 0.000                 | 10.000     |
| ANG          | Angle 1                          | R/W   | 0.000                 | 359.900    |
| ANI          | Angle Step<br>Increment          | R     | 0.100                 | N/A        |
| ASE          | Sweep Erase                      | R/W   | ON/                   | OFF        |
| AST          | Auto Sweep Time                  | R/W   | 0.005                 | 10.000     |
| AUE          | Auto Erase After<br>Null         | R/W   | ON/OFF                |            |
| ALC          | Alarm Condition                  | R     | ON/OFF                |            |
| ALMXY1       | Alarm Type 1                     | R/W   | OFF/FRQ_NE            | EG/FRQ_POS |
| ALMXY1SHAPE  | Alarm Shape 1                    | R/W   | BOX/SECTOR            | R/CIRCLE   |
| ALMXY1BTOP   | Alarm 1 Box Top                  | R/W   | 0.0                   | 100.0      |
| ALMXY1BBOT   | Alarm 1 Box<br>Bottom            | R/W   | 0.0                   | 100.0      |
| ALMXY1BLEFT  | Alarm 1 Box Left                 | R/W   | 0.0                   | 100.0      |
| ALMXY1BRIGHT | Alarm 1 Box<br>Right             | R/W   | 0.0                   | 100.0      |
| ALMXY1SIDIA  | Alarm 1 Sector<br>Inner Diameter | R/W   | 7.0                   | 263.0      |

Table 7 BondMaster 600 remote commands (continued)

| Command      | Description                      | R/W/X | Range / valid strings |          |
|--------------|----------------------------------|-------|-----------------------|----------|
| Command      | Description                      | K/W/X | Min.                  | Max.     |
| ALMXY1SODIA  | Alarm 1 Sector<br>Outer Diameter | R/W   | 7.0                   | 263.0    |
| ALMXY1SSANG  | Alarm 1 Sector<br>Start Angle    | R/W   | 0.0                   | 359.0    |
| ALMXY1SEANG  | Alarm 1 Sector<br>End Angle      | R/W   | 0.0                   | 359.0    |
| ALMXY1CRAD   | Alarm 1 Circle<br>Radius         | R/W   | 0.0                   | 50.0     |
| ALMXY1CHOR   | Alarm 1 Circle<br>Horizontal     | R/W   | 0.0                   | 99.5     |
| ALMXY1CVER   | Alarm 1 Circle<br>Vertical       | R/W   | 0.0                   | 99.5     |
| ALMXY2       | Alarm Type 2                     | R/W   | OFF/FRQ_NEG/FRQ_POS   |          |
| ALMXY2SHAPE  | Alarm Shape 2                    | R/W   | BOX/SECTOR            | R/CIRCLE |
| ALMXY2BTOP   | Alarm 2 Box Top                  | R/W   | 0.0                   | 100.0    |
| ALMXY2BBOT   | Alarm 2 Box<br>Bottom            | R/W   | 0.0                   | 100.0    |
| ALMXY2BLEFT  | Alarm 2 Box Left                 | R/W   | 0.0                   | 100.0    |
| ALMXY2BRIGHT | Alarm 2 Box<br>Right             | R/W   | 0.0                   | 100.0    |
| ALMXY2SIDIA  | Alarm 2 Sector<br>Inner Diameter | R/W   | 7.0                   | 263.0    |
| ALMXY2SODIA  | Alarm 2 Sector<br>Outer Diameter | R/W   | 7.0                   | 263.0    |
| ALMXY2SSANG  | Alarm 2 Sector<br>Start Angle    | R/W   | 0.0                   | 359.0    |

 Table 7 BondMaster 600 remote commands (continued)

| Command     | Description                  | R/W/X | Range / valid strings |            |
|-------------|------------------------------|-------|-----------------------|------------|
| Command     | Description                  | K/W/X | Min.                  | Max.       |
| ALMXY2SEANG | Alarm 2 Sector<br>End Angle  | R/W   | 0.0                   | 359.0      |
| ALMXY2CRAD  | Alarm 2 Circle<br>Radius     | R/W   | 0.0                   | 50.0       |
| ALMXY2CHOR  | Alarm 2 Circle<br>Horizontal | R/W   | 0.0                   | 99.5       |
| ALMXY2CVER  | Alarm 2 Circle<br>Vertical   | R/W   | 0.0                   | 99.5       |
| ALMSCN      | Alarm Type Scan              | R/W   | OFF/FRQ_NE            | EG/FRQ_POS |
| ALMSCNCHN   | Alarm Scan<br>Channel        | R/W   | N/A                   | N/A        |
| ALMSCNTOP   | Alarm Scan Top               | R/W   | N/A                   | N/A        |
| ALMSCNBOT   | Alarm Scan<br>Bottom         | R/W   | N/A                   | N/A        |
| ALMSPC      | Alarm Type<br>Spectrum       | R/W   | OFF/FRQ_NE            | G/FRQ_POS  |
| ALMSPCCHN   | Alarm Spectrum<br>Channel    | R/W   | AMPLITUDE             | /PHASE     |
| ALMSPCTOP   | Alarm Spectrum<br>Top        | R/W   | 0.0                   | 100.0      |
| ALMSPCBOT   | Alarm Spectrum<br>Bottom     | R/W   | 0.0                   | 100.0      |
| ALMSPCLEFT  | Alarm Spectrum<br>Left       | R/W   | 0.0                   | 100.0      |
| ALMSPCRIGHT | Alarm Spectrum<br>Right      | R/W   | 0.0                   | 100.0      |
| ALMR        | Alarm Type RF                | R/W   | OFF/FRQ_NE            | EG/FRQ_POS |

Table 7 BondMaster 600 remote commands (continued)

| Command  | Description                | R/W/X | Range / valid strings                       |                            |
|----------|----------------------------|-------|---------------------------------------------|----------------------------|
| Command  | Description                | K/W/X | Min.                                        | Max.                       |
| ALMRFTOP | Alarm RF Top               | R/W   | 0.0                                         | 100.0                      |
| ALMRFBOT | Alarm RF Bottom            | R/W   | 0.0                                         | 100.0                      |
| BAT      | Predicted Batt<br>Capacity | R     | 0                                           | 100                        |
| BATT     | Predicted Batt<br>Capacity | R     | 0                                           | 100                        |
| ВСР      | Battery Charger<br>Present | R     | TRUE/                                       | FALSE                      |
| BMP      | Screenshot                 | X     | N/A                                         | N/A                        |
| CCT      | Capture Time               | R/W   | 2.5                                         | 120.0                      |
| CDM      | Cal Display<br>Mode        | R/W   | ABS_AMPL, ABS_PHAS,<br>DIF_AMPL or DIF_PHAS |                            |
| CLB      | Color Brightness           | R/W   | 0, 25, 50, 75, 1                            | 00                         |
| CSH      | Color Scheme               | R/W   | DEFAULT, OF<br>RED, GREEN<br>PINK, CLASS    | , BLUE,                    |
| CNL      | Set Continuous<br>Null     | R/W   | OFF/0.2 Hz/0.                               | 5 Hz/1.0 Hz                |
| CTE      | Display Erase<br>Time      | R/W   | 0.0                                         | 60.0                       |
| CYC      | Cycles                     | R/W   | 1                                           | 10                         |
| DAL      | Data Location              | R/W   | 1                                           | # Entries in<br>Datalogger |
| DAN      | Data Name                  | R/W   | Valid name in                               | Datalogger                 |
| DAS      | Up/Download<br>Data Only   | R     | N/A                                         | N/A                        |

Table 7 BondMaster 600 remote commands (continued)

| Command D       | Dogarintion                                   | R/W/X | Range / valid strings                                      |        |
|-----------------|-----------------------------------------------|-------|------------------------------------------------------------|--------|
| Command         | Description                                   | N/W/X | Min.                                                       | Max.   |
| DAT             | Clock Date                                    | R     | MM/DD/YYYY<br>DD/MM/YYYY<br>Depending upon System<br>Setup |        |
| DAY             | Day                                           | R/W   | 1                                                          | 31     |
| DCM             | Capture Mode                                  | R/W   | INSTANT/DE                                                 | ELAYED |
| DEF             | Data Status -<br>Block                        | R     | N/A                                                        | N/A    |
| DLB             | Datalogger<br>Backup                          | Х     | N/A                                                        | N/A    |
| DLR             | Datalogger<br>Restore                         | X     | N/A                                                        | N/A    |
| DSC             | Powerlink Probe<br>Description                | R     | Probe Description String                                   |        |
| DLRC            | Number Backup<br>Files on External<br>SD Card | R     | 0                                                          | 502    |
| ERS             | Screen Erase                                  | Х     | N/A                                                        | N/A    |
| EXH             | External Horn                                 | R/W   | ON/                                                        | OFF    |
| FILEREADXML?\2  | Read File in XML<br>Format From<br>Gage       | R     | N/A                                                        | N/A    |
| FILEWRITEXML=\2 | Write XML File to<br>Gage                     | W     | N/A                                                        | N/A    |
| F1T             | Frequency 1<br>Tracking                       | R/W   | OFF or a value between the start and stop frequencies      |        |

Table 7 BondMaster 600 remote commands (continued)

| Command | Description             | R/W/X | Range / valid strings                                                     |          |
|---------|-------------------------|-------|---------------------------------------------------------------------------|----------|
| Command | Description             | K/W/X | Min.                                                                      | Max.     |
| F2T     | Frequency 2<br>Tracking | R/W   | OFF or a value between the start and stop frequencies                     |          |
| FLO     | Frequency Low<br>Pass   | R/W   | 10.0                                                                      | 2500.0   |
| FRQ     | Frequency 1             | R/W   | 10                                                                        | 12000000 |
| FRZ     | Screen Freeze           | Х     | N/A                                                                       | N/A      |
| FSP     | Stop Frequency          | R/W   | PC(RF): 1.0–50.0<br>SWEPT: 5.0–100.0<br>MIA: 1.0–10.0<br>RESON: 1.0–500.0 |          |
| FST     | Start Frequency         | R/W   | PC(RF): 1.0–50.0<br>SWEPT: 5.0–100.0<br>MIA: 1.0–10.0<br>RESON: 1.0–500.0 |          |
| GMD     | Gage Mode               | R/W   | PC_(RF) PC_SWEPT MIA RESON                                                |          |
| GN1     | Frequency Gain 1        | R/W   | 0.0                                                                       | 100.0    |
| GRT     | Grid Type               | R/W   | OFF<br>10×10<br>FINE<br>COARSE<br>WEB                                     |          |
| GTP     | Gate Position           | R/W   | AUTO, or 0–7                                                              | 920.0    |

 Table 7 BondMaster 600 remote commands (continued)

| Command Des    | Dogarintion                   | R/W/X | Range / valid strings                                                                                                    |                |
|----------------|-------------------------------|-------|----------------------------------------------------------------------------------------------------|----------------|
| Command        | Description                   | K/W/X | Min.                                                                                                    | Max.           |
| GTT            | Gate Type                     | R/W   | SINGLE<br>DUAL                                                                                                    |                |
| GAGECONFIGDATE | Gage Shipment<br>Date         | R     | MM/DD/YYY                                                                                                    | Υ              |
| GAGEINITDATE   | Gage Initial<br>Power Up Date | R     | MM/DD/YYY                                                                                                    | Υ              |
| HGN            | Freq 1 Hor Gain               | R/W   | 0.0                                                                                                    | 100.0          |
| НРО            | Horizontal<br>Position        | R/W   | -16                                                                                                    | 116            |
| HR.            | Hours                         | R     | 0                                                                                                    | 23             |
| HRN            | Alarm Horn<br>Volume          | R/W   | ON/OFF                                                                                                    |                |
| HWV            | Hardware<br>Version           | R     | DxDDDD, where D is 0–9,<br>A-F                                                                                                    |                |
| HW             | Hardware<br>Version           | R     | DxDDDD, wh<br>A-F                                                                                                    | nere D is 0–9, |
| ISN            | Instrument Serial<br>Number   | R     | N/A                                                                                                    | N/A            |
| KEY            | Key Command                   | W     | MAIN/DISPLAY/ALARM<br>/MEMORY/SETUP/NUL/<br>ERASE/ SAVE/FREEZE/<br>AUTO-LIFT/REF/GAIN/<br>RUN/ENTER/ESCAPE/<br>NEXT/ FULL_NEXT/<br>A/B/C/D/E |                |
| KNOB           | Knob Command                  | W     | CCW/CW/UF                                                                                                    | P/DOWN         |
| KER            | Erase Display                 | Х     | N/A                                                                                                    | N/A            |

Table 7 BondMaster 600 remote commands (continued)

| Command    | Description              | R/W/X | Range / va                                                                                               | lid strings |
|------------|--------------------------|-------|----------------------------------------------------------------------------------------------------|-------------|
| Command    | Description              | K/W/X | Min.                                                                                                    | Max.        |
| LAN        | Language                 | R/W   | GERMAN/JAPANESE/ CHINESE/RUSSIAN/ SWEDISH/ITALIAN/ PORTUGUESE/ NORWEGIAN/ HUNGARIAN/POLISH/ DUTCH/ CZECH |             |
| LDN        | Last Filled Data<br>Loc  | R     | Max. number                                                                                              | of files    |
| LPN        | Last Filled Data<br>Loc  | R     | Max. number of files                                                                                     |             |
| LNS        | Powerlink Status         | R     | N/A                                                                                                    | N/A         |
| MIN        | Minutes                  | R/W   | 0                                                                                                    | 59          |
| MON        | Month                    | R/W   | 1 12                                                                                                    |             |
| MPC        | Powerlink Probe<br>Class | R     | String describing class                                                                                  |             |
| MPD        | Powerlink Probe<br>Mode  | R     | String describ                                                                                           | ing mode    |
| MPS        | Powerlink Probe<br>S/N # | R     | String of Seria                                                                                          | l Number    |
| NAM        | Instrument Name          | R     | B600/B                                                                                                   | 600M        |
| OPTIONSKEY | Set Option Key           | W     | String with Va                                                                                           | alid Code   |
| PCM        | Radix Point              | R/W   | PERIOD (.)/COMMA (,)                                                                                     |             |
| PDR        | Probe Drive              | R/W   | LOW/MEDIUM/HIGH                                                                                          |             |
| PEF        | Program Status           | R     | N/A                                                                                                    | N/A         |
| PGL        | Program<br>Location      | R     | Selected filen                                                                                           | ame         |

Table 7 BondMaster 600 remote commands (continued)

| Command     | Description                   | R/W/X | Range / valid strings                |      |  |
|-------------|-------------------------------|-------|--------------------------------------|------|--|
| Command     | Description                   | K/W/X | Min.                                 | Max. |  |
| PGM         | Up/Download<br>Program        | R/W   | N/A                                  | N/A  |  |
| PGN         | Program Name                  | R/W   | Selected file n                      | ame  |  |
| PRE         | Pre Amplifier                 | R/W   | ON/                                  | OFF  |  |
| POWERUP     | Total Operation<br>Time       | R     | Nun                                  | ıber |  |
| PRINTSCREEN | Screenshot                    | R     | N/A                                  | N/A  |  |
| REC         | Record                        | R/W   | 0.1                                  | 60.0 |  |
| RDI         | Instrument<br>Battery Current | R     | N/A                                  | N/A  |  |
| RDV         | Instrument<br>Battery Voltage | R     | N/A                                  | N/A  |  |
| RLK         | Lock                          | R     | ON/                                  | OFF  |  |
| RT1         | Reading 1 Type                | R/W   | OFF AMP_VMAX VP-P HP-P Phase Amp_p-p |      |  |
| RT2         | Reading 2 Type                | R/W   | OFF AMP_VMAX VP-P HP-P Phase Amp_p-p |      |  |

 Table 7 BondMaster 600 remote commands (continued)

| Command | Description I         | R/W/X   | Range / valid strings                            |      |
|---------|-----------------------|---------|--------------------------------------------------|------|
| Command | Description           | IX/VV/X | Min.                                             | Max. |
| RL1     | Reading 1<br>Location | R/W     | TOP_LEFT TOP_RIGHT LEFT RIGHT BOT_CNTR BOT_RIGHT |      |
| RL2     | Reading 2<br>Location | R/W     | TOP_LEFT TOP_RIGHT LEFT RIGHT BOT_CNTR BOT_RIGHT |      |
| RUNTIME | Total Run Time        | R       | N/A                                              | N/A  |
| SCT     | Scan Time             | R/W     | N/A                                              | N/A  |
| SEC     | Seconds               | R/W     | 0                                                | 59   |
| SNO     | Gage Serial<br>Number | R       | XXXX-XXXX-where X is 0-9                         |      |
| SRT     | Swept Rate            | R/W     | LOW<br>MEDIUM<br>HIGH                            |      |
| SW      | Software Version      | R       | N/A                                              | N/A  |
| TIM     | Clock Time            | R       | XX:                                              | XX   |
| TGT     | Gate Position         | R/W     | 0                                                | 59   |
| TMD     | Trace Mode            | R/W     | DOT/BOX                                          |      |
| TMW     | Time Window           | R/W     | ON/                                              | OFF  |

 Table 7 BondMaster 600 remote commands (continued)

| Command | Description | R/W/X | Range / valid strings                                     |  |
|---------|-------------|-------|-----------------------------------------------------------|--|
| Command | Description | K/W/X | Min. Max.                                                 |  |
| UI1     | User Info 1 | R/W   | Max 40 Characters — No spaces Use "{" character for space |  |
| UI2     | User Info 2 | R/W   | Max 40 Characters — No spaces Use "{" character for space |  |
| UI3     | User Info 3 | R/W   | Max 40 Characters — No spaces Use "{" character for space |  |
| UI4     | User Info 4 | R/W   | Max 40 Characters — No spaces Use "{" character for space |  |
| UI5     | User Info 5 | R/W   | Max 40 Characters — No spaces Use "{" character for space |  |
| UI6     | User Info 6 | R/W   | Max 40 Characters — No spaces Use "{" character for space |  |
| UI7     | User Info 7 | R/W   | Max 40 Characters — No spaces Use "{" character for space |  |
| UI8     | User Info 8 | R/W   | Max 40 Characters — No spaces Use "{" character for space |  |
| UI9     | User Info 9 | R/W   | Max 40 Characters —No spaces Use "{" character for space  |  |

Table 7 BondMaster 600 remote commands (continued)

| Command | Doggrintion             | R/W/X | Range / valid strings                                     |       |  |
|---------|-------------------------|-------|-----------------------------------------------------------|-------|--|
| Command | Description             | K/W/X | Min.                                                      | Max.  |  |
| UI10    | User Info 10            | R/W   | Max 40 Chara<br>spaces<br>Use "{" charac                  |       |  |
| UI11    | User Info11             | R/W   | Max 40 Chara<br>spaces<br>Use "{" charac                  |       |  |
| UI12    | User Info 12            | R/W   | Max 40 Chara<br>spaces<br>Use "{" charac                  |       |  |
| UI13    | User Info 13            | R/W   | Max 40 Characters — No spaces Use "{" character for space |       |  |
| UI14    | User Info 14            | R/W   | Max 40 Characters — No spaces Use "{" character for space |       |  |
| UI15    | User Info 15            | R/W   | Max 40 Characters —No spaces Use "{" character for space  |       |  |
| VAP     | Variable<br>Persistence | R/W   | 0.0                                                       | 10.0  |  |
| VER     | Software Version        | R     | N/A                                                       | N/A   |  |
| VGN     | Freq 1 Vert Gain        | R/W   | 0.0                                                       | 60.0  |  |
| VPO     | Vertical Position       | R/W   | 0                                                         | 100   |  |
| VER_PIC | PIC Version             | R     | N/A                                                       | N/A   |  |
| WD1     | Width 1                 | R/W   | 360                                                       | 10000 |  |
| YR      | Year                    | R/W   | 2013                                                      | 2100  |  |

## 7.6 Remote Control

The BondMaster PC software allows you to remotely control the BondMaster 600. This is especially useful if the instrument is being used in hot cell areas (shielded nuclear radiation containment chambers) or for training purposes.

You can enable the BondMaster PC software's remote control function by clicking **Remote Control** in the **Device** menu (see Figure 7-12 on page 180). The software's **Remote Command** dialog box will then display an image of the front face of the BondMaster 600, including its control buttons and display. You can then control the instrument in the same way as you would if it were in front of you (see Figure 7-14 on page 195).

### **NOTE**

To display the instrument screen, you must first click **Refresh Screen** in the **Remote Command** dialog box (see Figure 7-14 on page 195). For simultaneous setting verification, use the BondMaster 600 display or an external monitor.

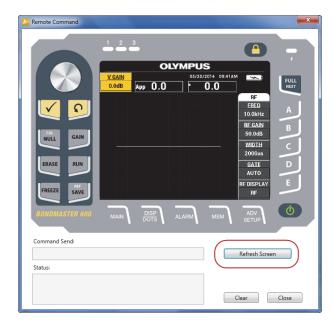

Figure 7-14 The Remote Command dialog box

# **Knob Function in Remote Control Operation**

In remote control mode, the knob is separated into two regions. Clicking the top half of the knob increases setting values and clicking the bottom half of the knob decreases setting values (see Figure 7-15 on page 196).

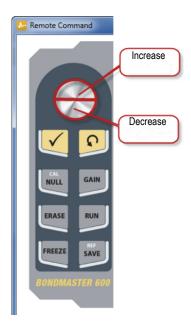

**Figure 7-15 Knob functions** 

# 7.7 File Manager

The BondMaster PC software's File Manager lets you rename, delete, and recall files that are stored on the BondMaster 600.

# To access the File Manager

◆ On the BondMaster PC software **Device** menu, select **File Manager** (see Figure 7-16 on page 197).

The Manage File dialog box appears (see Figure 7-17 on page 197).

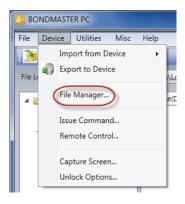

Figure 7-16 The File Manager command

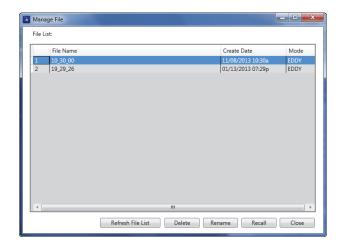

Figure 7-17 The Manage File dialog box

The following functions are available:

- Delete delete files on the BondMaster 600 instrument.
- Rename rename files on the BondMaster 600 instrument, which is especially useful when naming files related to a specific inspection or customer.
- Recall recall a file on the BondMaster 600 instrument.
- Refresh File List refresh the file list in the BondMaster PC software.

### To delete a file on the BondMaster 600

- 1. In the **Manage File** dialog box, choose the file to be deleted, and then click **Delete** (see Figure 7-17 on page 197).
  - The **Confirmation** dialog box appears, asking you to confirm that you want to delete the file on the device (see Figure 7-18 on page 198).
- 2. Click **Yes** to confirm file deletion.

OR

Click **No** to cancel the file deletion.

### NOTE

If you click **Yes** to confirm file deletion in the **Confirmation** dialog box, the file is permanently deleted, and it cannot be retrieved.

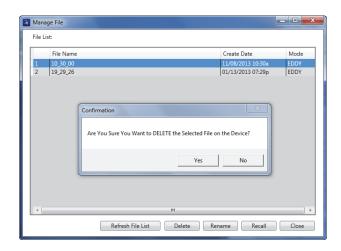

Figure 7-18 The Confirmation dialog box for file deletion

### To rename a file on the BondMaster 600

1. In the **Manage File** dialog box, choose the file to be renamed, and then click **Rename** (see Figure 7-17 on page 197).

The Rename dialog box opens (see Figure 7-19 on page 199).

198

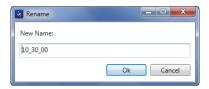

Figure 7-19 The Rename dialog box

- In the Rename dialog box, enter the new file name.
   By default, the BondMaster 600 includes the military time stamp in the file name, in HH\_MM\_SS (Hour\_Minute\_Second) format.
- 3. Click **OK** to save the new file name.

### To recall a file on the BondMaster 600

1. In the **Manage File** dialog box, choose the file to be recalled, and then click **Recall** (see Figure 7-17 on page 197).

The **Confirmation** dialog box appears, asking you to confirm that you want to recall the selected file (see Figure 7-20 on page 199).

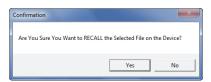

Figure 7-20 Message asking you to confirm the recall

2. Click **Yes** to confirm the file recall.

OR

Click **No** to cancel the file recall.

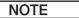

If you click **Yes** to recall a stored file on the device, all previous settings will be overwritten; this cannot be undone.

### To refresh the program file list

◆ In the **Manage File** dialog box, click **Refresh File List** (see Figure 7-17 on page 197).

# 7.8 Unlock Options

BondMaster PC enables the BondMaster 600 software to be upgraded via a license key, which is available for purchase from Olympus. All BondMaster 600 instrument models have identical hardware capable of full functionality. You can easily upgrade your instrument model's functionality using the BondMaster PC software's **Unlock Options**; it is not necessary to send the instrument to the factory for upgrade.

# To unlock options

1. On the BondMaster PC software **Device** menu, select **Unlock Options** (see Figure 7-21 on page 200).

The **Unlock Options** dialog box opens (see Figure 7-22 on page 201).

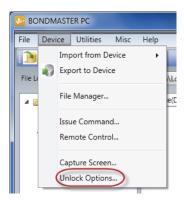

Figure 7-21 The Unlock Options command

2. In the **Unlock Options** dialog box, enter the license key, and then click **OK**.

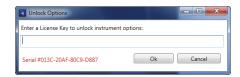

Figure 7-22 The Unlock Options dialog box

3. Turn off, and then turn on the BondMaster 600.

After cycling the power, the BondMaster 600 instrument features are unlocked and ready for use.

# 7.9 Backup

The BondMaster PC software allows you to easily back up and clone your BondMaster 600 files. The backup file is stored externally on the microSD memory card of the BondMaster 600 being backed up.

# To back up a BondMaster 600

1. Make sure that a microSD card is inserted in the BondMaster 600 (see Figure 7-23 on page 202).

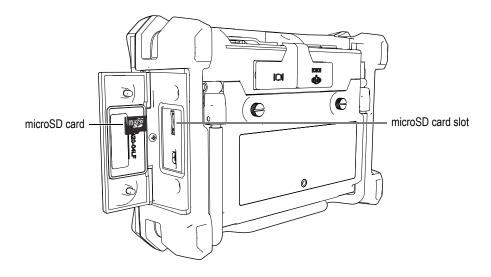

Figure 7-23 The microSD card location

2. On the BondMaster PC software **Utilities** menu, select **Backup** (see Figure 7-24 on page 202).

The **Backup** dialog box appears (see Figure 7-25 on page 203).

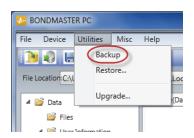

Figure 7-24 The Backup command

3. In the **Backup** dialog box, click **Start**.

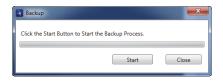

Figure 7-25 The Backup dialog box (start)

4. When the **Confirmation** dialog box appears (see Figure 7-26 on page 203), click **OK** to start the backup process.

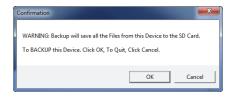

Figure 7-26 The Confirmation dialog box to confirm backup start

5. When the backup has been completed, click **Close** (see Figure 7-27 on page 203).

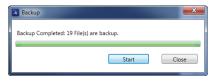

Figure 7-27 The Backup dialog box (complete)

# 7.10 Restore

The BondMaster PC software allows you to easily restore and clone your BondMaster 600 files using a previously created backup file on the external microSD memory card of the instrument. This backup file is stored separately from the internal storage of the instrument so that it can overwrite (replace) the internally stored information, if necessary. The instrument files can also be cloned using this backup file to create an exact copy, which can then be transferred from one instrument to another.

### To restore a BondMaster 600

- 1. Make sure that a microSD card is inserted in the BondMaster 600 (see Figure 7-23 on page 202).
- 2. On the BondMaster PC software **Utilities** menu, select **Restore** (see Figure 7-28 on page 204).

The **Restore** dialog box appears (see Figure 7-29 on page 204).

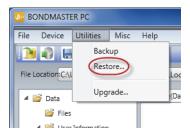

Figure 7-28 The Restore command

3. In the **Restore** dialog box, click **Start**.

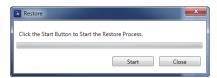

Figure 7-29 The Restore dialog box (start)

4. When the **Confirmation** dialog box appears (see Figure 7-30 on page 204), click **OK** to start the restore process.

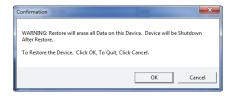

Figure 7-30 The Confirmation dialog box to confirm the restore start

# NOTE

Restoring erases all contents of the internal memory and replaces it with the data contained on the external microSD card.

5. When the restore process has been completed, click **Close** (see Figure 7-31 on page 205).

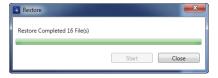

Figure 7-31 The Restore dialog box (complete)

## 8. Maintenance and Troubleshooting

The BondMaster 600 composite bond tester is an industrial quality electronic instrument that requires very little maintenance. Most troubleshooting and maintenance procedures may be performed by the user. However, if problems persist, contact Olympus for technical assistance.

### 8.1 Lithium-Ion Battery

Under normal operating conditions, the BondMaster 600 can operate on battery power for at least 8 hours between charges (for standard operation). As the battery power depletes, the percentage of remaining battery life is displayed on the battery indicator. When the battery charge becomes insufficient, the BondMaster 600 automatically turns off to prevent damage to the battery. Recharge the battery using the charger and power cord supplied with the instrument.

#### **Charging the Battery**

The charger/adaptor indicator light (battery charge LED) illuminates red while the battery is charging, and turns green when the battery is fully charged. The approximate recharge time is two hours to three hours.

#### Replacing the Battery

Rechargeable batteries lose their ability to hold a full charge after several hundred recharges. For more information on installing and replacing the battery, see "Lithium-Ion Battery" on page 34 and "Alkaline Batteries" on page 35.

#### **Disposing of Batteries**

Batteries must be properly discarded in compliance with local regulations (see "Important Information — Please Read Before Use" on page 5).

### 8.2 Probe Care and Diagnostics

BondMaster 600 probes are reliable and durable as long as they are carefully handled:

- Do not drop the probes on hard surfaces.
- Do not hit the probes with any objects.
- Resonance probes should always be used with Teflon tape on the inspection surface. In addition to prolonging the life of the probe, this measure also makes the probe easier to use.
- Pitch-catch probes should have their active and stabilizing probe tips inspected and replaced very frequently; especially probes with removable active probe tips.

## **Appendix A: Specifications**

This appendix contains the BondMaster 600 specifications.

## A.1 General and Environmental Specifications

Table 8 on page 209 provides the general and environmental specifications.

Table 8 General and environmental specifications

| Category | Parameter                                      | Value                                                   |
|----------|------------------------------------------------|---------------------------------------------------------|
| Housing  | Overall dimensions<br>(width × height × depth) | 236 mm × 167 mm × 70 mm (9.3 in. × 6.57 in. × 2.76 in.) |
|          | Weight                                         | 1.70 kg (3.75 lb), including lithium-ion battery        |
|          | Other                                          | Factory-installed hand strap and back instruction label |

 Table 8 General and environmental specifications (continued)

| Category      | Parameter                              | Value                                                                                                    |  |
|---------------|----------------------------------------|----------------------------------------------------------------------------------------------------|--|
| Environmental | Operating temperature                  | −10 °C to 50 °C (50 °F to 122 °F)                                                                                                    |  |
| conditions    | Storage temperature                    | With batteries: 0°C to 50 °C (32 °F to 122 °F) Without batteries: -20 °C to 70 °C (-4 °F to 158 °F)                                                                                                    |  |
|               | IP rating                              | Designed to meet requirements of IP66                                                                                                    |  |
|               | Drop tested                            | Method 516.6 Procedure IV, 26 drops, package for shipment (Handheld & Portable products)                                                                                                    |  |
|               | Shock tested                           | Method 516.6 Procedure I, a) Handheld & Portable products, 6 cycles each axis, 15 g, 11 ms half-sine, or b) In line / Rack Mount / Desk Top products, 40 G's on 3 faces × 1 time each face.                        |  |
|               | Vibration tested                       | Method 514.6 Procedure I, Annex C, Figure 514.6C-5, general exposure: 1 hour each axis                                                                                                    |  |
|               | Explosive environment                  | Safe operation as defined by Class I, Division 2,<br>Group D, as found in the National Fire Protection<br>Association Code [NFPA 70], Article 500, and<br>tested using MIL-STD-810F, Method 511.5,<br>Procedure I. |  |
| Batteries     | Battery model                          | 600-BAT-L-2 (Li-ion) [U8760058]                                                                                                    |  |
|               | Battery type                           | Single lithium-ion rechargeable battery or AA-size alkaline batteries (in 8-cell holder)                                                                                                    |  |
|               | Battery storage temperature            | 0 °C to 50 °C (32 °F to 122 °F) at 80 % relative humidity                                                                                                    |  |
|               | Battery charge time                    | 4 hours using the internal charger or an optional battery charger                                                                                                    |  |
|               | Battery life                           | Between 8 hours and 9 hours                                                                                                    |  |
|               | Battery size (width × height × length) | Approximately 58.9 mm × 22.3 mm × 214.6 mm (2.4 in. × 0.9 in. × 8.5 in.)                                                                                                    |  |
| External DC   | DC-IN voltage                          | 24 VDC (60 W)                                                                                                    |  |
| supply        | DC connector                           | Circular, 2.5 mm pin diameter, center-positive                                                                                                    |  |
|               | DC supply, external (suggested model)  | EP-MCA- <i>X</i> , where "X" denotes the power cord type (see Table 18 on page 222)                                                                                                    |  |

Table 8 General and environmental specifications (continued)

| Category | Parameter                       | Value                                                                                                    |
|----------|---------------------------------|----------------------------------------------------------------------------------------------------|
| Display  | Size (width × height, diagonal) | 117.4 mm × 88.7 mm, 146.3 mm (4.62 in. × 3.49 in., 5.76 in.)                                                                                                    |
|          | Resolution                      | 640 × 480 pixels (full VGA)                                                                                                    |
|          | Number of colors                | 256                                                                                                    |
|          | Туре                            | Full VGA (640 × 480 pixels) color transflective LCD (liquid crystal display)                                                                                                    |
|          | Viewing angles                  | Horizontal: -80° to 80°                                                                                                    |
|          |                                 | Vertical: −80° to 80°                                                                                                    |
|          | Screen modes                    | Normal or full screen                                                                                                    |
|          | Grid and display tools          | Choice of 5 grids (OFF, 10 × 10, FINE, COARSE, and WEB) and user-selected crosshairs available on XY displays                                                                                                    |
|          | Modes (all possible)            | Available display modes depend on the BondMaster 600 model and selected operating mode. Choice of RF view (time-based waveform featuring raw waveform named RF, or signal amplitude envelope named IMPULSE), single impedance plane (also named XY flying dot), split screen (RF and XY), strip chart (named SCAN, representing amplitude and phase against time), split screen (XY + SCAN), SPECTRUM (amplitude and phase against frequency) and split screen (XY + SPECTRUM). |
| Other    | Standards or directives         | MIL Standard 810G, CE, WEEE, FCC (USA), IC (Canada), RoHS (China), RCM (Australia and New Zealand), KCC (Korea)                                                                                                    |
|          | Power requirements              | AC mains: 100 VAC to 120 VAC, or 200 VAC to 240 VAC, 50 Hz to 60 Hz                                                                                                    |
|          | Warranty                        | One year limited; extra warranty year available for purchase (W2-BONDMASTER600 [U8775337])                                                                                                    |

#### **A.2 Input/Output Specifications**

Table 9 on page 212 provides the specifications for the input and output signals.

Table 9 Input/output specifications

| Parameter    | Value                                                                                                    |
|--------------|----------------------------------------------------------------------------------------------------|
| USB          | One USB 2.0 peripheral port                                                                                                    |
| Video output | One standard VGA analog output port                                                                                                   |
| Input/output | One 15-pin I/O port (male) with 6 analog outputs, 4 alarm outputs (which can become inputs), and 2 encoder signals (future expansion) |

Table 10 on page 212 describes all the connections available on the 15-pin I/O connector. Table 11 on page 212 describes all the connections available on the VGA OUT 15-pin connector.

Table 10 BondMaster 600 Input/Output 15-pin I/O connector

| Pin | Signal   | Description                                     |
|-----|----------|-------------------------------------------------|
| 1   | AOUT_1   | Analog Output 1                                 |
| 2   | AOUT_2   | Analog Output 2                                 |
| 3   | AOUT_3   | Analog Output 3                                 |
| 4   | AOUT_4   | Analog Output 4                                 |
| 5   | AOUT_5   | Analog Output 5                                 |
| 6   | AOUT_6   | Analog Output 6                                 |
| 7   | GND      | Ground                                          |
| 8   | VDD      | +5 V voltage                                    |
| 9   | ENCD_INT | Encoder Interrupt (future expansion)            |
| 10  | ENCD_DIR | Encoder Direction (future expansion)            |
| 11  | GND      | Ground                                          |
| 12  | HW_IO_1  | Hardware I/O 1: Alarm Output 1, Generic Input 1 |
| 13  | HW_IO_2  | Hardware I/O 2: Alarm Output 2, Generic Input 2 |
| 14  | HW_IO_3  | Hardware I/O 3: Alarm Output 3, Generic Input 3 |
| 15  | HW_IO_4  | Hardware I/O 4: Alarm Output 4, Generic Input 4 |

Table 11 BondMaster 600 VGA 15-pin port output<sup>a</sup>

| Pin | Signal  | Description    |
|-----|---------|----------------|
| 1   | VGA_RED | VGA red output |

Table 11 BondMaster 600 VGA 15-pin port output<sup>a</sup> (continued)

| Pin | Signal    | Description      |
|-----|-----------|------------------|
| 2   | VGA_GREEN | VGA green output |
| 3   | VGA_BLUE  | VGA blue output  |
| 4   | NC        | Not connected    |
| 5   | GND       | Ground           |
| 6   | GND       | Ground           |
| 7   | GND       | Ground           |
| 8   | GND       | Ground           |
| 9   | NC        | Not connected    |
| 10  | GND       | Ground           |
| 11  | NC        | Not connected    |
| 12  | NC        | Not connected    |
| 13  | LCD_HSYNC | Horizontal sync. |
| 14  | LCD_VSYNC | Vertical sync.   |
| 15  | NC        | Not connected    |

Standard VGA output configuration

#### **A.3 Bond Testing Specifications**

Table 12 on page 213 provides the bond testing specifications.

**Table 12 Bond testing specifications** 

| Category                 | Parameter              | Value          |
|--------------------------|------------------------|----------------|
| Bond testing connections | Probe connectors       | 11-pin Fischer |
|                          | Number of probe inputs | 1              |

Table 12 Bond testing specifications (continued)

| Category                     | Parameter              | Value                                                                                                    |
|------------------------------|------------------------|----------------------------------------------------------------------------------------------------|
| Bond testing characteristics | Types                  | Pitch-catch (PC), mechanical impedance analysis (MIA), and resonance probes. The BondMaster 600 is fully compatible with BondMaster PowerLink and non-PowerLink probes, as well as other main probe and accessory suppliers. |
|                              | Gain                   | 0 dB to 100 dB, in 0.1 dB or 1 dB increments. Certain test modes have limitations within this range.                                                                                                    |
|                              | Rotation               | 0° to 359.9° in 0.1° or 1° increments                                                                                                    |
|                              | Scan                   | Variable from 0.520 s to 40 s. Certain screen configurations have limitations within this range.                                                                                                    |
|                              | Low-pass filter        | 6 Hz to 300 Hz. Certain test modes have limitations within this range.                                                                                                    |
|                              | Probe drive            | LOW, MEDIUM, and HIGH user-adjustable settings.                                                                                                    |
|                              | Variable persistence   | 0.1 s to 10 s                                                                                                    |
|                              | Variable display erase | 0.1 s to 60 s                                                                                                    |

## A.4 Pitch-Catch Tone Burst and Swept Mode Specifications

Table 13 on page 215 provides the pitch-catch tone burst and swept mode specifications.

Table 13 Pitch-catch tone burst and swept mode specifications

| Category               | Parameter               | Value                                                                                                    |
|------------------------|-------------------------|----------------------------------------------------------------------------------------------------|
| Pitch-catch tone burst | Display modes (RUN key) | Choice of RF view (time-based waveform featuring raw waveform named RF, or signal amplitude envelope named IMPULSE), single impedance plane (also named XY flying dot), split screen (RF and XY), strip chart (named SCAN, representing amplitude and phase against time), split screen (XY + SCAN) |
|                        | Frequency range         | 1 kHz to 50 kHz                                                                                                    |
|                        | Gain                    | RF waveform gain (raw signal): 0 dB to 70 dB, adjustable in 0.1 dB or 1 dB increments. An additional 0 dB to 60 dB is available for the XY flying dot display.                                                                                                    |
|                        | Width                   | 360 μs to 10 ms, adjustable in 50 μs increments                                                                                                    |
|                        | Gate                    | 10 μs to 7920 μs, adjustable in 10 μs steps. New AUTO gate mode that auto-detects the peak amplitude from RF signal.                                                                                                    |
|                        | Cycles                  | 1 to 10, adjustable in 1 cycle increments                                                                                                    |
|                        | Repetition rate         | 5 to 500 repetitions per second, adjustable in 5 rep/s increments                                                                                                    |
|                        | Dot recordings          | Up to 25 user-defined dot recordings                                                                                                    |

Table 13 Pitch-catch tone burst and swept mode specifications (continued)

| Category          | Parameter               | Value                                                                                                    |
|-------------------|-------------------------|----------------------------------------------------------------------------------------------------|
| Pitch-catch swept | Display modes (RUN key) | Choice of single impedance plane (also named XY flying dot), SPECTRUM (amplitude and phase against frequency) and split screen (XY + SPECTRUM) |
|                   | Frequency range         | 5 kHz to 100 kHz                                                                                                    |
|                   | Gain                    | 0 dB to 60 dB, adjustable in 0.1 dB increments                                                                                                 |
|                   | Sweep rate              | LOW, MEDIUM, and HIGH user-<br>adjustable rate controlling the repeat<br>rate                                                                  |
|                   | Frequency tracking      | Up to 2 user-adjustable markers to monitor 2 specific frequencies from the swept figure                                                        |

# A.5 Mechanical Impedance Analysis and Resonance Mode Specifications

Table 14 on page 217 provides the mechanical impedance analysis (MIA) and resonance mode specifications.

Table 14 Mechanical impedance analysis and resonance mode specifications

| Category                      | Parameter               | Value                                                                                                    |
|-------------------------------|-------------------------|----------------------------------------------------------------------------------------------------|
| Mechanical impedance analysis | Display modes (RUN key) | Choice of single impedance plane (also named XY flying dot), strip chart (named SCAN, representing amplitude and phase against time), split screen (XY + SCAN) |
|                               | Calibration wizard      | Calibration menu to determine best<br>frequency for application, based on<br>simple "BAD PART" and "GOOD<br>PART" measurements                                 |
|                               | Frequency range         | 2 kHz to 50 kHz                                                                                                    |
|                               | Gain                    | 0 dB to 100 dB, adjustable in 0.1 dB increments                                                                                                    |
|                               | Low-pass filter         | 6 Hz to 500 Hz                                                                                                    |
|                               | Dot recordings          | Up to 25 user-defined dot recordings                                                                                                    |
| Resonance                     | Display modes (RUN key) | Choice of single impedance plane (also named XY flying dot), strip chart (named SCAN, representing amplitude and phase against time), split screen (XY + SCAN) |
|                               | Calibration wizard      | Calibration menu to determine best frequency based on the probe response                                                                                       |
|                               | Frequency range         | 1 kHz to 500 kHz                                                                                                    |
|                               | Gain                    | 0 dB to 60 dB, adjustable in 0.1 dB increments                                                                                                    |
|                               | Low-pass filter         | 10 Hz to 500 Hz                                                                                                    |
|                               | Dot recordings          | Up to 25 user-defined dot recordings                                                                                                    |

#### **A.6** Alarms, Connectivity, and Memory Specifications

Table 15 on page 218 provides the alarms, connectivity, and memory specifications.

Table 15 Alarms, connectivity, and memory specifications

| Category                | Parameter             | Value                                                                                                    |
|-------------------------|-----------------------|----------------------------------------------------------------------------------------------------|
| Alarms                  | Quantity              | 3 simultaneous alarms                                                                                                    |
|                         | Available alarm types | Available alarm types depend on the BondMaster 600 model and selected operating mode. Choice of RF alarm (time series), BOX (rectangle), POLAR (circle), SECTOR (pie), SCAN (timebased), and SPEC (spectrum) featuring selection of AMPLITUDE or PHASE. |
| Connectivity and memory | PC software           | BondMaster PC software, included in base BondMaster 600 kit. BondMaster PC enables viewing saved files and printing reports.                                                                                                    |
|                         | On-board preview      | Yes, selectable with knob                                                                                                    |
|                         | Data storage          | 500 files                                                                                                    |
|                         | Reference signal      | Instant or recalled from memory                                                                                                    |

## A.7 Interface Specifications

Table 16 on page 218 provides the interface specifications.

**Table 16 Interface specifications** 

| Category               | Parameter | Value                                                                                                    |
|------------------------|-----------|----------------------------------------------------------------------------------------------------|
| Interface presentation | Languages | English, Spanish, French, German,<br>Italian, Japanese, Chinese, Russian,<br>Portuguese, Polish, Dutch, Czech,<br>Hungarian, Swedish, and Norwegian |
|                        | Colors    | 8 schemes to accommodate all lighting conditions and user preferences                                                                               |

Table 16 Interface specifications (continued)

| Category          | Parameter          | Value                                                                                                    |
|-------------------|--------------------|----------------------------------------------------------------------------------------------------|
| Interface details | Instrument modes   | Pitch-catch tone burst (RF or impulse displays), pitch-catch swept, mechanical impedance analysis (MIA), and resonance                                                                                                   |
|                   | Menu structure     | Single menu level interface with All Settings screens for easy configuration within a procedure                                                                                                    |
|                   | Applications       | Application selection menu for easy and rapid configuration                                                                                                    |
|                   | Real-time readings | Available readings depend on the BondMaster 600 model and selected operating mode. Choice of up to 2 real-time readings measuring signal characteristics (selection of 4 amplitude measurements and 1 angle measurement) |

# Appendix B: Accessories, Replacement Parts, and Upgrades

Table 17 on page 221 through Table 20 on page 222 contain part numbers for BondMaster 600 accessories, support items, replacement parts, power cords, upgrades, warranty, and getting started guides.

Table 17 Optional accessories, support items, and replacement parts

| Description                                                   | Part number                                                                 |
|---------------------------------------------------------------|-----------------------------------------------------------------------------|
| Chest harness (4-point connection)                            | EP4/CH [U8140055]                                                           |
| 600 Series instrument stand assembly (replacement part)       | 600-STAND [U8780296]                                                        |
| External alarm booster adaptor                                | N600-EXTALM [U8780332]                                                      |
| 600 Series VGA cable 1.52 m (5 ft)                            | 600-C-VGA-5 [U8780298]                                                      |
| Communication cable HD15, female, single ended, 1.83 m (6 ft) | DSUB-HD15-6 [U8780333]                                                      |
| 600 Series products display protectors (pack of 10)           | 600-DP [U8780297]                                                           |
| 600 Series soft instrument and accessory case (knob version)  | 600-SC-K [U8780334]                                                         |
| External battery charger (user must choose power cord)        | EPXT-EC-X, where "X" denotes the power cord type (see Table 18 on page 222) |
| Shoulder strap                                                | 3319871 [U8906253]                                                          |

Table 18 Power cords for EP-MCA-X and EPXT-EC-X

| Description of power-cord variable (X)        | Item number |
|-----------------------------------------------|-------------|
| A = Australia                                 | U8840005    |
| B = Brazil                                    | U8769007    |
| C = China                                     | U8769008    |
| D = Denmark                                   | U8840011    |
| E = Europe                                    | U8840003    |
| I = Italy                                     | U8840009    |
| J = Japan power cord and PSE insertion sheet  | U8908649    |
| K = United Kingdom                            | U8840007    |
| P = India, Pakistan, S. Africa, and Hong-Kong | U8840013    |
| S = South Korea                               | U8769009    |
| U = United States of America and Canada       | U8840015    |

Table 19 Upgrade and warranty

| Description                                                                                                   | Part number                    |
|----------------------------------------------------------------------------------------------------|--------------------------------|
| BondMaster 600 Extended Warranty (one additional year) including calibration (not available in all countries) | W2-BONDMASTER600<br>[U8775337] |
| B600 to B600M upgrade, including resonance probe cable                                                        | B600-UPG-M [U8670219]          |

Table 20 Getting Started Guides — all languages

| Description                     | Part number                |
|---------------------------------|----------------------------|
| B600 Getting Started — Chinese  | DMTA-10044-01ZH [U8670211] |
| B600 Getting Started — German   | DMTA-10044-01DE [U8670212] |
| B600 Getting Started — English  | DMTA-10044-01EN [U8030413] |
| B600 Getting Started — French   | DMTA-10044-01FR [U8670213] |
| B600 Getting Started — Italian  | DMTA-10044-01IT [U8670214] |
| B600 Getting Started — Japanese | DMTA-10044-01JA [U8670215] |
| B600 Getting Started — Russian  | DMTA-10044-01RU [U8670216] |

### Table 20 Getting Started Guides — all languages (continued)

| Description                       | Part number                |
|-----------------------------------|----------------------------|
| B600 Getting Started — Spanish    | DMTA-10044-01ES [U8670217] |
| B600 Getting Started — Portuguese | DMTA-10044-01PT [U8670218] |

# **List of Figures**

| Label attached to the back of the instrument                    | 1                                                |
|-----------------------------------------------------------------|--------------------------------------------------|
| Location of the serial number                                   | 2                                                |
| The warning symbol                                              | 2                                                |
| BondMaster 600                                                  | 17                                               |
| Transport case contents                                         | 21                                               |
| The BondMaster 600 connections                                  | 25                                               |
| The top end connectors                                          |                                                  |
| The connectors behind the I/O door                              | 27                                               |
| The I/O and VGA OUT connectors                                  | 28                                               |
| Location of the BondMaster 600 power button and indicator light | 29                                               |
| The charger/adaptor indicator light on the front panel          |                                                  |
| Connecting the charger/adaptor                                  | 30                                               |
|                                                                 |                                                  |
| The battery compartment                                         |                                                  |
| Removing the lithium-ion battery                                | 35                                               |
| The alkaline battery holder                                     |                                                  |
| Installing the microSD card                                     | 37                                               |
| Overview of the BondMaster 600 — Front view                     | 38                                               |
| Overview of the BondMaster 600 — Back view                      | 39                                               |
| The BondMaster 600 front panel with SmartKnob and keypad        | 40                                               |
| The BondMaster 600 English keypad                               | 41                                               |
| The BondMaster 600 international keypad                         | 41                                               |
| The BondMaster 600 Chinese keypad                               | 42                                               |
| The BondMaster 600 Japanese keypad                              | 42                                               |
| Location of the PROBE connector                                 | 45                                               |
| The VGA OUT and I/O connectors                                  | 46                                               |
| The microSD slot and USB port                                   | 48                                               |
| BondMaster 600 stand                                            | 49                                               |
| The BondMaster 600 label showing keypad functions               | 51                                               |
| Application choices on the quick-setup menu                     |                                                  |
|                                                                 | Location of the serial number The warning symbol |

| Figure 3-3  | The PowerLink recognition screen                               | 52    |
|-------------|----------------------------------------------------------------|-------|
| Figure 3-4  | The main inspection screen                                     |       |
| Figure 3-5  | The BondMaster 600 front panel and main inspection screen      | 55    |
| Figure 3-6  | The ALL SETTINGS menu                                          | 56    |
| Figure 3-7  | Example of LIVE AMPL, LIVE VERT, LIVE HORZ, and LIVE ANGL      | 59    |
| Figure 3-8  | Example of VOLTS P-P                                           | 59    |
| Figure 4-1  | The SYSTEM SETUP screen                                        | 64    |
| Figure 4-2  | Crosshairs and the NULL point                                  | 68    |
| Figure 5-1  | PowerLink recognition screen                                   | 69    |
| Figure 5-2  | The BondMaster 600 controls                                    | 70    |
| Figure 5-3  | The RF DISPLAY                                                 | 73    |
| Figure 5-4  | The PC (RF) main menu                                          | 74    |
| Figure 5-5  | The PC Swept display                                           | 78    |
| Figure 5-6  | The MIA Mode Display                                           | 81    |
| Figure 5-7  | The resonance display                                          | 83    |
| Figure 5-8  | The RUN setting                                                | 86    |
| Figure 5-9  | The stored dots                                                | 88    |
| Figure 5-10 | D ERASE fine (left) and coarse (right) functions               | 90    |
| Figure 5-11 | Alarm threshold control                                        |       |
| Figure 5-12 | Alarm DWELL control                                            | 95    |
| Figure 5-13 | Alarm HORN control                                             |       |
| Figure 5-14 | The PC Swept mode's alarm DWELL setting control                |       |
| Figure 5-15 | The PC Swept mode's alarm HORN setting control                 | 98    |
| Figure 5-16 | The PC Swept mode's BOX alarm shape controls                   | . 100 |
| Figure 5-17 | The PC Swept mode's SECTOR alarm shape controls                |       |
| Figure 5-18 | The PC Swept mode's CIRCLE alarm shape controls                |       |
| Figure 5-19 | The MIA mode's alarm DWELL setting controls                    |       |
| Figure 5-20 | The MIA mode's alarm HORN setting control                      |       |
| Figure 5-21 | The RESON mode's alarm DWELL control                           |       |
| Figure 5-22 | The RESON mode's alarm HORN control                            |       |
| Figure 5-23 | The FILE MANAGER menu's memory text editor and special buttons |       |
| Figure 5-24 | The APPL SELECT menu                                           |       |
| Figure 5-25 | The ALL SETTINGS menu (first of two screens)                   |       |
| Figure 5-26 | The PASSWORD menu                                              |       |
| Figure 5-27 | The ABOUT menu                                                 |       |
| Figure 5-28 | The REGULATORY SCREEN                                          |       |
| Figure 5-29 | The RESET menu                                                 |       |
| Figure 6-1  | Materials — skin-to-core disbonds in flat or constant geometry |       |
| Figure 6-2  | The Skin To Core Disbonds (Flat) application                   |       |
| Figure 6-3  | The GAIN adjustment to obtain a contained signal               | 124   |
| Figure 6-4  | Detecting the far-side and near-side disbonds                  | 125   |
| Figure 6-5  | The recommended GATE position                                  | 126   |

| Figure 6-6  | The IMPULSE display                                              | . 127 |
|-------------|------------------------------------------------------------------|-------|
| Figure 6-7  | The scan over the disbonds                                       |       |
| Figure 6-8  | Adjusting the disbond signal angle                               | . 128 |
| Figure 6-9  | Adjusting the H GAIN and V GAIN                                  |       |
| Figure 6-10 | The amplitude (A) and phase (°) of the XY flying dot             | . 129 |
| Figure 6-11 | RUN 1 — RF signal                                                |       |
| Figure 6-12 | RUN 2 — RF + XY (default view)                                   | . 130 |
| Figure 6-13 | RUN 3 — XY FLY DOT                                               | . 131 |
| Figure 6-14 | RUN 4 - XY + SCAN                                                | . 131 |
| Figure 6-15 | RUN 5 — SCAN                                                     | . 132 |
| Figure 6-16 | The list of all parameters                                       | . 133 |
| Figure 6-17 | Materials — skin-to-core disbonds in tapered geometry            | . 134 |
| Figure 6-18 | The Skin To Core Disbonds (Tapered) application                  | . 135 |
| Figure 6-19 | The swept figure between two divisions                           | . 135 |
| Figure 6-20 | The full-screen display of the scan                              | . 136 |
| Figure 6-21 | The list of all parameters                                       |       |
| Figure 6-22 | Materials — smaller disbonds using MIA technique                 |       |
| Figure 6-23 | The Smaller Disbonds and Repair Identification application       | . 139 |
| Figure 6-24 | The scan signal of a disbond                                     | . 139 |
| Figure 6-25 | The signal angle adjusted upwards                                | . 140 |
| Figure 6-26 | The signal amplitude adjusted to enter the alarm box             | . 140 |
| Figure 6-27 | The second scan over the disbond                                 | . 141 |
| Figure 6-28 | The list of all parameters                                       | . 142 |
| Figure 6-29 | Materials — repaired areas (potting) using MIA technique         | . 142 |
| Figure 6-30 | The Smaller Disbonds and Repair Identification application       | . 143 |
| Figure 6-31 | Adjusting the dot position                                       |       |
| Figure 6-32 | The scan over the disbond and repaired area                      | . 145 |
| Figure 6-33 | Adjusting the signal angle upwards                               | . 145 |
| Figure 6-34 | Adjusting the signal amplitude                                   | . 146 |
| Figure 6-35 | The second scan over the disbond and repaired area               |       |
| Figure 6-36 | The list of all parameters                                       | . 147 |
| Figure 6-37 | Materials — metal-to-metal bonds using resonance technique       |       |
| Figure 6-38 | The Metal To Metal Disbonds application                          | . 149 |
| Figure 6-39 | The CAL screen                                                   |       |
| Figure 6-40 | The first dot recorded                                           | . 150 |
| Figure 6-41 | The second dot recorded                                          |       |
| Figure 6-42 | The GAIN adjusted to set the higher dot                          | . 151 |
| Figure 6-43 | The second scan over the disbonds                                | . 152 |
| Figure 6-44 | The list of all parameters                                       | . 153 |
| Figure 6-45 | Materials — delamination in composites using resonance technique | . 154 |
| Figure 6-46 | The Delamination and Laminates Inspection application            |       |
| Figure 6-47 | The CAL screen                                                   | . 155 |

| Figure 6-48 | The first dot recorded                                         | 156 |
|-------------|----------------------------------------------------------------|-----|
| Figure 6-49 | The second dot recorded                                        | 157 |
| Figure 6-50 | The third dot recorded                                         | 157 |
| Figure 6-51 | The GAIN adjusted to set the highest dot                       | 158 |
| Figure 6-52 | The second scan over the disbonds                              |     |
| Figure 6-53 | The alternate display of amplitude and phase                   |     |
| Figure 6-54 | The list of all parameters                                     |     |
| Figure 6-55 | Materials — analyzing frequency response using PC Swept        | 161 |
| Figure 6-56 | The Skin To Core Disbonds (Tapered) application                |     |
| Figure 6-57 | The swept figure between two divisions                         | 163 |
| Figure 6-58 | The background reference signal                                | 164 |
| Figure 6-59 | The frequency spectrum view (right side of screen)             | 165 |
| Figure 6-60 | The frequency-tracking signal trace                            |     |
| Figure 6-61 | Materials — finding the best frequency using the MIA technique | 167 |
| Figure 6-62 | The Smaller Disbonds and Repair Identification application     | 168 |
| Figure 6-63 | The signal for the smaller defect                              |     |
| Figure 6-64 | The signal for the defect-free zone                            | 169 |
| Figure 6-65 | Selecting the best operating frequency                         | 170 |
| Figure 6-66 | Adjusting the angle to move the dot upwards                    | 171 |
| Figure 6-67 | The GAIN adjustment to the air signal dot                      | 172 |
| Figure 6-68 | The second scan over the defect(s)                             | 172 |
| Figure 7-1  | BondMaster PC Device menu                                      | 174 |
| Figure 7-2  | The Capture Screen dialog box                                  |     |
| Figure 7-3  | The ABOUT menu                                                 | 175 |
| Figure 7-4  | The UPGRADE menu                                               | 176 |
| Figure 7-5  | The message indicating the battery charger is not connected    | 176 |
| Figure 7-6  | The message indicating the battery charger is connected        | 177 |
| Figure 7-7  | The Utilities menu                                             |     |
| Figure 7-8  | The Upgrade Device dialog box                                  | 178 |
| Figure 7-9  | Files in the left pane of the BondMaster PC window             |     |
| Figure 7-10 | The File menu                                                  |     |
| Figure 7-11 | Selecting the Remote Command                                   |     |
| Figure 7-12 | The Device menu — Issue Command                                |     |
| Figure 7-13 | The Issue Command dialog box                                   |     |
| Figure 7-14 | The Remote Command dialog box                                  | 195 |
| Figure 7-15 | Knob functions                                                 |     |
| Figure 7-16 | The File Manager command                                       | 197 |
| Figure 7-17 | The Manage File dialog box                                     | 197 |
| Figure 7-18 | The Confirmation dialog box for file deletion                  | 198 |
| Figure 7-19 | The Rename dialog box                                          |     |
| Figure 7-20 | Message asking you to confirm the recall                       |     |
| Figure 7-21 | The Unlock Options command                                     | 200 |

| Figure 7-22 | The Unlock Options dialog box                            | 201 |
|-------------|----------------------------------------------------------|-----|
| Figure 7-23 | The microSD card location                                | 202 |
| Figure 7-24 | The Backup command                                       | 202 |
| Figure 7-25 | The Backup dialog box (start)                            | 203 |
| Figure 7-26 | The Confirmation dialog box to confirm backup start      | 203 |
| Figure 7-27 | The Backup dialog box (complete)                         | 203 |
| Figure 7-28 | The Restore command                                      | 204 |
| Figure 7-29 | The Restore dialog box (start)                           | 204 |
| Figure 7-30 | The Confirmation dialog box to confirm the restore start | 204 |
| Figure 7-31 | The Restore dialog box (complete)                        | 205 |

## **List of Tables**

| Table 1  | Content of the rating label                                     | 3   |
|----------|-----------------------------------------------------------------|-----|
| Table 2  | Content of the serial number label                              |     |
| Table 3  | Charger/adaptor and battery indicators                          | 32  |
| Table 4  | Keypad functions                                                | 43  |
| Table 5  | PC Swept mode XY ALM 1 & XY ALM 2 — SHAPE adjustments           |     |
| Table 6  | Reset types                                                     | 119 |
| Table 7  | BondMaster 600 remote commands                                  |     |
| Table 8  | General and environmental specifications                        | 209 |
| Table 9  | Input/output specifications                                     |     |
| Table 10 | BondMaster 600 Input/Output 15-pin I/O connector                | 212 |
| Table 11 | BondMaster 600 VGA 15-pin port output                           |     |
| Table 12 | Bond testing specifications                                     |     |
| Table 13 | Pitch-catch tone burst and swept mode specifications            |     |
| Table 14 | Mechanical impedance analysis and resonance mode specifications |     |
| Table 15 | Alarms, connectivity, and memory specifications                 | 218 |
| Table 16 | Interface specifications                                        |     |
| Table 17 | Optional accessories, support items, and replacement parts      | 221 |
| Table 18 | Power cords for EP-MCA-X and EPXT-EC-X                          | 222 |
| Table 19 | Upgrade and warranty                                            | 222 |
| Table 20 | Getting Started Guides — all languages                          |     |

# Index

| A                                        | location 33                       |
|------------------------------------------|-----------------------------------|
| accessories                              | thumb screws 33                   |
| instrument 20                            | vent 39                           |
| optional or replacement parts 221        | holder, alkaline 35               |
| advanced guide, inspection procedure 160 | precautions 10                    |
| advanced setup 112                       | bond testing specifications 213   |
| ALARM menus                              | box contents 20                   |
| MIA mode 103                             | brightness of display 65          |
| PC RF mode in RF RUN 93                  | buttons, power and lock 71        |
| PC RF mode in RF+XY and XY RUN 96        | С                                 |
| PC RF mode in XY-SCAN and XY RUN 96      | capture, screen 72, 173           |
| PC Swept mode 96                         | carton unpacking 19               |
| RESON mode 105                           | CAUTION signal word 8             |
| alarm specifications 217                 | cautions                          |
| alkaline batteries                       | display window damage 50          |
| holder 35                                | electric shock 2, 26, 46          |
| installation 35                          | harsh environment exposure 47, 48 |
| applications                             | hearing protection 11             |
| advanced guide 160                       | instrument compatibility 6        |
| common examples 122                      | modification prohibited 7         |
| quick setup menu 51                      | rechargeable battery 33           |
| selection menu 112                       | CE (European Community) 12        |
| Australia, RCM compliance 3              | marking 4                         |
| auto erase, screen 66                    | changing                          |
| В                                        | display settings 65               |
| backup, instrument 201                   | language 63                       |
| battery                                  | number radix 63                   |
| alkaline, installing 35                  | charger indicator 29              |
| charging (lithium) 207                   | charger/adaptor                   |
| compartment                              | connection 29                     |
| connection 32                            | power indicator status 32         |
| cover 39                                 | safety 30                         |
|                                          |                                   |

| China RoHS 4, 12, 13               | data export as PDF 178                |
|------------------------------------|---------------------------------------|
| clock, setting 64                  | date, setting 64                      |
| clone, instrument 201              | DC power connector 26, 39             |
| color 114                          | decimal symbol 63                     |
| commands                           | delamination, interply 153            |
| issue 180                          | development, inspection procedure 160 |
| remote commands 182                | direct current symbol 3               |
| communication, USB 173             | direct function keypad 40             |
| compartment                        | DISP/DOTS menu                        |
| battery 39                         | MIA mode 91                           |
| computer connection 47             | PC RF mode 84                         |
| microSD card slot 48               | PC Swept mode 90                      |
| USB connector 48                   | RESON mode 92                         |
| compatibility, instrument 6        | display 70                            |
| compliance                         | brightness 65                         |
| EMC directive 14                   | brightness and battery life 66        |
| FCC (USA) 14                       | changing settings 65                  |
| ICES-001 (Canada) 14               | protection 50                         |
| RCM (Australia) 3                  | window damage, caution note 50        |
| computer connection compartment 47 | disposal, equipment 11                |
| configuration information 115      | door, I/O 26, 39                      |
| connectivity specifications 217    |                                       |
| connectors                         | E                                     |
| charger/adaptor 29                 | electric shock                        |
| DC power 39                        | caution 2, 26, 46                     |
| Fischer, 11-pin 2, 39              | EMC directive compliance 14           |
| I/O 27, 28, 39, 46                 | environmental ratings 50              |
| input/output 27, 46                | environmental specifications 209      |
| probe 39, 45                       | equipment disposal 11                 |
| USB 27, 37, 39, 48                 | European Community (CE) 12            |
| VGA OUT 27, 28, 39, 46             | marking 4                             |
| contents, box 20                   | F                                     |
| control, remote 194                | •                                     |
| controls                           | FCC (USA) compliance 14               |
| display 70                         | features, hardware 37                 |
| front panel layout 70              | File Manager 196                      |
| function keys 71                   | Fischer connector, 11-pin 2, 39       |
| functions, instrument 69           | frequency analysis, PC Swept 160      |
| menu keys 71                       | front panel                           |
| power and lock buttons 71          | controls 70                           |
| SmartKnob 72                       | user interface 38, 39                 |
| cover, battery compartment 39      | function keys 71                      |
| crosshairs, screen 67              | G                                     |
| -                                  |                                       |
| D                                  | gasket 49                             |
| DANGER signal word 7               |                                       |

| Н                                    | issue commands 180                               |
|--------------------------------------|--------------------------------------------------|
| hardware                             | K                                                |
| features 37, 48                      |                                                  |
| overview 38                          | keys                                             |
| hearing protection 11                | configuration on keypad 40                       |
| holder, alkaline battery 35          | direct function 40, 43, 70                       |
|                                      | function 71                                      |
| I                                    | menu 44, 71                                      |
| I/O                                  | power, location 29                               |
| connector 27, 28, 39, 46             | knob, parameter adjustment (SmartKnob) 39,<br>72 |
| connector pinout 212                 |                                                  |
| door 26, 39                          | Korea Communications Commission (KCC) 3,         |
| ICES-001 (Canada) compliance 14      | 13                                               |
| important information 5              | L                                                |
| IMPORTANT signal word 8              | labels 1                                         |
| indicators, power and charger 29     | rating 3                                         |
| information, configuration 115       | serial number 4                                  |
| initial setup, instrument 63         | language, changing 63                            |
| input/output                         | Li-ion battery installation 34                   |
| connectors 27, 46                    | lock button 71                                   |
| specifications 212                   |                                                  |
| inspection procedure development 160 | М                                                |
| inspection screen 53                 | Manager, File 196                                |
| inspection, initial 19               | manual, instruction 5                            |
| installing                           | mechanical impedance analysis mode specifica-    |
| alkaline batteries 35                | tions 216                                        |
| Li-ion battery 34                    | MEM menu 106                                     |
| microSD card 36                      | membrane                                         |
| instruction label location 1         | seals 49                                         |
| instruction manual 5                 | vent 3, 33, 39                                   |
| instrument                           | memory specifications 217                        |
| accessories 20                       | memory text editor 109                           |
| compatibility 6                      | menu keys 71                                     |
| control functions 69                 | menus 73                                         |
| overview 23                          | advanced setup 112                               |
| power requirements 28                | all settings 56, 113                             |
| reset 118                            | application selection 112                        |
| specifications 209                   | color 114                                        |
| stand 49                             | password 114                                     |
| interface 51                         | probe drive 77                                   |
| main inspection screen 53            | real-time readings 58                            |
| menu selection 55                    | selection 55                                     |
| specifications 218                   | metal-to-metal bonds 147                         |
| interply delamination 153            | MIA mode                                         |
| introduction 17                      | ALARM menu 103                                   |
| IP rating 50                         |                                                  |

| DISP/DOTS menu 91                              | indicator 29                       |
|------------------------------------------------|------------------------------------|
| MAIN menu 81                                   | requirements, instrument 28        |
| microSD card                                   | status 32                          |
| installation 36                                | PowerLink                          |
| slot 27, 37, 48                                | probe 69                           |
| modes of operation 73                          | probe menu 53                      |
| modification, instrument 6                     | precautions                        |
| N                                              | battery 10                         |
|                                                | safety 9                           |
| navigating the menu 53                         | principle of operation 23          |
| NOTE signal word 8                             | probe                              |
| notes, information signal words 8              | care and diagnostics 208           |
| number radix 63                                | connector 39                       |
| 0                                              | drive menu 77                      |
| Olympus technical support 15                   | protection, display 50             |
| operating modes 73                             | Q                                  |
| operating principle 23                         |                                    |
| options, unlock 200                            | quick setup, instrument 53, 113    |
| o-ring 49                                      | R                                  |
| output connector 27, 46                        | rating label 3                     |
| overview                                       | ratings, environmental 50          |
| hardware 38                                    | RCM mark 3                         |
| instrument 23                                  | readings, real time 58             |
|                                                | remote commands 182                |
| P                                              | remote control 194                 |
| password 114                                   | repair, instrument 6               |
| PC RF mode                                     | repaired areas (MIA technique) 142 |
| ALARM menu in RF RUN 93                        | reset, instrument 118, 119         |
| ALARM menu in RF+XY and XY RUN 96              | RESON mode                         |
| ALARM menu in XY-SCAN and XY RUN 96            | ALARM menu 105                     |
| DISP/DOTS menu 84                              | DISP/DOTS menu 92                  |
| MAIN menu 73                                   | MAIN menu 83                       |
| PC software 173                                | resonance mode specifications 216  |
| PC Swept mode                                  | restore, instrument file 203       |
| ALARM menu 96                                  | RoHS symbol 4, 12, 13              |
| DISP/DOTS menu 90                              | •                                  |
| MAIN menu 78                                   | S                                  |
| PDF, data export 178                           | safety                             |
| pinout                                         | cautions                           |
| I/O connector 212                              | electric shock 26, 46              |
| VGA connector 212                              | harsh environment exposure 47, 48  |
| pitch-catch swept mode specifications 214      | hearing protection 11              |
| pitch-catch tone burst mode specifications 214 | rechargeable battery 33            |
| power                                          | instrument compatibility 6         |
| button (key) 29, 71                            | misuse of instrument 5             |
|                                                |                                    |

| precautions 9                        | menus 73                                   |
|--------------------------------------|--------------------------------------------|
| signal words 7                       | PC 173                                     |
| symbols 7                            | PowerLink menu 53                          |
| warnings                             | upgrade 175                                |
| AC power cord 26, 29                 | user interface 51                          |
| charger/adaptor 30                   | specifications                             |
| saving selected values 114           | alarms 217                                 |
| screen auto erase 66                 | bond testing 213                           |
| screen capture                       | connectivity 217                           |
| BondMaster PC 173                    | general and environmental 209              |
| instrument 72                        | input/output 212                           |
| seals, membrane 49                   | interface 218                              |
| selecting and saving values 114      | mechanical impedance analysis mode 216     |
| selection, menu 55                   | memory 217                                 |
| serial number                        | pitch-catch swept mode 214                 |
| format 4                             | pitch-catch tone burst mode 214            |
| label content 4                      | resonance mode 216                         |
| location 2                           | stand, instrument 39, 49                   |
| settings 113                         | startup 51                                 |
| all settings menu 56                 | application choices 51                     |
| auto erase, screen 66                | PowerLink probes 69                        |
| clock 64                             | screen selection 67                        |
| crosshairs, screen 67                | status, power indicator 32                 |
| display brightness 65                | support information, technical 15          |
| instrument initial setup 63          | symbols 1                                  |
| startup screen 67                    | CE 4                                       |
| setup                                | direct current 3                           |
| advanced 112                         | Korean standard 3                          |
| quick (instrument) 53, 113           | membrane vent 3                            |
| signal words                         | RCM (Australia) 3                          |
| information notes 8                  | RoHS 4, 12, 13                             |
| IMPORTANT 8                          | safety 7                                   |
| NOTE 8                               |                                            |
| TIP 8                                | warning 4<br>WEEE 3                        |
| safety 7                             | WEEE 3                                     |
| CAUTION 8                            | T                                          |
| DANGER 7                             | technical support 15                       |
| WARNING 8                            | text editor, memory 109                    |
|                                      | thumb screws, battery compartment cover 33 |
| skin-to-core disbonds                | time, setting 64                           |
| flat geometry 122                    | TIP signal word 8                          |
| tapered or varying geometry 133      |                                            |
| slot, microSD 27, 37, 48             | U                                          |
| smaller disbonds (MIA technique) 137 | unlock options 115, 200                    |
| SmartKnob 39                         | unpacking, cartons 19                      |
| software                             | upgrades                                   |
| menu navigation 53                   | 10                                         |

general 7 instrument 115 instrument marking 4 software 175 shock hazard 7 USB communication 173 USB connector 26, 27, 37, 48 warnings AC power cord 26, 29 use, intended 5 user interface charger/adaptor 30 front panel 38, 39 electrical 10 language 63 general 9 misuse of instrument 5 ٧ warranty information 15 vent, membrane 33, 39 waste electrical and electronic equipment VGA connector pinout 212 (WEEE) 12 VGA OUT connector 27, 28, 39, 46 WEEE directive details 12 symbol 3

WARNING signal word 8 warning symbols